GEBRUIKERSHANDLEIDING

# FS-1040/FS-1041 FS-1060DN/FS-1061DN

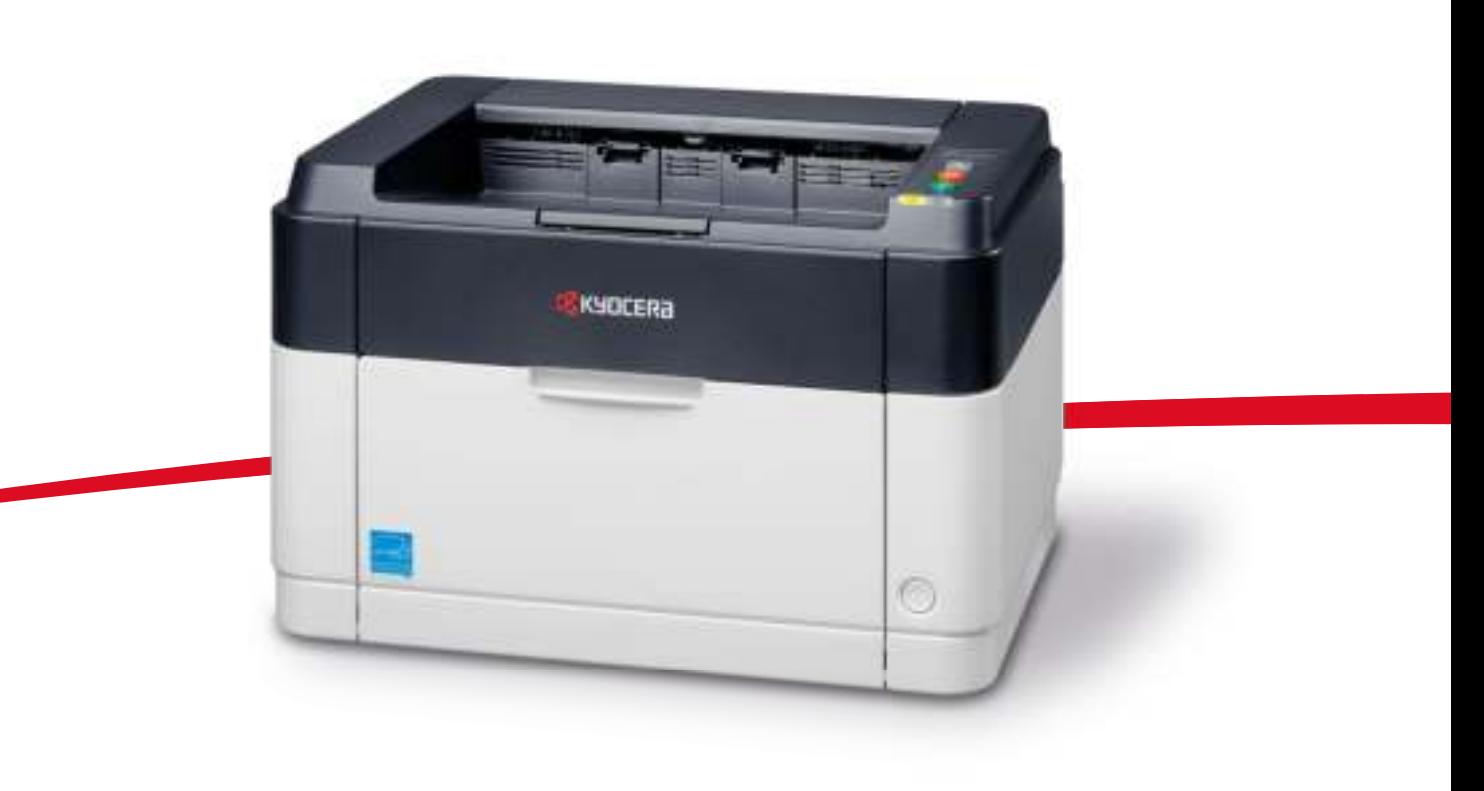

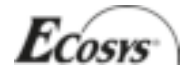

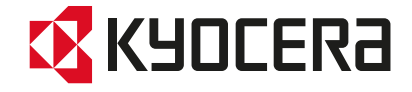

Deze gebruikershandleiding geldt voor de modellen FS-1040, FS-1041, FS-1060DN en FS-1061DN.

Deze gebruikershandleiding is bedoeld om u te helpen het apparaat correct te bedienen, het basisonderhoud uit te voeren en zo nodig eenvoudige problemen op te lossen, zodat u uw apparaat steeds in optimale staat kunt gebruiken.

Wij adviseren u vervangende artikelen van ons eigen merk te gebruiken. Wij zijn niet aansprakelijk voor schade ten gevolge van het gebruik van artikelen van andere fabrikanten in dit apparaat.

Het etiket zoals weergegeven in de afbeelding garandeert dat de verbruiksartikelen van ons eigen merk zijn.

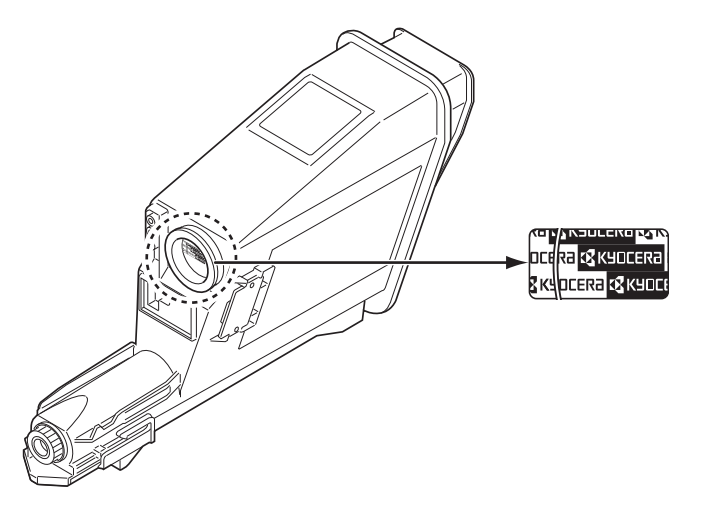

#### **Meegeleverde handleidingen**

Bij dit apparaat worden de volgende handleidingen geleverd. Raadpleeg ze wanneer nodig.

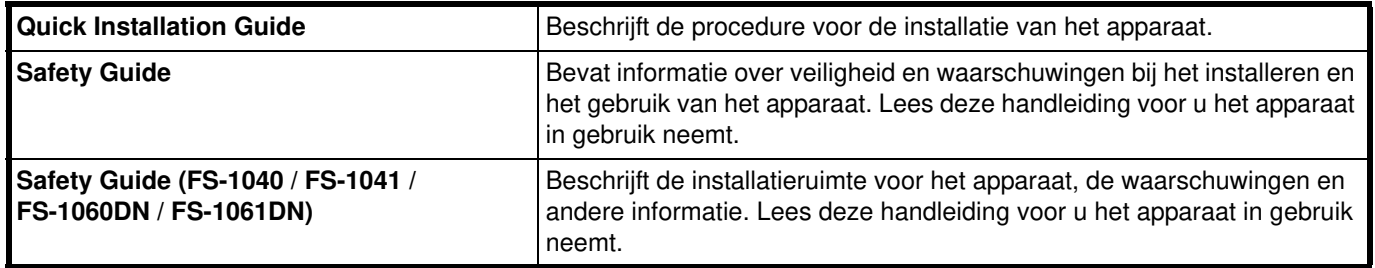

**Schijf met Product Library**

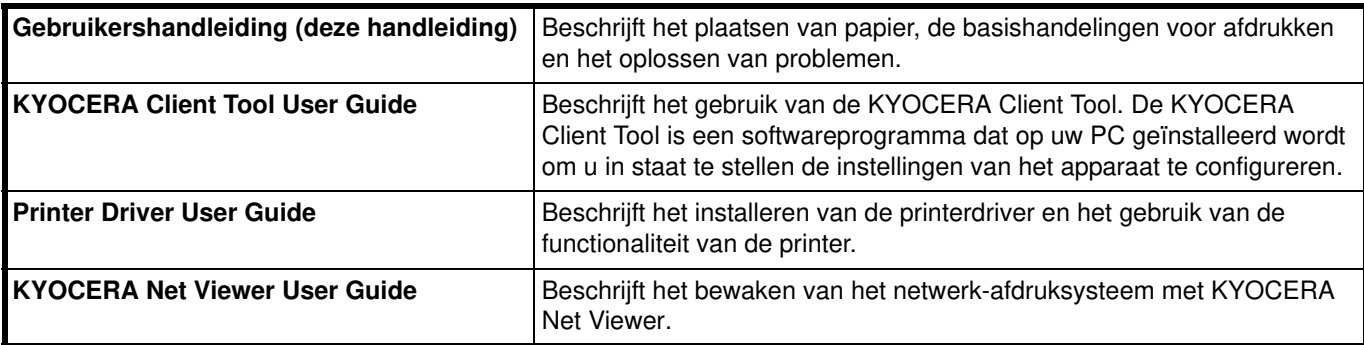

## **Inhoud**

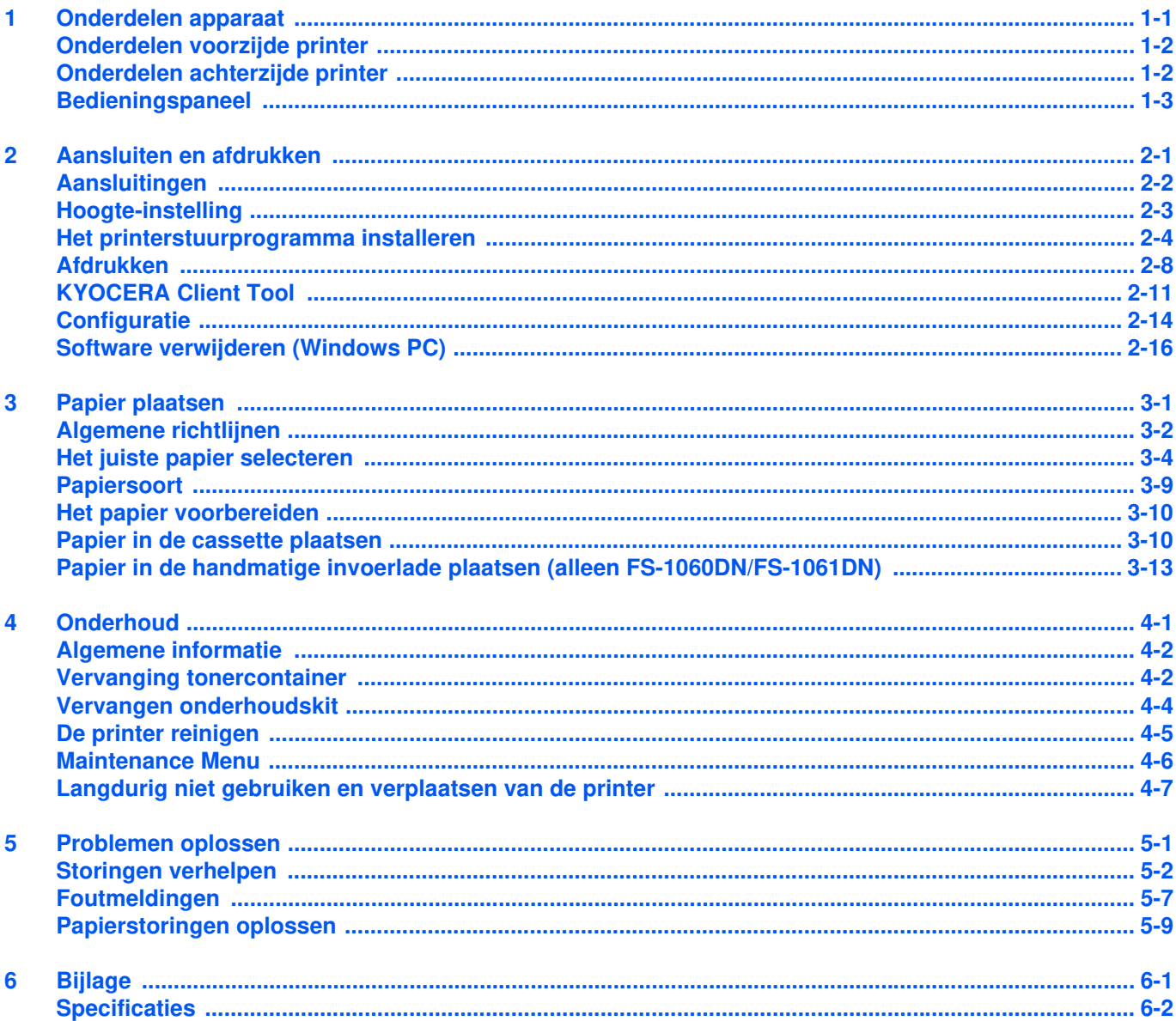

ii

## **Wettelijke kennisgevingen en veiligheidsinformatie**

**VOORZICHTIG** ER WORDT GEEN AANSPRAKELIJKHEID AANVAARD VOOR SCHADE DIE VEROORZAAKT IS DOOR EEN ONJUISTE INSTALLATIE.

## **Mededeling**

De informatie in deze gids is onderhevig aan wijziging zonder voorafgaande kennisgeving. In toekomstige versies kunnen pagina's worden toegevoegd. De gebruiker wordt verzocht technische onjuistheden of tikfouten in de huidige editie te vergeven.

Er wordt geen verantwoording aanvaard voor ongelukken die zich voordoen wanneer de gebruiker de instructies in deze handleiding volgt. Wij aanvaarden geen verantwoordelijkheid voor fouten in de firmware van de printer (de inhoud van het ROM).

Deze handleiding en al het materiaal dat onder het auteursrecht valt en wordt verkocht of meegeleverd bij of in verband met de verkoop van de paginaprinter, zijn auteursrechtelijk beschermd. Alle rechten voorbehouden. Het kopiëren of op andere wijze reproduceren van de gehele handleiding of een deel daarvan of enige inhoud waarop copyright rust, zonder voorafgaande schriftelijke toestemming van KYOCERA Document Solutions Inc. is verboden. Elke kopie van de gehele handleiding of een deel daarvan of enige inhoud waarop copyright rust, moet dezelfde copyrightmededeling bevatten als het materiaal waaruit gekopieerd wordt.

## **Betreffende handelsnamen**

Adobe Acrobat en Flash zijn gedeponeerde handelsmerken van Adobe Systems Incorporated.

Macintosh en Mac OS zijn handelsmerken van Apple Inc., geregistreerd in de V.S. en andere landen.

Microsoft, MS-DOS en Windows zijn gedeponeerde handelsmerken van Microsoft Corporation in de Verenigde Staten en/of in andere landen.

ENERGY STAR is een gedeponeerd handelsmerk in de V.S.

Alle overige merk- en productnamen zijn gedeponeerde handelsmerken of handelsmerken van de respectieve bedrijven.

## **Licentieovereenkomsten**

## **Compliance and Conformity**

This equipment has been tested and found to comply with the limits for a Class B digital device, pursuant to Part 15 of the FCC Rules. These limits are designed to provide reasonable protection against harmful interference in a residential installation. This equipment generates, uses and can radiate radio frequency energy and, if not installed and used in accordance with the instructions, may cause harmful interference to radio communications. However, there is no guarantee that interference will not occur in a particular installation. If this equipment does cause harmful interference to radio or television reception, which can be determined by turning the equipment off and on, the user is encouraged to try to correct the interference by one or more of the following measures:

- Reorient or relocate the receiving antenna.
- Increase the separation between the equipment and receiver.
- Connect the equipment into an outlet on a circuit different from that to which the receiver is connected.
- Consult the dealer or an experienced radio/TV technician for help.
- The use of a non-shielded interface cable with the referenced device is prohibited.

CAUTION — The changes or modifications not expressly approved by the party responsible for compliance could void the user's authority to operate the equipment.

This device complies with Part 15 of FCC Rules.

Operation is subject to the following two conditions; (1) this device may not cause interference, and (2) this device must accept any interference, including interference that may cause undesired operation of the device.

\* The above warning is valid only in the United States of America.

#### **Interfaceconnectoren**

**BELANGRIJK** Zorg ervoor dat de printer uitgeschakeld wordt voor het aansluiten of ontkoppelen van interfacekabels. Bescherm interfacekabels die niet worden gebruikt met behulp van de meegeleverde dop tegen elektrostatische ontlading van via de interfacekabel(s) naar de interne elektronica van de printer.

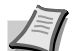

**Opmerking** Gebruik afgeschermde kabels.

#### **CDRH Regulations**

The Center for Devices and Radiological Health (CDRH) of the U.S. Food and Drug Administration implemented regulations for laser products on August 2, 1976. These regulations apply to laser products manufactured after August 1, 1976. Compliance is mandatory for products marketed in the United States. A label indicating compliance with the CDRH regulations must be attached to laser products marketed in the United States.

#### **Canadian Department of Communications Compliance Statement**

This Class B digital apparatus complies with Canadian ICES-003.

#### **Avis de conformité aux normes du ministère des Communications du Canada**

Cet appareil numérique de la classe B est conforme à la norme NMB-003 du Canada.

## **Safety Instructions Regarding the Disconnection of Power**

**Caution:** The power plug is the main isolation device! Other switches on the equipment are only functional switches and are not suitable for isolating the equipment from the power source.

**VORSICHT:** Der Netzstecker ist die Hauptisoliervorrichtung! Die anderen Schalter auf dem Gerät sind nur Funktionsschalter und können nicht verwendet werden, um den Stromfluß im Gerät zu unterbrechen.

## **Energiebesparingsfunctie**

Om in de wachtstand het energieverbruik te verminderen, is het apparaat uitgerust met een energiebesparingsfunctie voor het schakelen naar **Slaapstand** of **Modus uitschakelen**, waarbij het stroomverbruik automatisch geminimaliseerd wordt nadat een bepaalde tijd verstreken is sinds het laatste gebruik van het apparaat.

#### **Slaapstand**

Het apparaat schakelt automatisch naar de slaapstand wanneer er 1 minuut verstreken is sinds het apparaat voor het laatst gebruikt is. De tijdsperiode waarin er geen activiteiten plaatsvinden voordat de Slaapstand wordt geactiveerd, kan verlengd worden. Raadpleeg de *Tabblad Standaardinstellingen apparaat* op pagina *2-15* voor meer informatie.

#### **Modus uitschakelen**

Het apparaat schakelt één uur nadat het apparaat voor het laatst is gebruikt automatisch de stroom uit. De tijdsperiode waarin er geen activiteiten plaatsvinden voordat modus Uitschakelen wordt geactiveerd, kan verlengd worden door de instelling voor de Uitschakeltimer te wijzigen. Raadpleeg de *Tabblad Standaardinstellingen apparaat* op pagina *2-15* voor meer informatie.

#### **Wanneer het apparaat lange tijd niet wordt gebruikt**

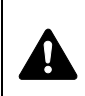

**VOORZICHTIG** Als het apparaat gedurende langere tijd niet gebruikt wordt (bijvoorbeeld 's nachts), zet het dan uit met de aan/uit-schakelaar. Als het apparaat nog langer niet gebruikt wordt (bijvoorbeeld tijdens de vakantie), haal dan om veiligheidsredenen de stekker uit het stopcontact.

**VOORZICHTIG** Verwijder het papier uit de cassettes en berg het op in de afgesloten bewaarzak voor papier om het tegen vocht te beschermen.

## **Duplex afdrukken (alleen FS-1060DN/FS-1061DN)**

Deze printer heeft dubbelzijdig printen als standaardfunctie. Bij bijvoorbeeld het afdrukken van twee originelen op een vel papier als dubbelzijdige afdruk, is het mogelijk om papierverbruik te verminderen.

Afdrukken in duplexmodus vermindert het papierverbruik en draagt bij aan het behoud van natuurlijke bronnen. Duplexmodus vermindert ook de hoeveelheid papier die verbruikt wordt, en derhalve is het een kostenbesparing. Het wordt aanbevolen machines die in staat zijn dubbelzijdig af te drukken standaard op duplexmodus te programmeren.

## **Besparen bronnen - papier**

Voor het behoud en beheersbaar gebruik van natuurlijke bronnen wordt aanbevolen om gerecycled en nieuw papier te gebruiken dat onder milieu-initiatieven wordt vervaardigd of voorzien is van erkende ecolabels, die voldoen aan EN 12281:2002<sup>\*1</sup> of een vergelijkbare kwaliteitsstandaard.

Deze apparatuur ondersteunt ook afdrukken op papier van 64 g/m². Wanneer dergelijk papier, dat minder ruwe grondstoffen

bevat, gebruikt wordt, leidt dit tot meer besparingen van natuurlijke bronnen.

\*1: EN12281:2002 "Afdrukken en zakelijke papieren - Vereisten voor kopieerpapier voor afbeeldingsprocessen met droge toner"

Uw verkoop- of servicevertegenwoordiger kan informatie geven over aanbevolen papiersoorten.

## **Milieuvoordelen van "Energiebeheer"**

Om het stroomverbruik te verminderen is deze apparatuur uitgerust met een functie voor energiebeheer die automatisch naar de spaarstand schakelt wanneer de apparatuur gedurende een bepaalde tijd niet actief is. Hoewel het de apparatuur enige tijd vergt weer terug te keren naar modus KLAAR vanuit de spaarstand, is een significante vermindering in energieverbruik mogelijk.

Het wordt aanbevolen de machine te gebruiken met de activeringstijd voor de spaarstand in de standaardinstelling.

## **Energy Star (ENERGY STAR®)**

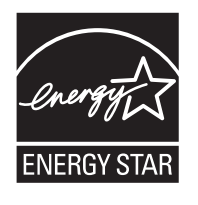

Als bedrijf dat deelneemt aan het ENERGY STAR®-programma hebben wij vastgesteld dat dit product de ENERGY STAR® verdient.

ENERGY STAR® is een vrijwillig programma voor energie-efficiëntie met als doel het ontwikkelen en promoten van producten met een hoge energie-efficiëntie om zo het broeikaseffect te helpen voorkomen. Door ENERGY STAR®-gekwalificeerde producten aan te schaffen kunnen klanten helpen de emissies van broeikasgassen te verminderen tijdens gebruik van het product en te besparen op de energiegerelateerde kosten.

## **Veiligheidsaanduidingen in deze handleiding**

De delen van deze handleiding en onderdelen van het apparaat die zijn aangeduid met symbolen, bevatten veiligheidswaarschuwingen ter bescherming van de gebruiker, andere personen en voorwerpen in de buurt. Ze zijn ook bedoeld voor een correct en veilig gebruik van het apparaat. De symbolen met hun betekenis worden hieronder beschreven.

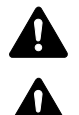

**WAARSCHUWING**: Dit geeft aan dat wanneer u onvoldoende aandacht besteedt aan of u zich niet op de juiste wijze houdt aan de betreffende punten, dit kan leiden tot ernstig letsel of zelfs levensgevaar.

**VOORZICHTIG**: Dit geeft aan dat wanneer u onvoldoende aandacht besteedt aan of u zich niet op de juiste wijze houdt aan de betreffende punten, dit kan leiden tot lichamelijk letsel of mechanische beschadiging.

De volgende symbolen geven aan dat het betreffende gedeelte veiligheidswaarschuwingen bevat. Specifieke aandachtspunten worden binnenin het symbool aangegeven.

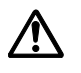

[Algemene waarschuwing]

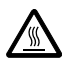

[Waarschuwing voor hoge temperatuur]

De volgende symbolen geven aan dat het betreffende gedeelte informatie bevat over niet-toegestane handelingen. Specifieke informatie over de niet-toegestane handeling wordt binnenin het symbool aangegeven.

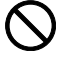

[Waarschuwing voor niet-toegestane handeling]

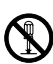

[Demontage verboden]

De volgende symbolen geven aan dat het betreffende gedeelte informatie bevat over handelingen die moeten worden uitgevoerd. Specifieke informatie over de vereiste handeling wordt binnenin het symbool aangegeven.

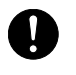

[Waarschuwing voor vereiste handeling]

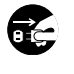

[Haal de stekker uit het stopcontact]

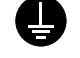

[Sluit het apparaat altijd aan op een geaard stopcontact]

Neem contact op met uw onderhoudstechnicus om een vervanging te bestellen als de veiligheidswaarschuwingen in deze gebruikershandleiding onleesbaar zijn of als de handleiding zelf ontbreekt. (tegen betaling)

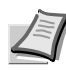

**Opmerking** Originele documenten die heel erg op een bankbiljet lijken kunnen mogelijkerwijs niet goed gekopieerd worden omdat dit apparaat voorzien is van een functie die valsmunterij voorkomt.

## **Omgeving**

De geschikte bedrijfsomgeving voor het apparaat is:

- **•** Temperatuur: 10 tot 32,5 °C
- **•** Relatieve luchtvochtigheid: 15 tot 80%

Een ongeschikte bedrijfsomgeving kan de beeldkwaliteit beïnvloeden. Vermijd de volgende plaatsen als installatieplaats voor het apparaat.

- **•** Vermijd plaatsen in de buurt van een raam of direct in het zonlicht.
- **•** Vermijd plaatsen met trillingen.
- **•** Vermijd plaatsen met sterke temperatuurschommelingen.
- **•** Vermijd plaatsen met directe blootstelling aan warme of koude lucht.
- Vermijd slecht geventileerde plaatsen.

Als de vloer niet bestand is tegen zwenkwieltjes, is het mogelijk dat de vloer beschadigd raakt wanneer het apparaat na de installatie wordt verplaatst.

Tijdens het afdrukken komen er kleine hoeveelheden ozon vrij, maar deze hoeveelheden vormen geen gezondheidsrisico. Als het apparaat echter langere tijd in een slecht geventileerde ruimte wordt gebruikt of wanneer er een zeer groot aantal afdrukken wordt gemaakt, kan de geur onaangenaam worden. Een geschikte omgeving voor afdrukken moet goed geventileerd zijn.

## **Waarschuwingen bij het gebruik van verbruiksartikelen**

Probeer onderdelen die toner bevatten niet te verbranden. De vonken kunnen brandwonden veroorzaken.

Houd onderdelen die toner bevatten buiten bereik van kinderen.

Als er onverhoopt toner uit onderdelen die toner bevatten, wordt gemorst, moet inademing of inname van toner voorkomen worden, evenals contact met de ogen en de huid.

- **•** Als u toch toner inademt, gaat u naar een plaats met frisse lucht en gorgelt u met veel water. Neem bij opkomende hoest contact op met een arts.
- **•** Als u toner binnenkrijgt, spoelt u uw mond met water en drinkt u 1 of 2 glazen water om de inhoud van uw maag te verdunnen. Neem indien nodig contact op met een arts.
- **•** Als u toner in uw ogen krijgt, spoelt u ze grondig met water. Als uw ogen gevoelig blijven, neemt u contact op met een arts.
- **•** Als u toner op de huid krijgt, wast u uw huid met water en zeep.

Probeer onderdelen die toner bevatten niet open te maken of te vernietigen.

#### **Overige voorzorgsmaatregelen**

Voer de tonercontainers na gebruik altijd af in overeenstemming met landelijke, provinciale en plaatselijke regelgeving.

Zorg voor opslag van alle verbruiksartikelen op een koele, donkere locatie.

Als het apparaat langere tijd niet wordt gebruikt, verwijder dan het papier uit de cassette, leg het terug in de oorspronkelijke verpakking en maak deze weer dicht.

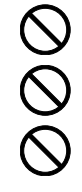

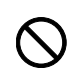

## **Over deze gebruikershandleiding**

Deze gebruikershandleiding bestaat uit de volgende hoofdstukken:

#### **1 Onderdelen apparaat**

Dit hoofdstuk geeft een overzicht van de namen van de verschillende onderdelen van het apparaat.

#### **2 Aansluiten en afdrukken**

In dit hoofdstuk wordt uitgelegd hoe u de printer moet opstarten, hoe u moet afdrukken vanaf uw PC en hoe de software op de schijf met de *Product Library* gebruikt moet worden.

#### **3 Papier plaatsen**

In dit hoofdstuk worden papierspecificaties voor deze printer uitgelegd en hoe het papier in de cassette of handmatige invoer geplaatst moet worden.

#### **4 Onderhoud**

In dit hoofdstuk wordt uitgelegd hoe de tonercontainer vervangen wordt en hoe de printer onderhouden wordt.

#### **5 Problemen oplossen**

In dit hoofdstuk wordt uitgelegd hoe u eventueel optredende printerproblemen, zoals papierstoringen, oplost.

#### **6 Specificaties**

Dit hoofdstuk bevat de specificaties van deze printer.

## **Conventies in deze handleiding**

Deze handleiding gebruikt de volgende conventies.

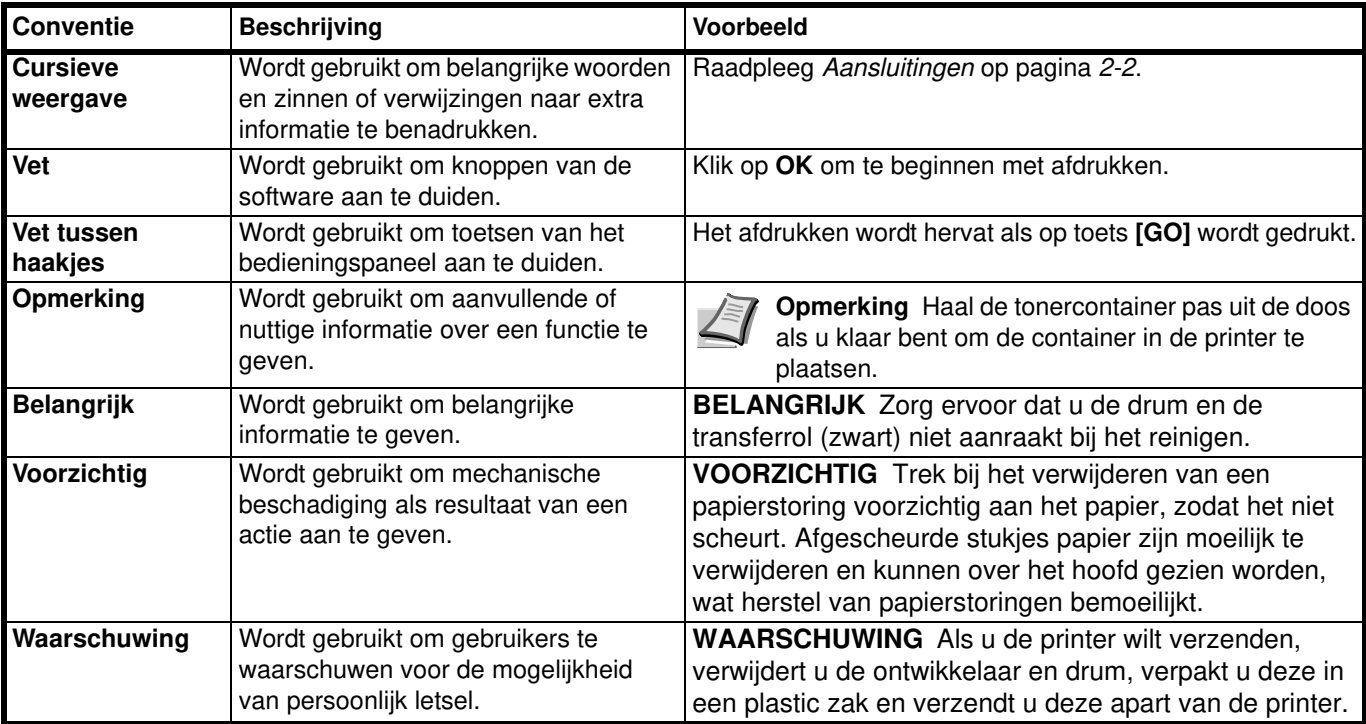

x

## **1 Onderdelen apparaat**

In dit hoofdstuk worden de onderdelen van het apparaat, indicatoren en toetsen op het bedieningspaneel toegelicht.

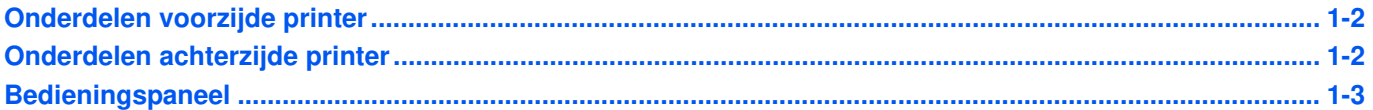

## **Onderdelen voorzijde printer**

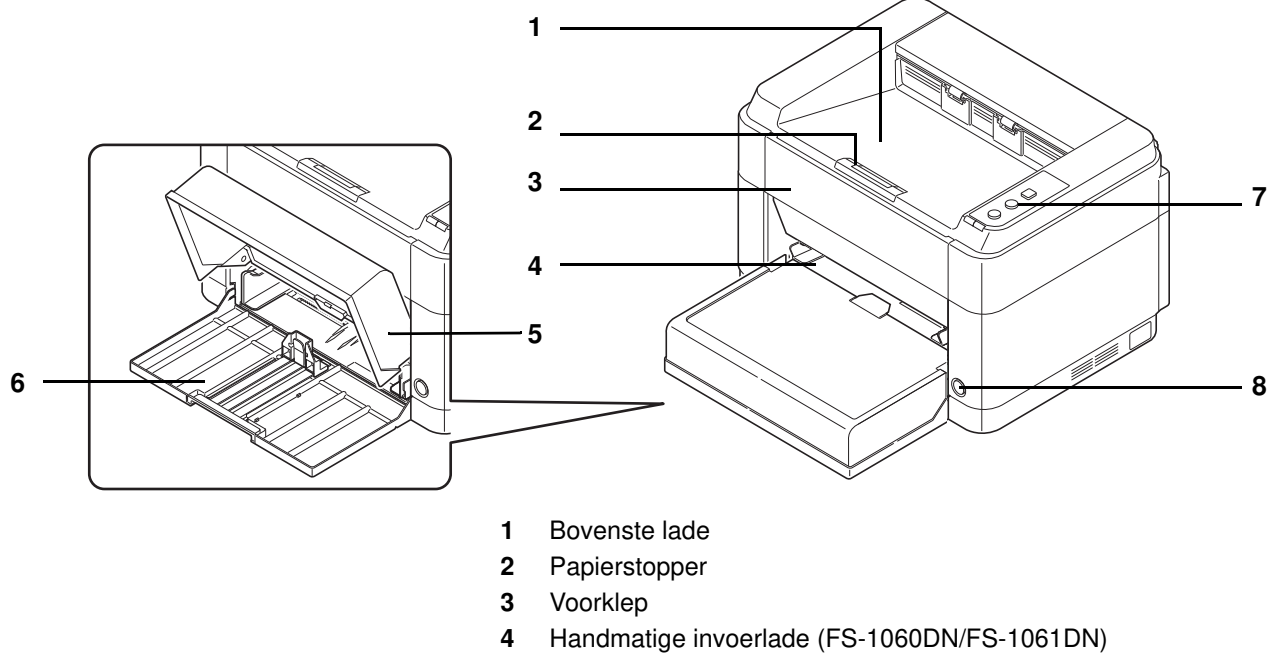

- Cassetteklep
- Cassette
- Bedieningspaneel
- Aan-/uitschakelaar

## **Onderdelen achterzijde printer**

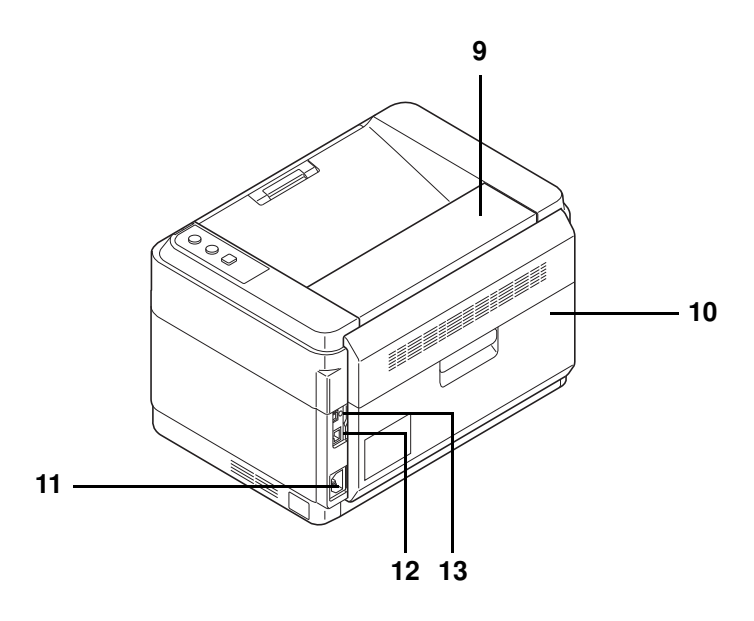

- Bovenklep
- Achterklep
- Netsnoerconnector
- Netwerkaansluiting (FS-1060DN/FS-1061DN)
- USB-interface-connector
	- \* De illustratie toont FS-1060DN/FS-1061DN.

## **Bedieningspaneel**

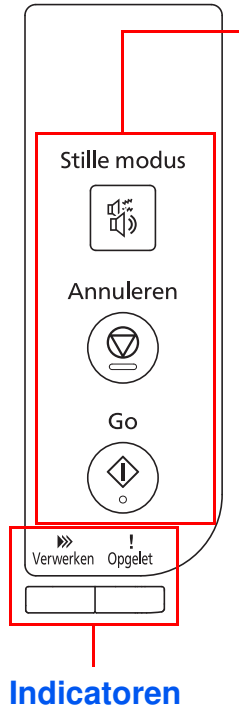

## **Toetsen**

Raadpleeg de volgende tabel voor de naam en de beschrijving van de basisfuncties voor elke toets.

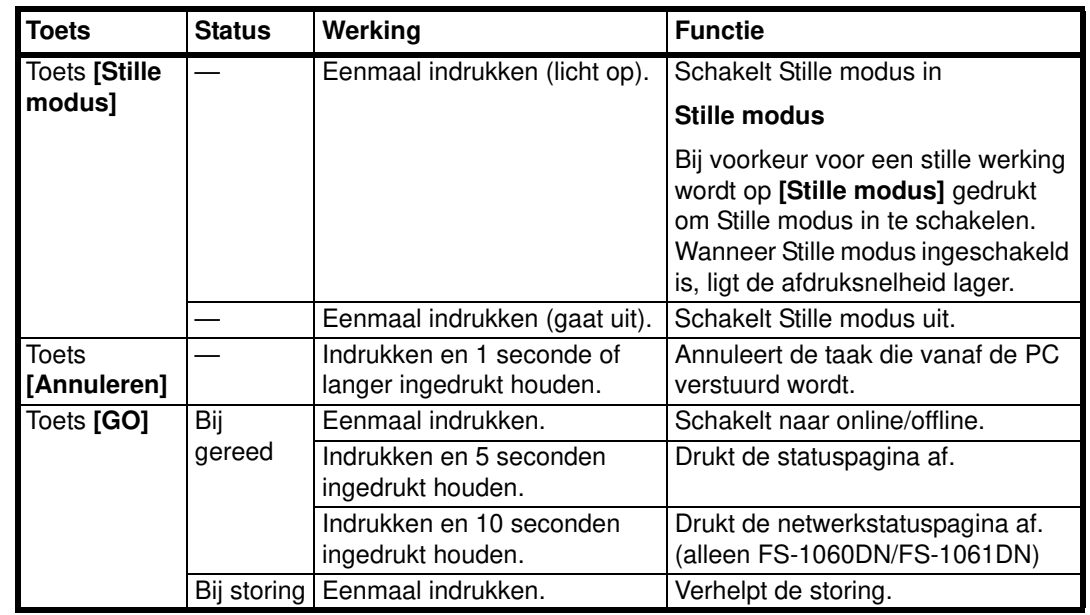

## **Indicatoren**

Er bevinden zich twee indicatoren op de rechterbovenkant van de printer. Deze worden gebruikt om de status van de printer op een bepaald moment te identificeren. Bekijk hiervoor de indicatoren op de printer en raadpleeg de onderstaande tabel.

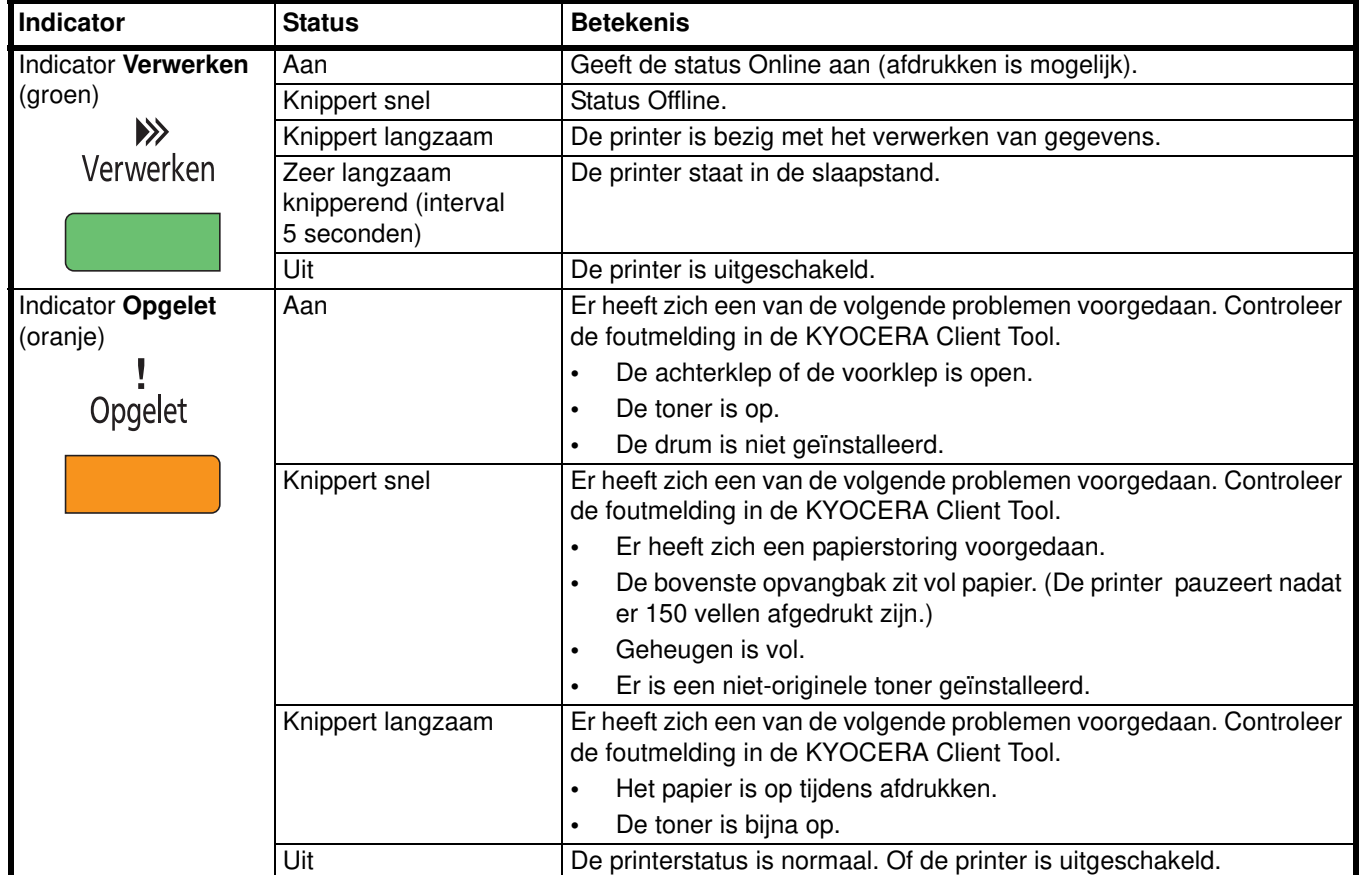

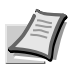

**Opmerking** Bel voor andere combinaties van de twee indicatoren de serviceafdeling. De KYOCERA Client Tool (software geleverd bij de GX Driver) biedt gedetailleerder informatie over de printerstatus. (Raadpleeg *KYOCERA Client Tool* op pagina *2-11*.)

#### Aansluiten en afdrukken  $\overline{\mathbf{2}}$

In dit hoofdstuk wordt uitgelegd hoe u de printer moet opstarten, hoe u moet afdrukken vanaf uw PC en hoe de software op de schijf met de Product Library gebruikt moet worden.

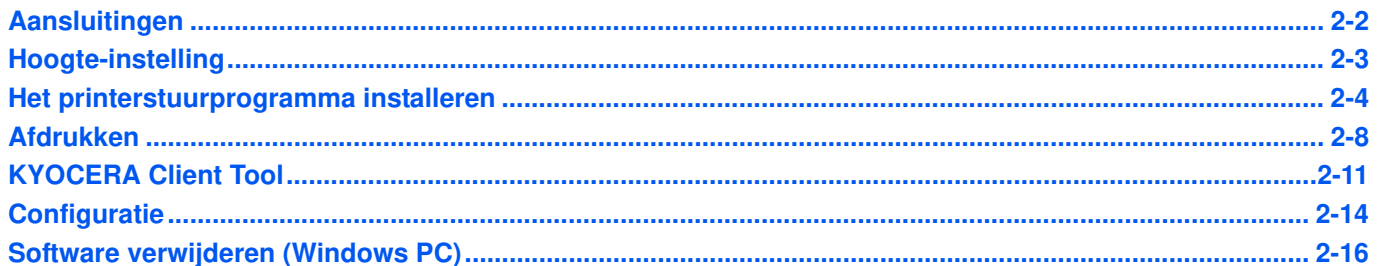

## **Aansluitingen**

In dit gedeelte wordt uitgelegd hoe u de printer opstart.

## **De USB-kabel aansluiten**

Volg onderstaande stappen voor het aansluiten van de USB-kabel.

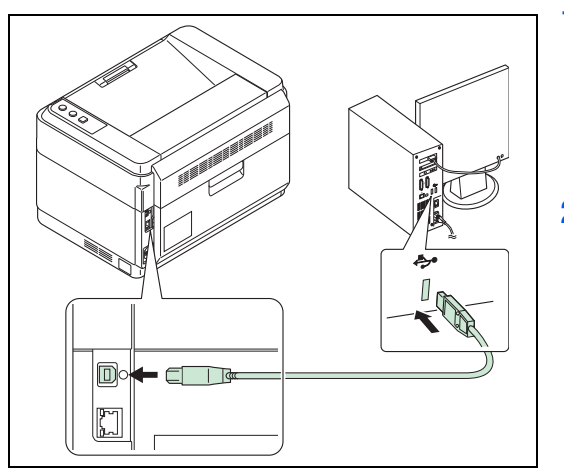

**1** Sluit de USB-kabel aan op de USB-aansluiting van de printer.

**Opmerking** Gebruik een USB-kabel met een rechthoekige plug van type A en een vierkante plug van type B. De USBkabel moet afgeschermd zijn en mag niet langer zijn dan 5 meter.

**2** Sluit het andere eind van de USB-kabel aan op de USB-interfaceconnector van de PC.

## **De netwerkkabel aansluiten (alleen FS-1060DN/FS-1061DN)**

Volg onderstaande stappen om de netwerkkabel aan te sluiten.

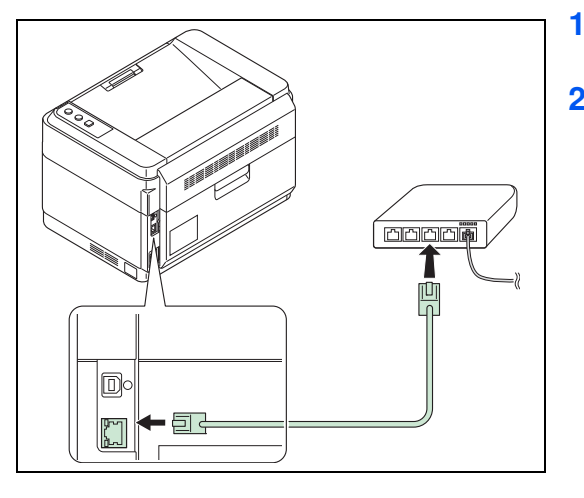

- **1** Sluit de netwerkkabel (niet meegeleverd) aan op de netwerkaansluiting van de printer.
- **2** Sluit het andere uiteinde van de kabel aan op de PC of een netwerkapparaat.

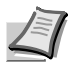

**Opmerking** Gebruik afgeschermde kabels.

### **Het netsnoer aansluiten**

Installeer de printer dichtbij een stopcontact (wisselstroom). Als een verlengsnoer gebruikt wordt, mag de totale lengte van de bekabeling niet meer bedragen dan 5 meter.

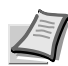

**Opmerking** Gebruik alleen het netsnoer dat bij de printer is geleverd.

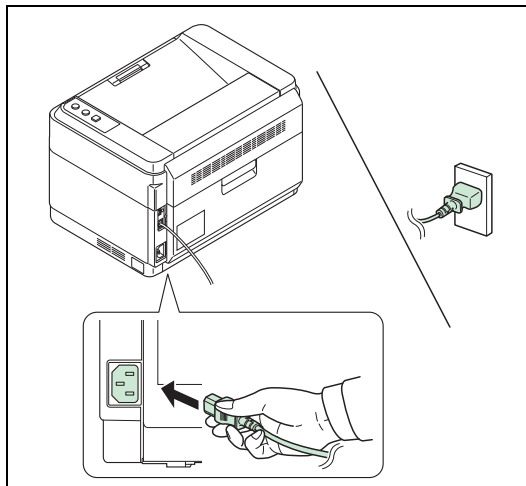

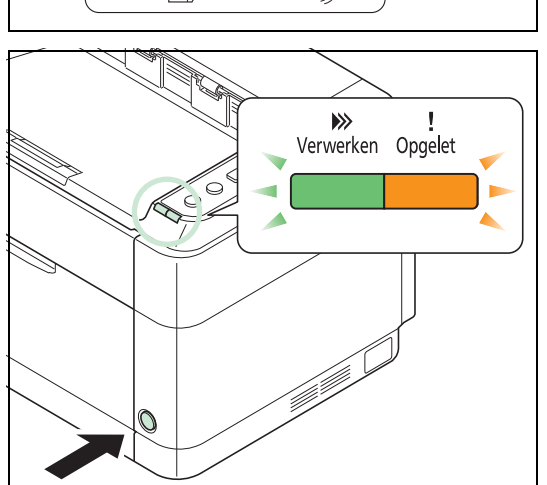

- **1** Sluit het netsnoer aan op de hiervoor bestemde aansluiting aan de achterkant van de printer.
- **2** Sluit het andere uiteinde van het snoer aan op een wandcontactdoos.

**3** Druk op de aan/uit-schakelaar om het apparaat in te schakelen. De printer begint op te warmen.

**BELANGRIJK** Als de tonercontainer geplaatst wordt en daarna de stroom wordt ingeschakeld, zullen de indicatoren voor **Verwerken** en **Opgelet** eenmaal tegelijk knipperen en daarna afwisselend. Wanneer de printer na het plaatsen van de toner voor het eerst aangezet wordt, duurt het ongeveer 7 minuten voordat de printer kan gaan afdrukken. Pas als indicator voor **Verwerken** oplicht, is de printerinstallatie voltooid.

### **Begin-tonercontainer**

De tonercontainer die bij de nieuwe printer is verpakt, is een begin-tonercontainer. De begin-tonercontainer gaat gemiddeld 700 pagina's (FS-1040/FS-1041) of 1000 pagina's (FS-1060DN/FS-1061DN) mee.

## **Hoogte-instelling**

Als het apparaat op een hoogte van 1500 m of meer gebruikt wordt en de afdrukkwaliteit is verslechterd, kan de **Hoogteinstelling** gebruikt worden om de afdrukkwaliteit te herstellen. Raadpleeg *KYOCERA Client Tool User Guide* voor meer informatie.

## **Het printerstuurprogramma installeren**

Controleer of de printer aangesloten is op het stopcontact en de PC voor u het printerstuurprogramma vanaf de schijf met de *Product Library* installeert.

**Opmerking** Installeer het printerstuurprogramma wanneer de printerstatus 'online' is (indicator **Verwerken** brandt).

## **De software in Windows installeren**

Als de printer op een Windows-PC aangesloten wordt, volg dan de volgende stappen om het printerstuurprogramma te installeren. In het voorbeeld wordt het aansluiten van de printer op een Windows 7-PC beschreven.

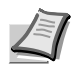

**Opmerking** Bij Windows-besturingssystemen moet u aangemeld zijn met beheerdersrechten om het printerstuurprogramma te kunnen installeren.

Er kan gekozen worden voor Snel installeren of Aangepast installeren. De Snel installeren detecteert automatisch de aangesloten printers en installeert de benodigde software. Gebruik de Aangepast installeren als u de printerpoort op wilt geven en de te installeren software wilt selecteren.

**1** Schakel uw computer in en start Windows op.

Als het dialoogvenster Welkom bij de wizard Nieuwe hardware gevonden verschijnt, selecteer dan **Annuleren**.

**2** Plaats de meegeleverde schijf met de *Product Library* in het juiste station. In Windows 7, Windows Server 2008 en Windows Vista kan venster Gebruikersaccountbeheer verschijnen. Klik op **Ja**.

Het installatieprogramma gaat van start.

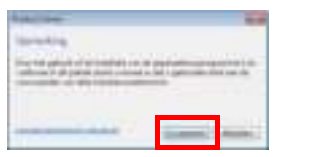

**Opmerking** Als de software-installatiewizard niet automatisch start, open dan de inhoud van de schijf met de *Product Library* in Windows Verkenner en dubbelklik op **Setup.exe**.

**3** Klik op **Licentieovereenkomst weergeven** en lees de Licentieovereenkomst. Klik op **Accepteren**.

De software-installatiewizard gaat van start.

Vanaf dit punt is de procedure afhankelijk van de Windows-versie en de verbindingsmethode. Ga verder naar de juiste procedure voor uw verbindingstype.

- **•** Snel installeren
- **•** Aangepast installeren

#### **Snel installeren**

Bij de Snel installeren wordt de printer automatisch gedetecteerd als deze is ingeschakeld. Gebruik de Snel installeren alleen bij standaard verbindingsmethodes.

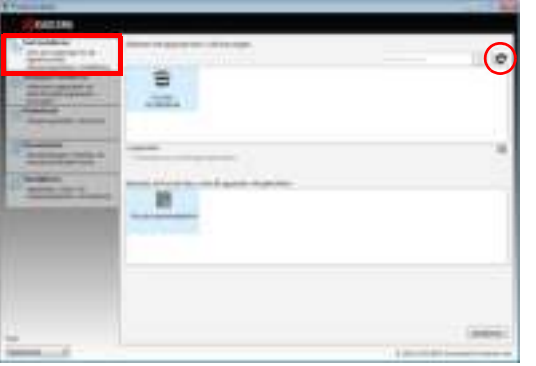

**1** Selecteer tabblad **Snel installeren**. De installer detecteert de printer.

Als de installer geen printsysteem kan vinden, controleer dan of het printsysteem aangesloten is via USB of een netwerk en of deze ingeschakeld is. Klik vervolgens op (**Vernieuwen**) om opnieuw op zoek te gaan naar het afdruksysteem.

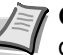

**Opmerking** De informatie die wordt weergegeven in de dialoogvensters voor de installatie van Windows Vista en Windows 7/Windows XP kan enigszins verschillen, maar de installatieprocedure is hetzelfde.

Netwerkverbinding is alleen mogelijk met de FS-1060DN/ FS-1061DN.

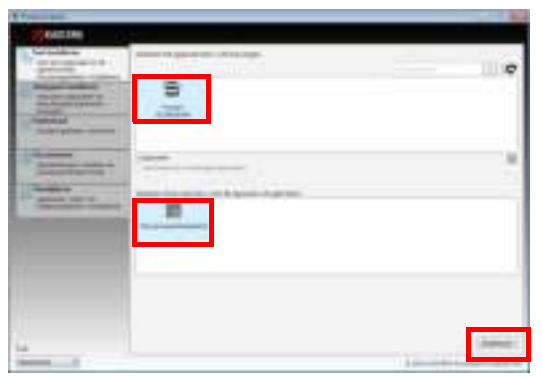

**2** Selecteer de te installeren printer, selecteer **Stuurprogrammapakket** en klik op **Installeren**.

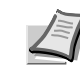

**Opmerking** Als de wizard Nieuwe hardware gevonden verschijnt, klik dan op **Annuleren**. Als er een venster met een waarschuwing voor hardware-installatie verschijnt, klik dan op **Doorgaan**.

Als het beveiligingsvenster van Windows verschijnt, klik dan op **Deze driver toch installeren**.

**3** Er verschijnt een bericht dat aangeeft dat de software klaar is voor gebruik. Vink voor het afdrukken van een testpagina selectievakje **Testpagina afdrukken** aan en selecteer het apparaat.

Klik op **Einde** om de installatiewizard te verlaten.

Hiermee is de installatieprocedure van het printerstuurprogramma voltooid.

#### **Aangepast installeren**

×

Gebruik de Aangepast installeren als u de printerpoort op wilt geven en de te installeren software wilt selecteren.

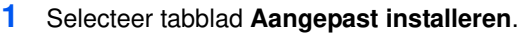

- **2** Selecteer het te installeren apparaat en klik op de knop met de pijl om het te verplaatsen naar de lijst van **Te installeren producten**.
- **3** Selecteer de te installeren software en klik op de knop met de pijl om deze te verplaatsen naar de lijst van **Te installeren producten**.
- **4** Klik op **Installeren**.
- **5** Er verschijnt een bericht dat aangeeft dat de software klaar is voor gebruik. Vink voor het afdrukken van een testpagina selectievakje **Testpagina afdrukken** aan en selecteer het apparaat.

Klik op **Einde** om de installatiewizard te verlaten.

Hiermee is de installatieprocedure van de printerdriver voltooid.

## **Installeren op een Macintosh**

Dit hoofdstuk legt uit hoe u de printerdriver installeert in Mac OS.

 $\blacksquare$ 

1874

- **1** Schakel de printer en de Macintosh in.
- **2** Plaats de meegeleverde schijf met de *Product Library* in het juiste station.
- **3** Dubbelklik op het pictogram voor de schijf met de *Product Library*.
- **4** Dubbelklik op **OS X 10.5 or higher**.

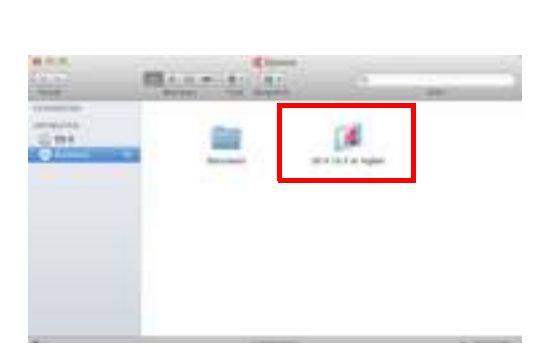

**5** Dubbelklik op **Kyocera OS X 10.5+ xxxxx**.

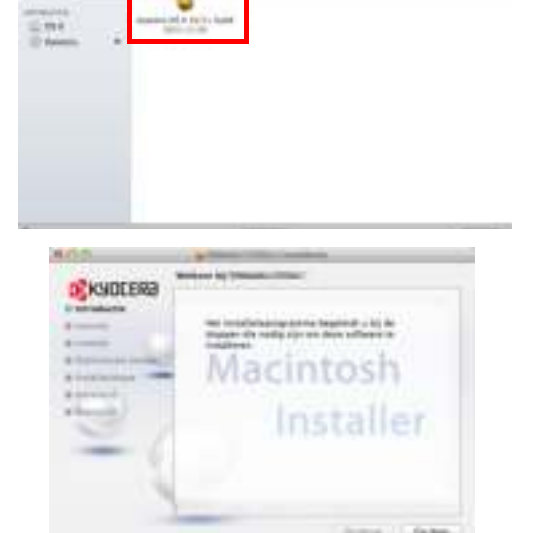

- **6** Het installatieprogramma voor de printerdriver wordt opgestart.
- **7** Installeer de printerdriver zoals aangegeven door de instructies van de installatiesoftware.

**BELANGRIJK** Geef in het scherm Identiteitscontrole de naam en het wachtwoord op die gebruikt zijn om in te loggen op het besturingssysteem.

Hiermee is de installatie van het printerstuurprogramma voltooid. Bij gebruik van een USB-aansluiting wordt de printer automatisch herkend en verbonden.

#### **(alleen FS-1060DN/FS-1061DN)**

Als er een IP-verbinding gebruikt wordt, zijn de onderstaande instellingen vereist.

**8** Open Systeemvoorkeuren en klik op **Afdrukken en scannen**.

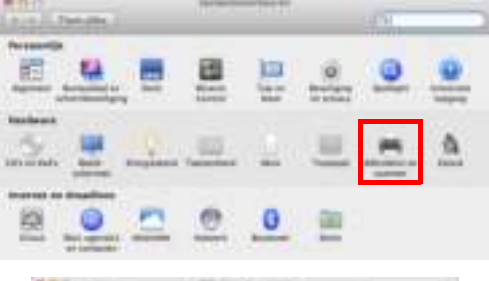

E

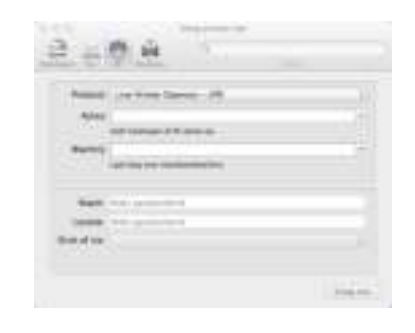

**9** Klik op het plusteken (+) om het geïnstalleerde printerstuurprogramma toe te voegen.

**10** Klik op het pictogram voor **IP** voor een IP-aansluiting en geef vervolgens het IP-adres en de printernaam op.

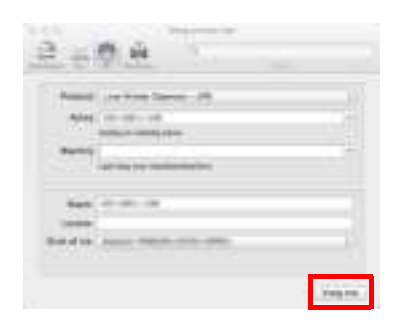

- **11** Selecteer het geïnstalleerde printerstuurprogramma en klik op **Voeg toe**.
- **12** De geselecteerde printer is toegevoegd. Hiermee is de configuratie van het printerstuurprogramma voltooid.

## **Afdrukken**

Dit hoofdstuk legt de afdrukpocedure uit vanuit een softwareprogramma. U kunt de afdrukinstellingen vanuit elk tabblad in de GX Driver specificeren. De GX Driver is opgeslagen op de schijf met de *Product Library*. Raadpleeg voor meer informatie de *Printer Driver User Guide* op de schijf met de *Product Library*.

## **Over de GX Driver**

De GX Driver bestaat uit de volgende tabbladen.

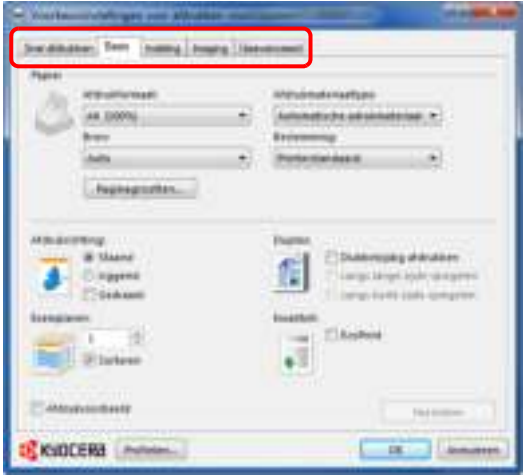

#### **Snel afdrukken**

Gebruik dit tabblad om basisopties voor afdrukken in groepprofielen op te slaan die snel en eenvoudig toegankelijk zijn.

#### **Basis**

Gebruik dit tabblad om het paginaformaat en de oriëntatie te selecteren. De papierbron wordt ook geselecteerd.

#### **Indeling**

Gebruik dit tabblad om meerdere pagina's op een enkel vel papier af te drukken. Bevat ook opties voor schalen.

#### **Imaging**

Selecteer dit tabblad om de printkwaliteit en grafische instellingen te wijzigen.

#### **Geavanceerd**

Gebruik dit tabblad om watermerken voor uw uitvoer in te stellen en toe te voegen.

## **Afdrukken vanuit applicaties**

De stappen die nodig zijn om een document af te drukken dat met een toepassing gemaakt is, worden hieronder uitgelegd. U kunt het formaat van het afdrukpapier kiezen.

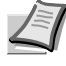

**Opmerking** U kunt ook de verschillende instellingen selecteren door te klikken op **Eigenschappen** om het dialoogvenster Eigenschappen te openen.

- **1** Plaats het vereiste papier in de cassette.
- **2** Kies in de toepassing in menu **Bestand** voor **Afdrukken**. Dialoogvenster Afdrukken verschijnt.
- **3** Klik op de vervolgkeuzelijst met printernamen. Alle geïnstalleerde printers staan in deze lijst. Klik op de naam van de printer.
- **4** Voer bij Aantal exemplaren het aantal afdrukken in dat u wilt maken. Er kunnen maximaal 999 exemplaren afgedrukt worden. Voor Microsoft Word wordt aangeraden als standaardlade **Opties** en dan Printerinstellingen gebruiken in te stellen.
- **5** Klik op **OK** om te beginnen met afdrukken.

## **Handmatige invoer (alleen FS-1060DN/FS-1061DN)**

Er kan op het bedieningspaneel van de printer op **[GO]** gedrukt worden om een enkel vel papier in te voeren en af te drukken. Dit is gemakkelijk wanneer er met enveloppen gewerkt wordt in de handmatige invoerlade.

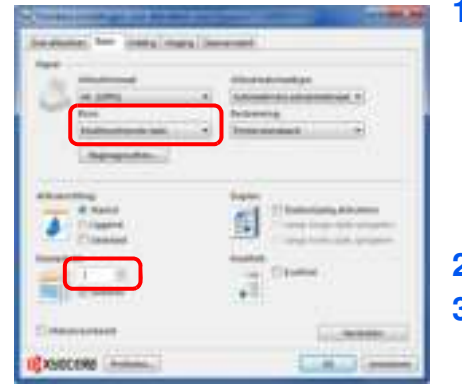

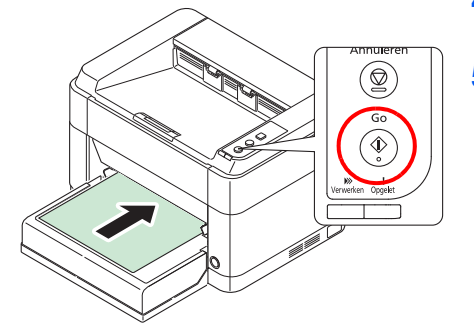

**1** Zorg ervoor dat **Multifunctionele lade** geselecteerd is als **Bron** in dialoogvenster Afdrukeigenschappen.

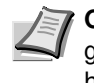

**Opmerking** Als bij bron **Automatisch bron selecteren** geselecteerd is, wordt er automatisch papier uit de handmatige invoerlade toegevoerd. Als er geen papier in de handmatige invoerlade aanwezig is, wordt automatisch papier uit de cassette toegevoerd.

- **2** Voer bij Aantal exemplaren het aantal te maken afdrukken in.
- **3** Kies **OK** om terug te keren naar dialoogvenster Afdrukken en kies **OK** om het afdrukken te starten.
- **4** Plaats het papier in de handmatige invoerlade van de printer en druk op **[GO]**. Er wordt een vel afgedrukt.
- **5** Herhaal stap 4 tot alle pagina's afgedrukt zijn.

## **Handmatige duplex (alleen FS-1040/FS-1041)**

Om op beide zijden van het papier af te drukken voor de FS-1040/FS-1041, wordt *Handmatige duplex* gebruikt. De even pagina's worden eerst afgedrukt, waarna het papier opnieuw geladen wordt om de oneven pagina's af te drukken. Er is een instructieblad beschikbaar om te ondersteunen bij het op juiste wijze plaatsen van het papier.

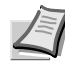

**Opmerking** Zorg ervoor dat **Instructies handmatige duplex afdrukken** geselecteerd is om het instructieblad te ontvangen. Gebruik het blad tot u vertrouwd bent met deze functie.

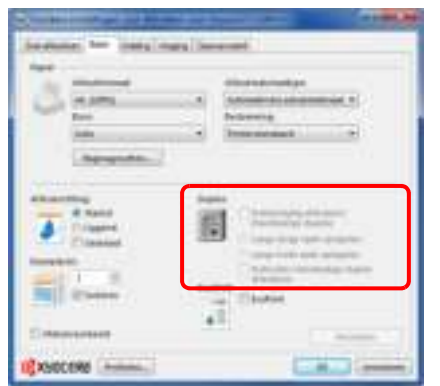

**1** Selecteer **Dubbelzijdig afdrukken (handmatige duplex)**.

Selecteer **Langs lange zijde spiegelen** als het binden aan de lange kant plaatsvindt of **Langs korte zijde spiegelen** als het binden aan de korte kant plaatsvindt. Selecteer **Instructies handmatige duplex afdrukken** om het instructieblad te ontvangen.

**2** Kies **OK** om terug te keren naar dialoogvenster Afdrukken en kies **OK** om het afdrukken te starten. Er verschijnt een berichtvenster *Handmatige duplex instructie*. De even pagina's, inclusief het instructieblad, worden afgedrukt.

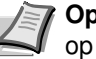

**Opmerking** De instructies voor handmatige duplex worden op het instructieblad afgedrukt.

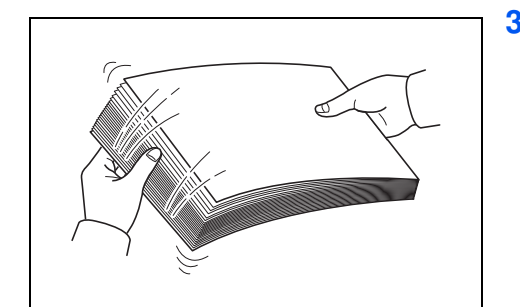

**3** Verwijder alle even pagina's (inclusief het instructievel) uit de opvangbak, waaier door de vellen om ze los te schudden voordat u ze plaatst.

Als het papier in een hoek opgekruld is, ontkrul het dan voor het opnieuw geplaatst wordt.

**4** Plaats de even pagina's in de cassette met het instructieblad met de bedrukte zijde naar beneden en de pijlen in de richting van het apparaat.

#### **Binden aan lange zijde Binden aan korte zijde**

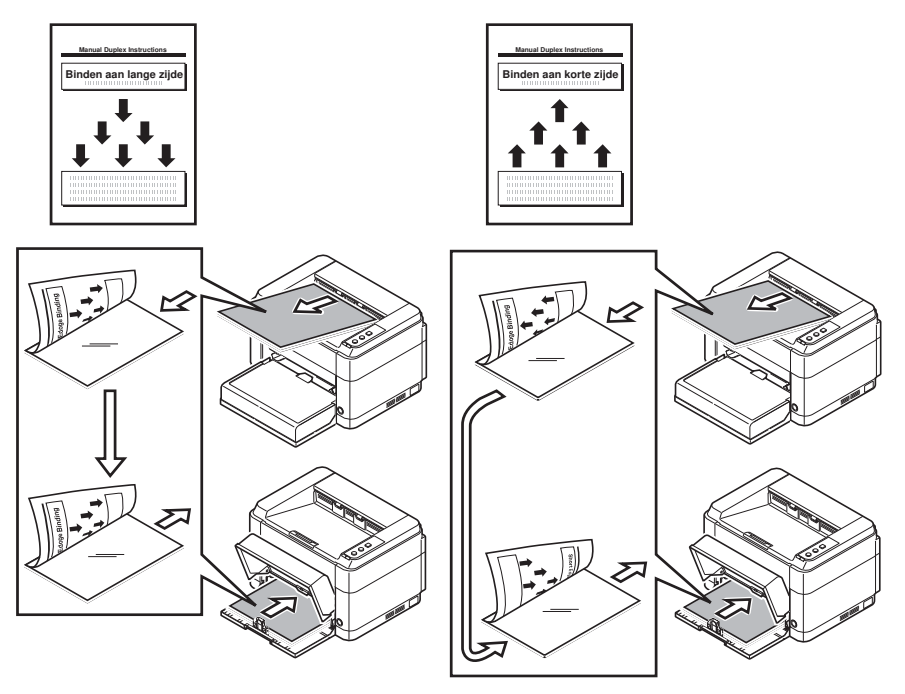

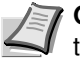

**Opmerking** Als het papier in een richting gekruld is, rol het dan in tegenovergestelde richting op om het te ontkrullen. Als dit de krul er niet naar tevredenheid uit haalt, verminder dan het in de cassette geplaatste aantal vellen naar maximaal 100.

**5** Selecteer **OK** in berichtvenster *Handmatige duplex instructie* van het scherm met de printerdriver. Alle oneven pagina's worden nu afgedrukt.

## **KYOCERA Client Tool**

De KYOCERA Client Tool geeft u snel toegang tot veelgebruikte functies en instellingen en geeft ook de huidige status van alle ondersteunde apparaten. Het is ook mogelijk toner te bestellen, printerstuurprogramma's te downloaden, toegang te verkrijgen tot de KYOCERA Net Viewer, de website van het bedrijf te openen en printerdocumentatie te bekijken.

Installeer de KYOCERA Client Tool vanaf de meegeleverde schijf met de *Product Library*.

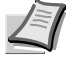

**Opmerking** Raadpleeg voor gedetailleerde informatie over de functies van de KYOCERA Client Tool de *KYOCERA Client Tool User Guide*.

## **Toegang tot de KYOCERA Client Tool**

Om de KYOCERA Client Tool te openen, wordt op **Start** > **Alle programma's** > **Kyocera** > **Client Tool** > **KYOCERA Client Tool** gedrukt.

## **Instellingen KYOCERA Client Tool**

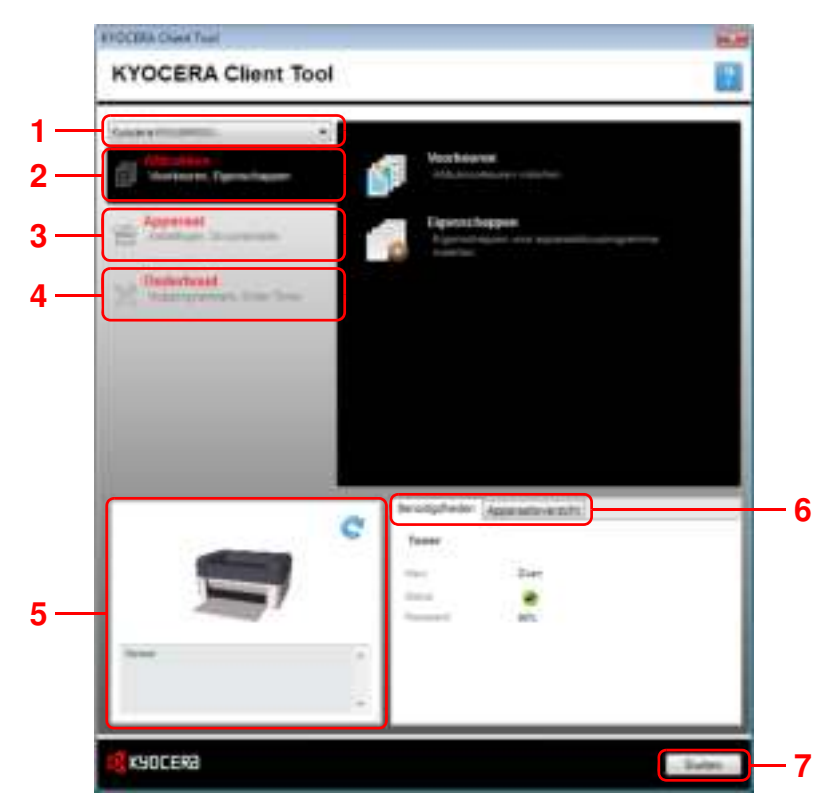

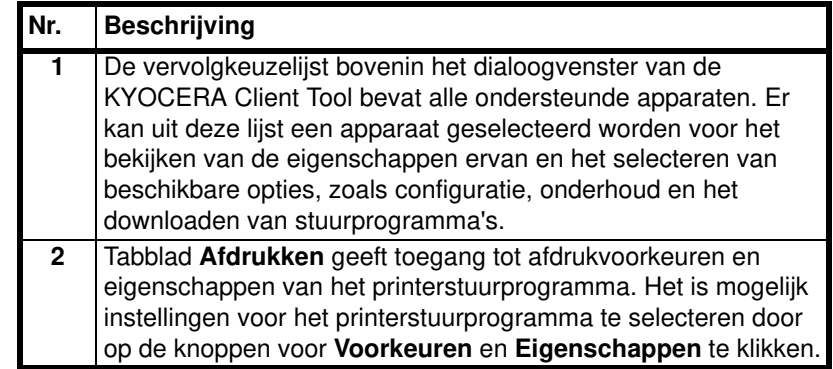

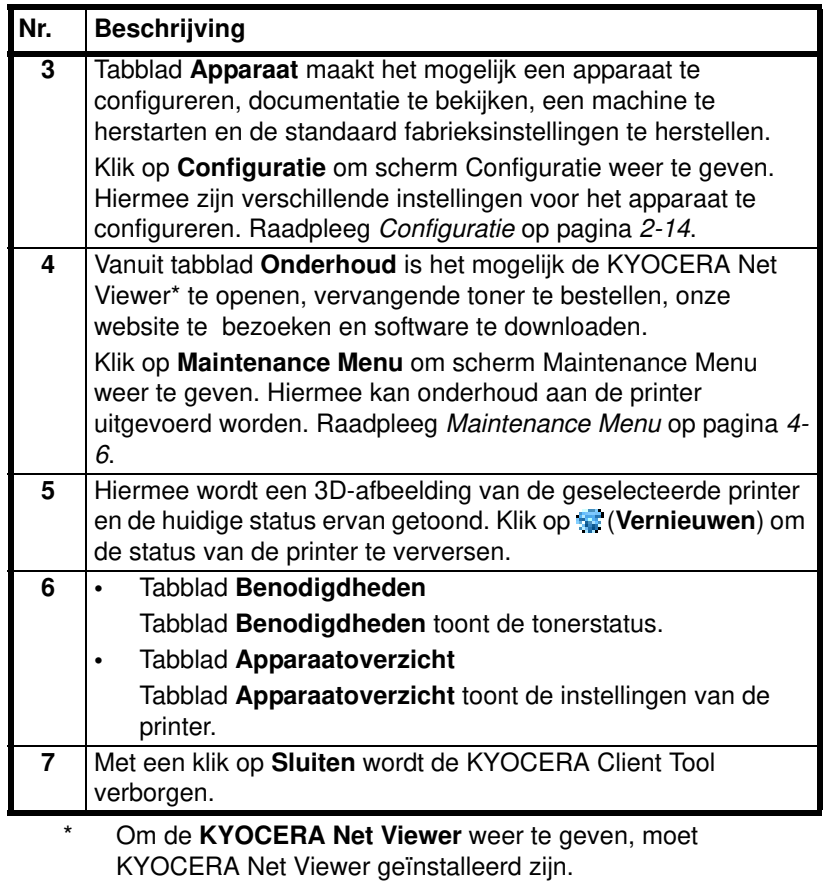

## **Pictogram Statusbewaking**

Wanneer de KYOCERA Client Tool is geïnstalleerd, kan de status van het apparaat via pictogram Statusbewaking gecontroleerd worden.

Pictogram Statusbewaking geeft de statusberichten van de printer rechts onderin de hoek van het scherm weer.

#### **Schermoverzicht**

Het schermoverzicht van pictogram Statusbewaking is als volgt.

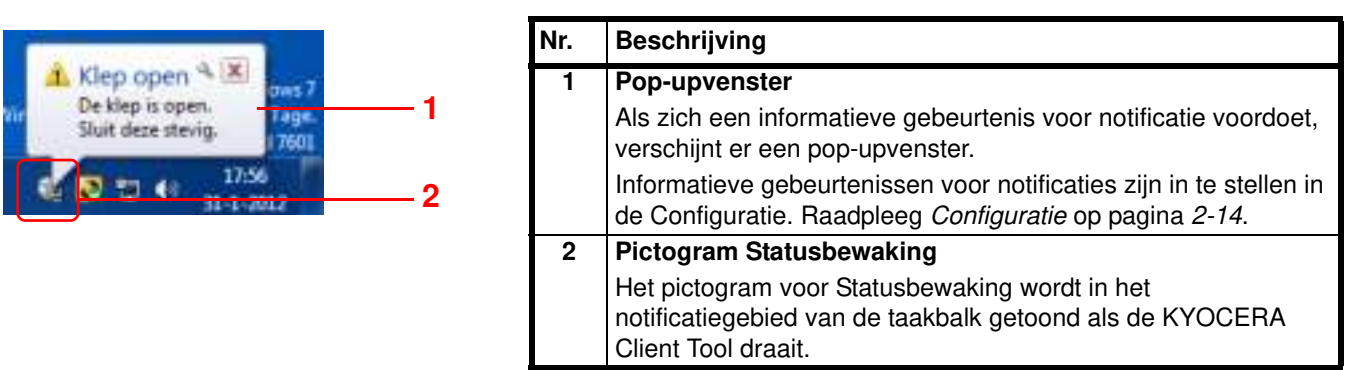

Wanneer het pictogram voor Statusbewaking actief is, kunt u opties voor de KYOCERA Client Tool selecteren door rechts te klikken op het pictogram in het system tray.

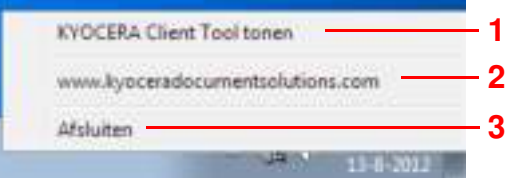

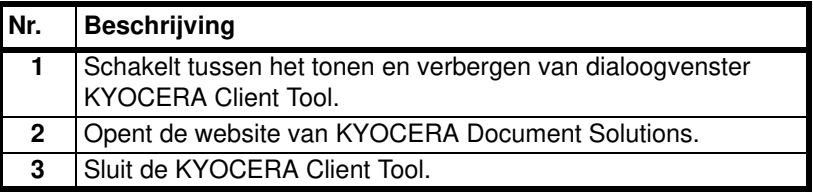

## **Configuratie**

De Configuratie is een functie van de KYOCERA Client Tool die het controleren en wijzigen van printerinstellingen mogelijk maakt.

**Opmerking** Raadpleeg voor gedetailleerde informatie over de functies van de Configuratie de *KYOCERA Client Tool User Guide*.

## **Toegang tot de Configuratie**

Volg deze stappen om Configuratie op het bureaublad weer te geven.

- **1** Start de KYOCERA Client Tool zoals beschreven in *Toegang tot de KYOCERA Client Tool* op pagina *2-11*.
- **2** Klik op **Configuratie** in tabblad **Apparaat**. Venster Configuratie wordt geopend.

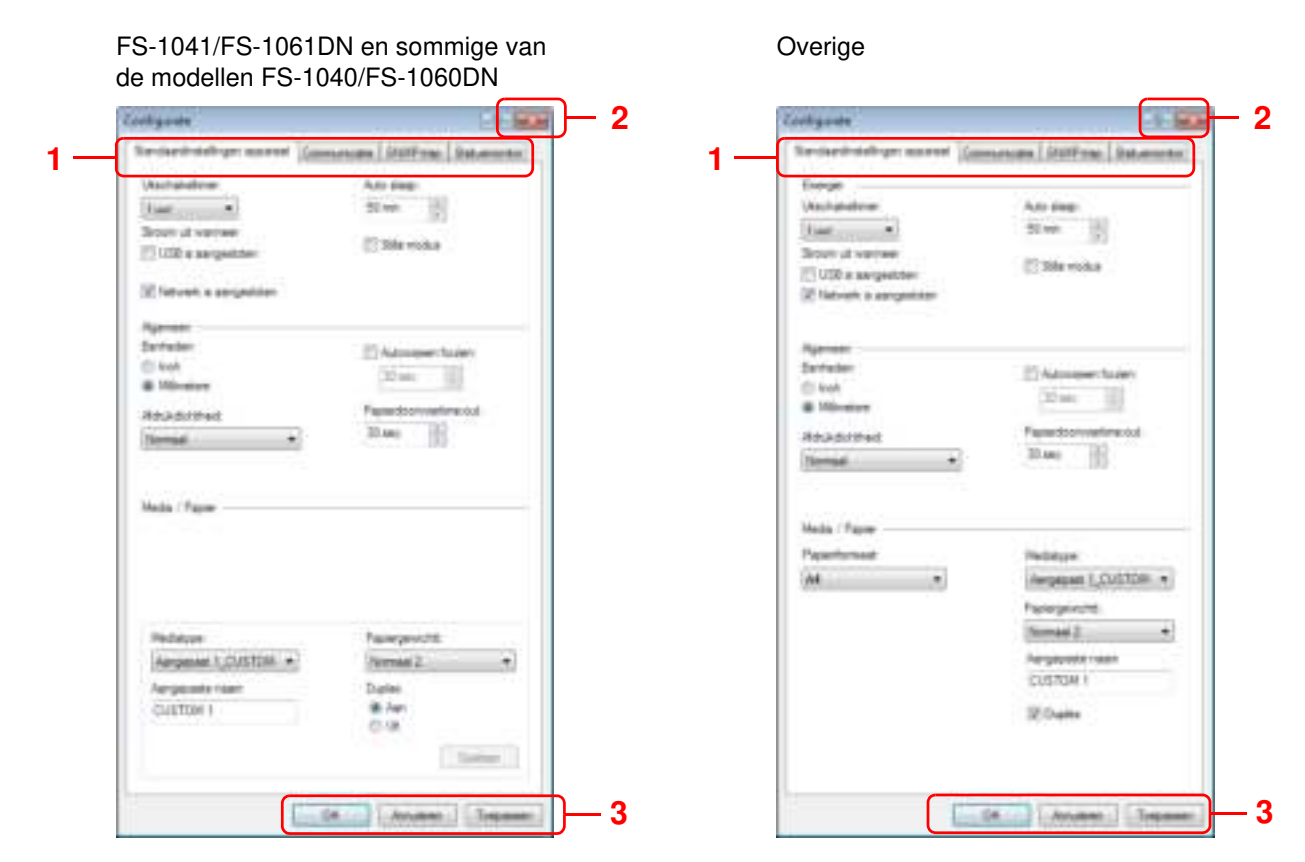

## **Venster Configuratie**

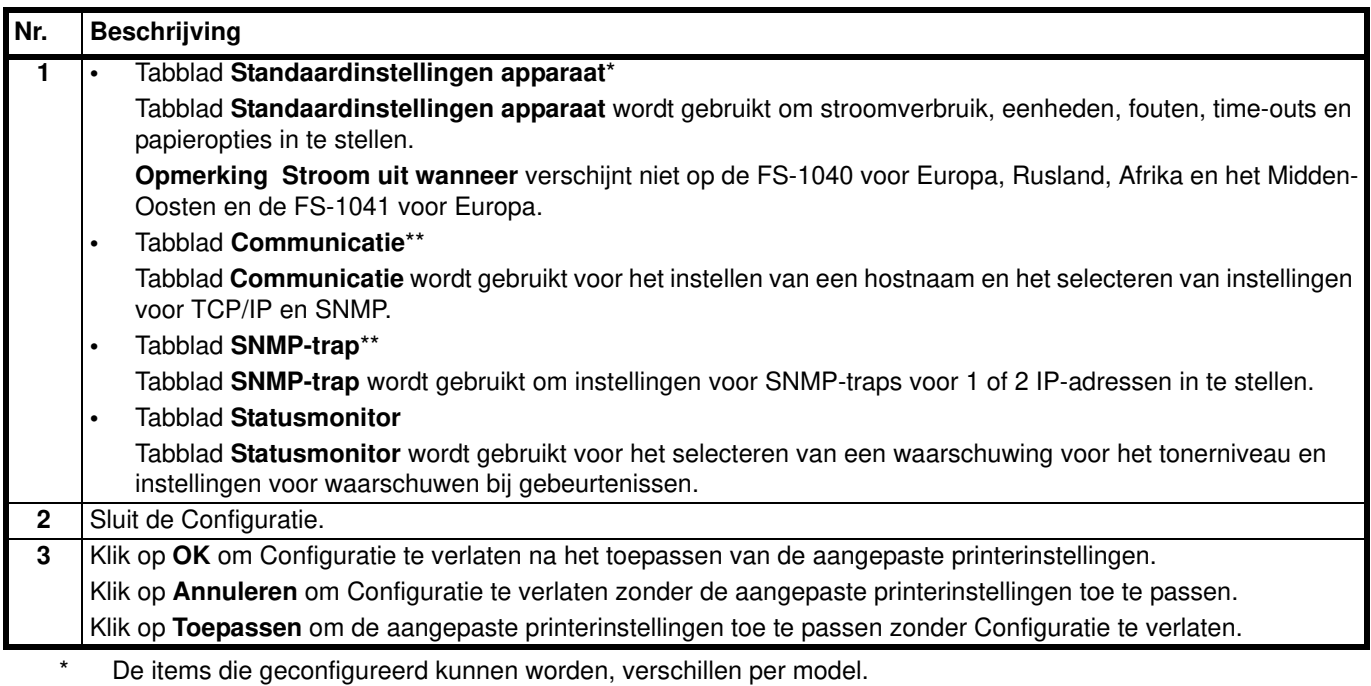

\*\* De tabbladen **Communicatie** en **SNMP-trap** verschijnen alleen voor de modellen FS-1060DN/FS-1061DN als deze via een netwerk verbonden zijn.

## **Software verwijderen (Windows PC)**

De software kan worden gede-installeerd (verwijderd) met behulp van de met de printer meegeleverde schijf met de *Product Library*.

**BELANGRIJK** Omdat op Macintosh-computers de printerconfiguratie ingesteld is met behulp van een PPD (PostScript Printer Description), kan de software niet verwijderd worden met de schijf met de *Product Library*.

- **1** Sluit alle actieve softwareprogramma's af.
- **2** Plaats de meegeleverde schijf met de *Product Library* in het juiste station. In Windows 7, Windows Server 2008 en Windows Vista kan venster Gebruikersaccountbeheer verschijnen. Klik op **Ja**.
- **3** Volg de procedure voor het ongedaan maken van de installatie van het printerstuurprogramma en klik op tabblad **Verwijderen**.
- **4** Selecteer het softwarepakket dat u wilt verwijderen.
- **5** Klik op **Verwijderen**.

**Opmerking** Als de KYOCERA Net Viewer geïnstalleerd is, worden verschillende softwareverwijderaars opgestart voor deze toepassing. Ga verder met de stappen om de installatie van dit programma ongedaan te maken zoals aangegeven door de instructies op het scherm.

De softwareverwijderaar wordt opgestart.

- **6** Als het venster 'Installatie ongedaan maken voltooid' verschijnt, klik dan op **Einde**.
- **7** Als venster Systeem opnieuw opstarten verschijnt, selecteer dan of de computer wel of niet opnieuw opgestart moet worden en klik op **Einde**.

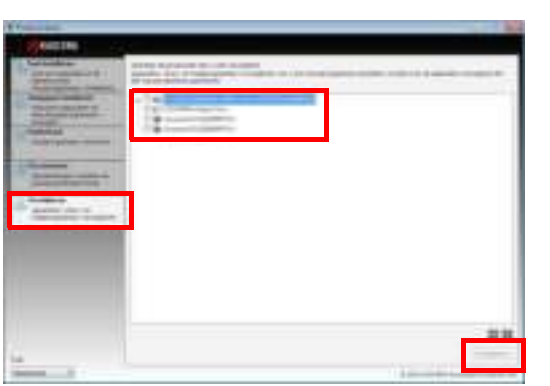

## **3 Papier plaatsen**

In dit hoofdstuk worden papierspecificaties voor deze printer uitgelegd en hoe het papier in de cassette of handmatige invoer geplaatst moet worden.

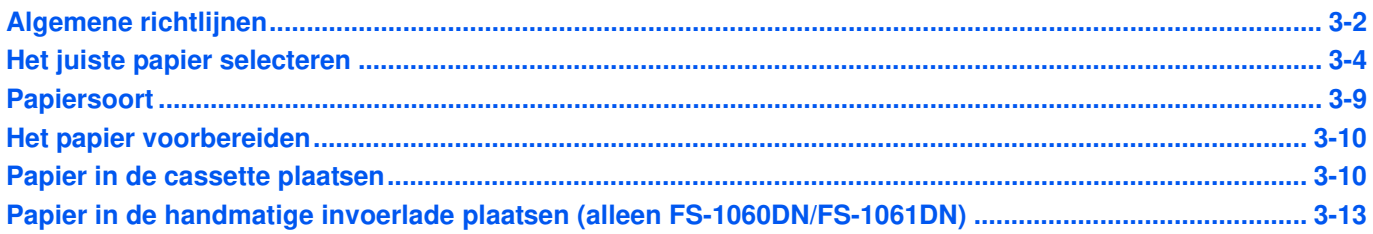

**BELANGRIJK** Gebruik geen inkjetprinterpapier of ander papier met een speciale bovenlaag (dergelijk papier kan papierstoringen of andere defecten veroorzaken).

## **Algemene richtlijnen**

Het apparaat is ontworpen voor afdrukken op standaard kopieerpapier, maar kan, binnen de hieronder aangegeven limieten, ook werken met een diversiteit aan andere papiersoorten.

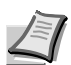

**Opmerking** De fabrikant aanvaardt geen aansprakelijkheid voor problemen die zich voordoen bij gebruik van papier dat niet aan deze vereisten voldoet.

De keuze voor het juiste papier is belangrijk. Gebruik van verkeerd papier kan leiden tot papierstoringen, opkrullen, een slechte afdrukkwaliteit en verspilling van papier; in extreme gevallen kan het apparaat beschadigd raken. De hieronder aangegeven richtlijnen verhogen de productiviteit van uw kantoor door efficiënt en probleemloos afdrukken waarbij slijtage van het apparaat verminderd wordt.

### **Beschikbaarheid papier**

De meeste papiersoorten zijn geschikt voor veel verschillende apparaten. Papier dat bedoeld is voor xerografische kopieermachines kan ook voor dit apparaat gebruikt worden.

Er zijn drie algemene kwaliteiten papier: economy, standaard en premium. Het belangrijkste kwaliteitsverschil is het gemak waarmee het door het apparaat gaat. Dit wordt beïnvloed door de gladheid, het formaat en het vochtigheidsgehalte van het papier en de manier waarop het papier gesneden is. Hoe hoger de kwaliteit van het gebruikte papier, hoe minder risico op papierstoringen en andere problemen en hoe hoger de kwaliteit van de afdrukken.

Verschillen tussen papier van verschillende leveranciers kunnen ook effect hebben op de werking van het apparaat. Een hoge-kwaliteitsprinter kan geen resultaten van hoge kwaliteit leveren als het verkeerde papier wordt gebruikt. Goedkoop papier is op de lange duur niet voordelig als het afdrukproblemen veroorzaakt.

Papier voor elk van de genoemde soorten is in een reeks van basisgewichten beschikbaar (wordt later verduidelijkt). De traditionele standaardgewichten zijn 60 tot 120 g/m².

## **Papierspecificaties**

De volgende tabel geeft een overzicht van basis-papierspecificaties. Meer informatie staat op de volgende pagina's.

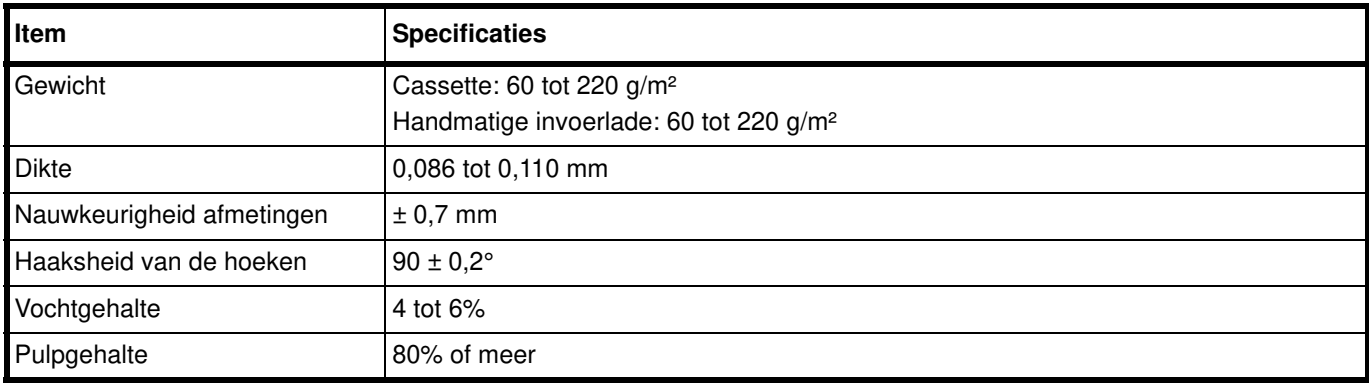

## **Minimale en maximale papierformaten**

De minimale en maximale papierformaten zijn als volgt:

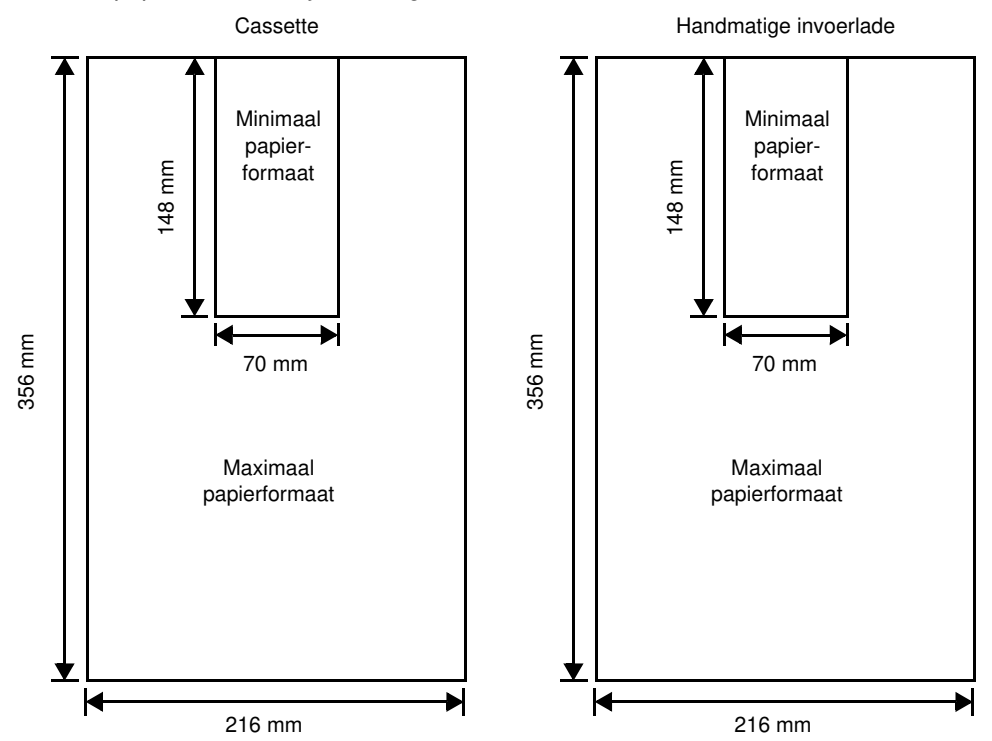

## **Het juiste papier selecteren**

In dit gedeelte worden richtlijnen gegeven voor het kiezen van papier.

#### **Staat van het papier**

Vermijd het gebruik van papier dat aan de randen gevouwen, gekruld, vies, gescheurd, gegaufreerd of vervuild door pluisjes, zand of papiersnippers.

Gebruik van dit soort papier kan leiden tot onleesbare afdrukken en papierstoringen en het kan de levensduur van het apparaat verkorten. Vermijd vooral het gebruik van papier met een deklaag of een andere oppervlaktebehandeling. Het papier moet een zo zacht en vlak mogelijk oppervlak hebben.

### **Samenstelling**

Gebruik geen papier met een coating of behandeld oppervlak, of papier dat plastic of carbon bevat. Het warmteproces kan er voor zorgen dat het papier schadelijke dampen afgeeft.

Bond-papier moet tenminste 80% pulp bevatten. Niet meer dan 20% van de totale papierinhoud mag uit katoen of andere vezels bestaan.

## **Papierformaten**

De cassettes en de handmatige invoerlade zijn geschikt voor onderstaande papierformaten. De toegestane speling in de afmeting is  $\pm$  0.7 mm voor de lengte en breedte. De hoek moet 90 $^{\circ}$   $\pm$  0.2 $^{\circ}$  bedragen.

- **•** A4 (210 × 297 mm)
- **•** A5 (148 × 210 mm)
- **•** A6 (105 × 148 mm)
- **•** Folio (210 × 330 mm)
- **•** JIS B5 (182 × 257 mm)
- **•** ISO B5 (176 × 250 mm)
- **•** Letter (8-1/2 × 11 inch)
- **•** Legal (8-1/2 × 14 inch)
- **•** Statement (5-1/2 × 8-1/2 inch)
- **•** Executive (7-1/4 × 10-1/2 inch)
- **•** Envelop Monarch (3-7/8 × 7-1/2 inch)
- **•** Envelop #10 (4-1/8 × 9-1/2 inch)
- Envelop #9  $(3-7/8 \times 8-7/8 \text{ inch})$
- **•** Envelop #6-3/4 (3-5/8 × 6-1/2 inch)
- **•** Envelop C5 (162 × 229 mm)
- **•** Envelop DL (110 × 220 mm)
- **•** Oficio II (216 × 340 mm)
- **•** Mexican Oficio (216 × 340 mm)
- **•** 16 K (197 × 273 mm)
- **•** Custom\*

70 × 148 tot 216 × 356 mm

Als de lengte van aangepast papier meer bedraagt dan 297 mm, kan de printer A4, Folio, Legal en Oficio II als standaard papierformaat vervangen.

## **Zachtheid**

Het papier moet een glad, onbewerkt oppervlak hebben. Papier met een ruw of korrelig oppervlak kan lege ruimtes in de afdrukken veroorzaken. Papier dat te glad is kan dubbele papierinvoer en wazigheid veroorzaken. (Wazig worden geeft een grijs achtergrondeffect.)
# **Basisgewicht**

Het basisgewicht is het gewicht uitgedrukt is gram per vierkante meter (g/m²). Papier dat te zwaar of te licht is kan leiden tot invoerproblemen of papierstoringen en ook tot vroegtijdige slijtage van het apparaat . Ongelijk papiergewicht, met name ongelijke papierdikte, kan leiden tot multi-invoer of problemen met de afdrukkwaliteit, zoals troebelheid door slechte tonerverdeling.

Het aanbevolen basisgewicht ligt tussen 60 en 220 g/m².

## **Equivalentietabel Papiergewicht**

Het papiergewicht wordt weergegeven in ponden (lb) en metrische grammen per vierkante meter (g/m²). Het gearceerde gedeelte geeft het standaard gewicht aan.

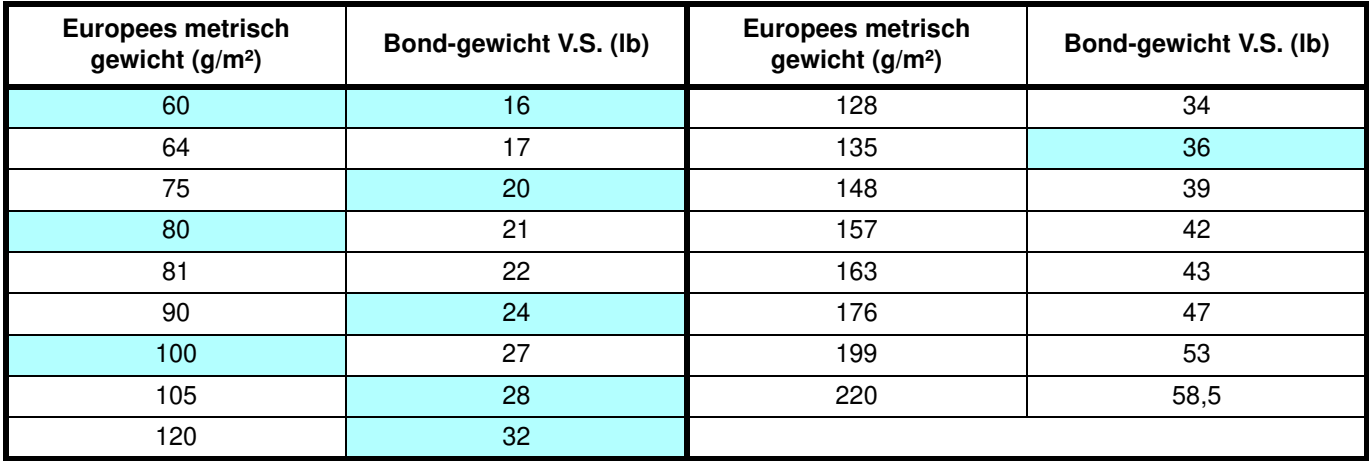

### **Dikte**

Het papier dat voor het apparaat gebruikt wordt moet niet te dun maar ook niet te dik zijn. Bij problemen met papierstoringen, multi-invoer en vage afdrukken kan het papier te dun zijn. Bij problemen met papierstoringen en troebele afdrukken kan het papier te dik zijn. De juiste dikte is 0,086 tot 0,110 mm.

### **Vochtgehalte**

Het vochtgehalte wordt weergegeven als percentage verhouding van vocht ten opzichte van de droge massa van het papier. Vocht kan het uiterlijk, de invoermogelijkheid, het krullen, de elektrostatische eigenschappen en de kenmerken van de tonerverdeling beïnvloeden

De vochtinhoud van het papier schommelt onder invloed van de relatieve vochtigheid in de kamer. Wanneer de relatieve vochtigheid hoog is en het papier neemt vocht op, zetten de randen van het papier uit en gaat er golvend uitzien. Wanneer de relatieve vochtigheid laag is en het papier vocht verliest, krimpen de randen en spannen samen waar het afdrukcontrast onder lijdt.

Golvende of gespannen randjes kunnen storingen en onregelmatige groepering tot gevolg hebben. Het vochtgehalte van het papier moet 4 tot 6% zijn.

Om de juiste vochtinhoud te garanderen, is het belangrijk om het papier in een gereguleerde omgeving op te slaan. Enkele tips voor vochtregulering zijn:

- **•** Bewaar papier in een koele, droge ruimte.
- **•** Bewaar het papier zo lang mogelijk in de verpakking. Pak papier, dat niet gebruikt wordt, opnieuw in.
- **•** Bewaar papier in de originele verpakking. Zet een pallet onder de doos zodat deze niet op de vloer staat.
- **•** Laat het papier nadat u het uit de opslag heeft gehaald, 48 uur voor gebruik in dezelfde kamer als het apparaat staan.
- **•** Bewaar het papier niet op een plek waar het blootgesteld wordt aan hitte, zonlicht of extreme vochtigheid.

## **Overige papierspecificaties**

**Poreusheid**: geeft de dichtheid van de papiervezel aan.

**Stijfheid**: slap papier kan omkrullen in het apparaat, wat tot papierstoringen kan leiden.

**Opkrullen**: het meeste papier heeft de neiging naar een kant om te krullen als het niet meer in de verpakking zit. Als papier door de fixeereenheid gaat, krult het licht omhoog. Voor vlakke afdrukken moet het papier zo geladen worden dat de opwaartse druk van het apparaat het omkrullen corrigeert.

**Elektrostatische ontlading**: tijdens het afdrukproces wordt het papier elektrostatisch geladen om de toner aan te trekken. Het papier moet deze lading wel weer kunnen laten gaan zodat de afdrukken niet aan elkaar plakken in de opvanglade.

**Witheid**: het contrast van de afgedrukte pagina hangt af van de witheid van het papier. Witter papier zorgt voor een scherper en helderder beeld.

**Kwaliteitscontrole**: ongelijk papierformaat, hoeken die niet recht zijn, afgescheurde kantjes, gewelde (ongesneden) vellen en verfrommelde kantjes en hoeken kunnen er toe leiden dat het apparaat op verschillende manieren slecht functioneert. Een leverancier van kwaliteitspapier moet goede voorzorgsmaatregelen treffen om te garanderen dat deze problemen niet voorkomen.

**Verpakking**: papier dient in stevig karton verpakt te zijn om het tijdens transport te beschermen tegen beschadiging. Kwaliteitspapier dat bij een erkende leverancier gekocht is, is doorgaans goed verpakt.

**Speciaal behandeld papier:** het wordt niet aanbevolen om af te drukken op de volgende papiersoorten, ook al voldoen ze aan de basisspecificaties. Als u deze papiersoorten wilt gebruiken, schaf dan eerst een kleine hoeveelheid aan om het uit te proberen.

- **•** Glanzend papier
- **•** Papier met een watermerk
- **•** Papier met een ongelijk oppervlak
- **•** Geperforeerd papier

### **Speciaal papier**

De volgende speciale papiersoorten kunnen gebruikt worden:

- **•** Voorbedrukt papier
- **•** Etiketten\*
- **•** Bond-papier
- **•** Gerecycled papier
- **•** Dun papier\* (60 tot 64 g/m²)
- **•** Ruw papier
- **•** Briefpapier
- **•** Gekleurd papier
- **•** Geperforeerd papier
- **•** Enveloppen\*
- **•** Karton (briefkaarten)\*
- **•** Dik papier (90 tot 220 g/m²)
- **•** Papier van hoge kwaliteit
	- Er kan slechts één vel tegelijk in de cassettes of de handmatige invoerlade geplaatst worden.

Gebruik papier dat specifiek voor gebruik met kopieerapparaten of printers verkocht wordt (hittefuserend).

Omdat de samenstelling en kwaliteit van speciaal aanzienlijk kan variëren, is het bij speciaal papier waarschijnlijker dat er tijdens het afdrukken problemen ontstaan. Er wordt geen aansprakelijkheid aanvaard als vocht en dergelijke, dat tijdens afdrukken op speciaal papier vrijkomt, zorgt voor beschadiging van de machine of letsel voor de bediener.

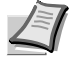

**Opmerking** Test speciaal papier, voordat er papier aangeschaft wordt, in het apparaat; controleer of de afdrukkwaliteit bevredigend is.

#### **Etiketten**

Er kan 1 vel etiketten tegelijk geladen worden.

De basisregel voor het afdrukken op zelfklevende etiketten is dat de kleefzijde nooit in contact mag komen met enig onderdeel van het apparaat. Wanneer deze kleefzijde aan de drum of rollen vast komt te zitten, zal het apparaat beschadigd raken.

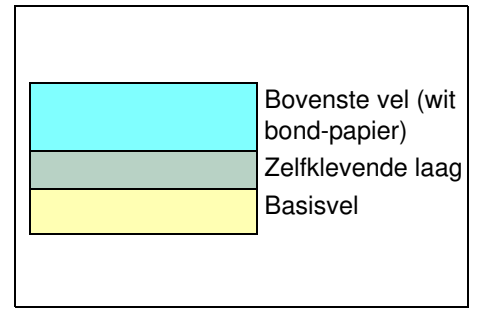

Etiketpapier heeft een structuur doe bestaat uit drie lagen, zoals te zien is in het diagram. Op het bovenste vel wordt afgedrukt. De zelfklevende laag bestaat uit drukgevoelige kleefstoffen. Het draagvel (ook wel het lineaire of steunvel genoemd) houdt de etiketten vast tot ze gebruikt worden. Door de complexe samenstelling is het aannemelijk dat vooral zelfklevende etiketten afdrukproblemen veroorzaken.

Zelfklevend etiketpapier moet geheel bedekt zijn door het bovenste vel. zonder ruimte tussen de afzonderlijke etiketten. Etiketten met tussenruimtes zijn geneigd los te raken en kunnen ernstige papierstoringen veroorzaken.

Sommige soorten etiketpapier worden gemaakt met een extra marge van het bovenste vel rondom de rand. Verwijder het extra bovenste vel niet van het draagvel totdat het afdrukken voltooid is.

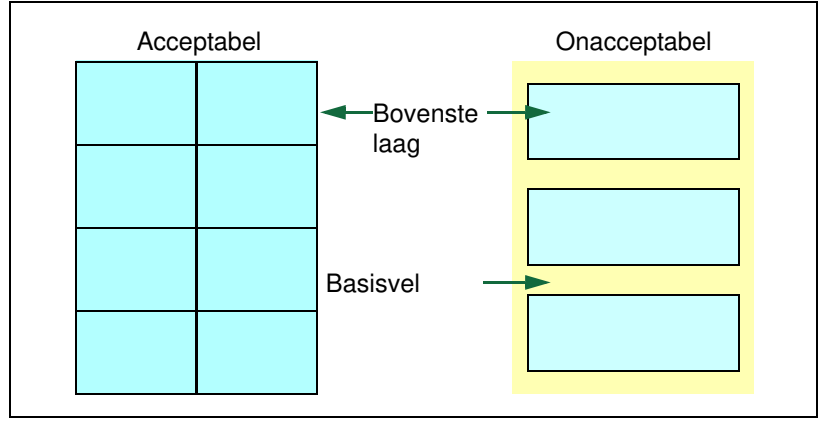

Onderstaande tabel laat de specificaties zien voor zelfklevend etiketpapier.

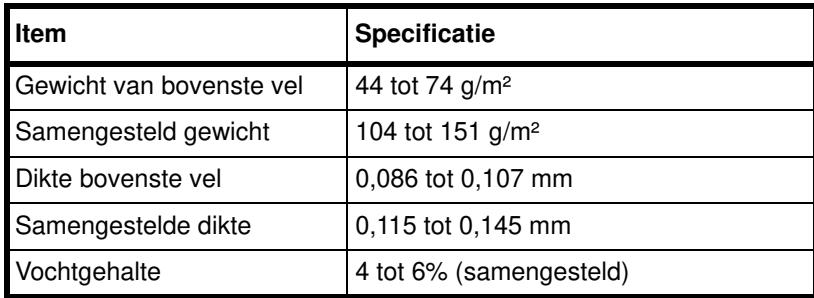

#### **Briefkaarten**

Er kan 1 briefkaart tegelijk geladen worden. Zorg ervoor dat de te plaatsen briefkaarten niet opgekruld zijn. Invoer van opgekrulde briefkaarten kan papierstoringen veroorzaken.

Sommige briefkaarten hebben ruwe randen aan de achterzijde (deze ontstaan bij het snijden van het papier). Plaats de briefkaart in dat geval op een vlak oppervlak en maak ze glad door er met bijvoorbeeld een liniaal overheen te bewegen.

#### **Enveloppen**

Er kan 1 envelop tegelijk geladen worden. Enveloppen moeten met de te bedrukken zijde naar boven en de rechterhoek eerst worden geplaatst.

Aangezien de samenstelling van een envelop gecompliceerder is dan die van normaal papier, is het niet altijd mogelijk om constante afdrukkwaliteit te garanderen op het gehele oppervlak van de envelop.

Normaal gesproken hebben enveloppen een diagonale vezelrichting. Deze richting kan gemakkelijk kreukels en vouwen veroorzaken wanneer de enveloppen door de printer gaan. Maak een proefafdruk voordat u enveloppen koopt, om te kijken of de printer de envelop accepteert.

- **•** Gebruik geen enveloppen met ingekapselde vloeibare kleefstof.
- **•** Vermijd lange afdruksessies voor alleen enveloppen. Langdurig afdrukken op enveloppen kan voortijdige slijtage aan de printer veroorzaken.

#### **Dik papier**

Als er veel dik papier in de cassette geladen is, kan het voorkomen dat het niet ingevoerd wordt. Verminder in dat geval het aantal in te voeren vellen.

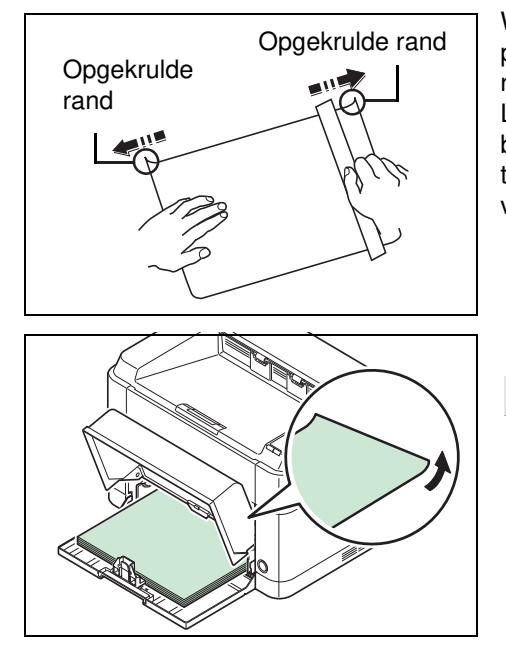

Waaier de stapel papier los en leg de randen op elkaar voor ze in de papierbron geplaatst worden. Sommige papiersoorten hebben ruwe randen aan de achterzijde (deze ontstaan bij het snijden van het papier). Leg in dat geval het papier op een vlakke ondergrond en wrijf met bijvoorbeeld een liniaal een of twee keer over de randjes om deze glad te strijken. Invoer van ruwgerand papier kan papierstoringen veroorzaken.

**Opmerking** Als het papier zelfs nadat de ruwe randen verwijderd zijn, vastloopt, plaats het dan met de hoofdrand een paar millimeter omhoog, zoals te zien is in het voorbeeld.

### **Gekleurd papier**

Gekleurd papier moet aan dezelfde voorwaarden voldoen als wit bond-papier. Raadpleeg *Papierspecificaties* op pagina *3- 2*. Bovendien moet het pigment in het papier bestand zijn tegen de hitte bij het afdrukken (tot 200 °C).

#### **Voorbedrukt papier**

Voorbedrukt papier moet aan dezelfde voorwaarden voldoen als wit bond-papier. Raadpleeg *Papierspecificaties* op pagina *3-2*. De voorgedrukte inkt moet bestand zijn tegen de hitte bij het afdrukken en mag niet behandeld zijn met siliconenolie.

Gebruik geen papier dat een oppervlaktebehandeling ondergaan heeft, zoals het papier dat doorgaans voor kalenders gebruikt wordt.

### **Hergebruikt papier**

Kies gerecycled papier dat voldoet aan dezelfde voorwaarden als wit bond-papier, behalve de witheid. Raadpleeg *Papierspecificaties* op pagina *3-2*.

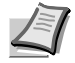

**Opmerking** Test gerecycled papier, voordat er papier aangeschaft wordt, in het apparaat; controleer of de afdrukkwaliteit bevredigend is.

# **Papiersoort**

De printer kan afdrukken onder de optimale instelling voor de papiersoort die gebruikt wordt.

Er kunnen niet alleen papiersoorten gekozen worden, maar het is ook mogelijk aangepaste papiersoorten te definiëren en in te stellen. De papiersoort kan gewijzigd worden met de printerdriver en de KYOCERA Client Tool. De volgende papiersoorten kunnen gebruikt worden:

Ja: Kan opgeslagen worden Nee: Kan niet opgeslagen worden

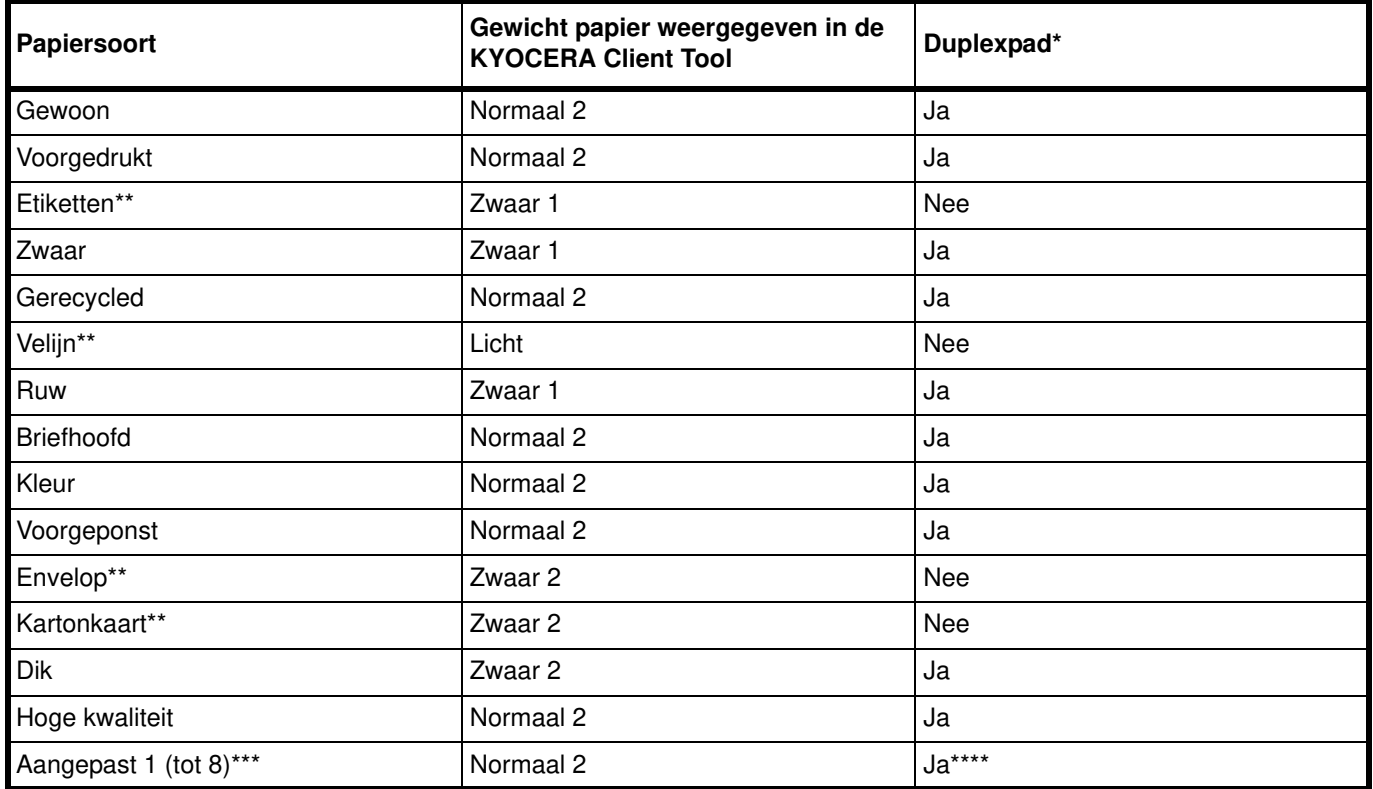

\* Automatisch duplex afdrukken is alleen mogelijk bij de FS-1060DN/FS-1061DN.

\*\* Er kan 1 vel tegelijk geladen worden.

Dit is een door de gebruiker gedefinieerde en vastgelegde papiersoort. Er kunnen tot acht gebruikersinstellingen gedefinieerd worden. Raadpleeg *KYOCERA Client Tool User Guide* voor meer informatie.

\*\*\*\* Wanneer Aangepast aangegeven is, kan duplexafdrukken ingesteld worden in de KYOCERA Client Tool.

# **Het papier voorbereiden**

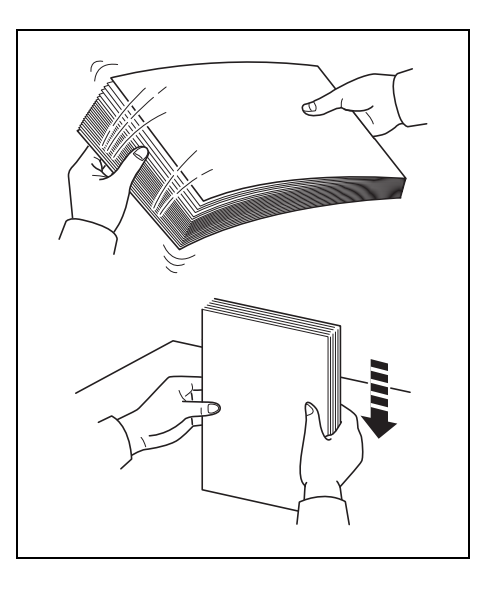

Waaier het papier, na het uit de verpakking halen, eerst uit om de vellen te scheiden voor het geplaatst wordt.

Bij gebruik van papier dat gebouwen of omgekruld is, moet dit voor het geladen wordt, recht gemaakt worden. Als u dit niet doet, kan dit leiden tot vastlopen van het papier.

**BELANGRIJK** Controleer of er geen nietjes of paperclips in of aan het papier zitten.

# **Papier in de cassette plaatsen**

Er kunnen 250 vel A4 of Letter (80 g/m²) in de cassette geplaatst worden.

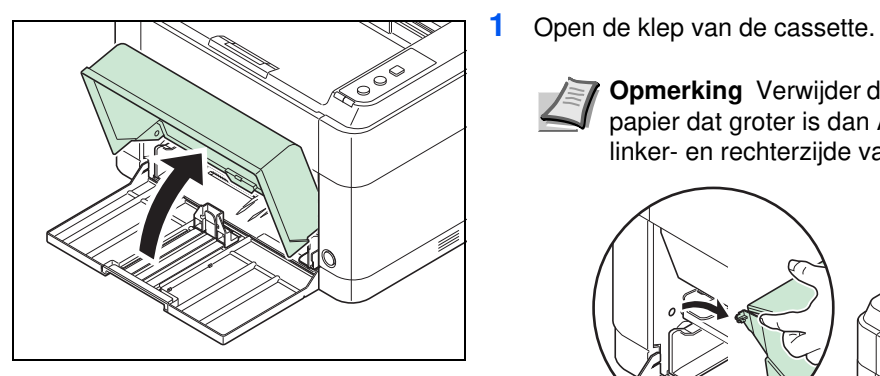

**Opmerking** Verwijder de klep van de cassette bij gebruik van papier dat groter is dan A4/Letter. Druk voorzichtig op de linker- en rechterzijde van de klep en trek eraan.

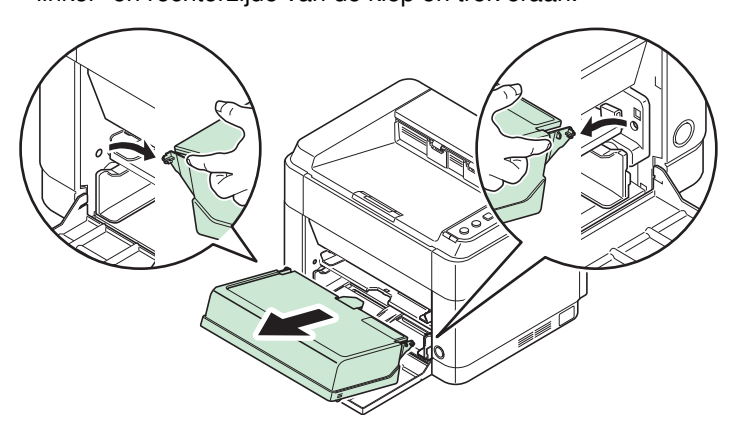

Open, indien nodig, de papierstopper zoals getoond wordt in de afbeelding.

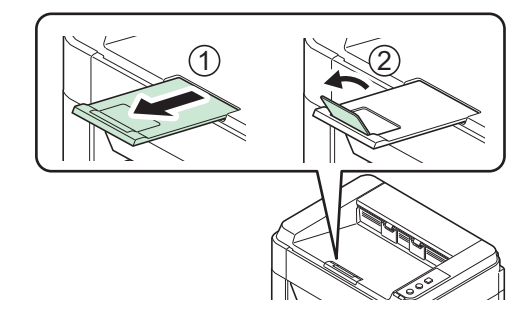

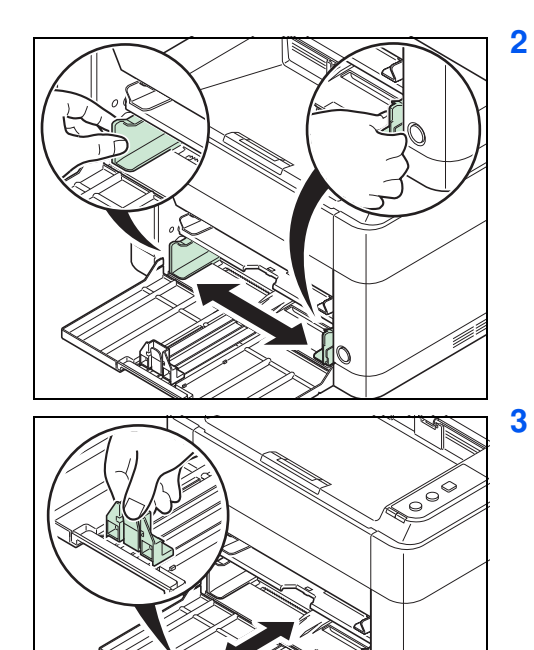

- **2** Pas de positie breedtegeleiders aan de linker- en rechterkant van de cassette aan.
	- **Opmerking** De papierformaten staan op de cassette vermeld.

**3** Pas de papierlengtegeleider aan het vereiste papierformaat aan.

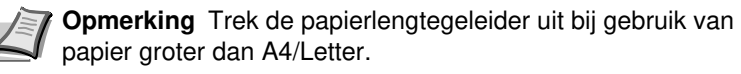

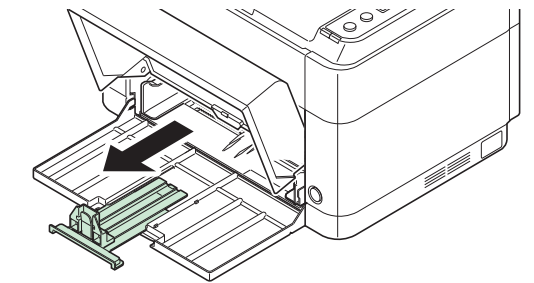

Bevestig de stopper bij gebruik van A6-papier.

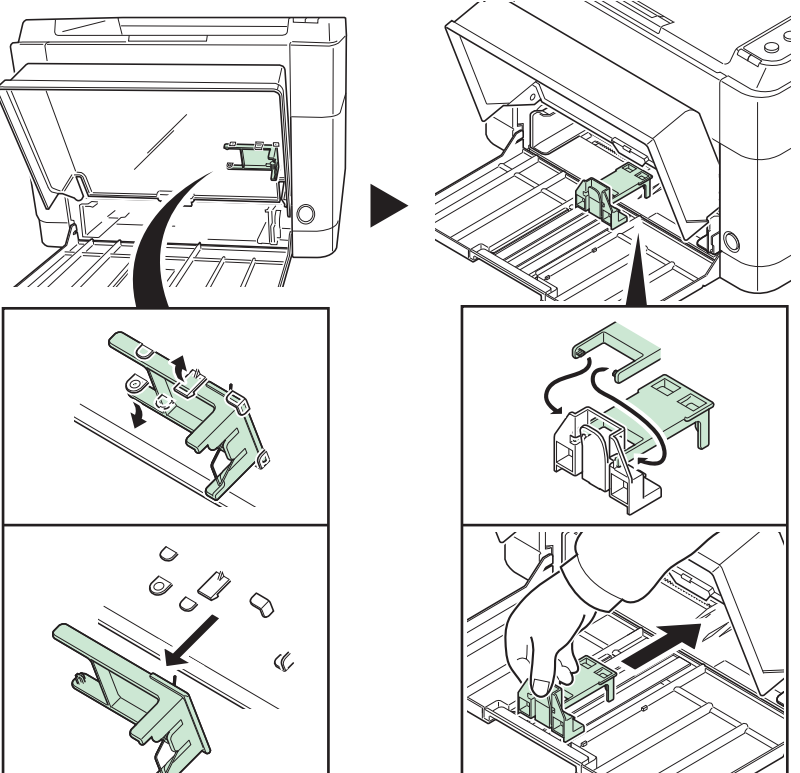

Verplaats de stopper naar de positie voor A6.

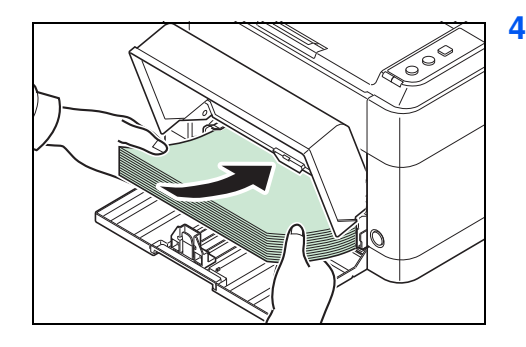

**4** Laad het papier helemaal in de cassette tot het de binnenkant van de lade raakt. Let erop dat de kant waarop afgedrukt moet worden naar boven gericht is en dat het papier niet gevouwen, opgekruld of beschadigd is.

**BELANGRIJK** Zorg ervoor dat er geen speling bestaat tussen de papierlengtegeleider en het papier.

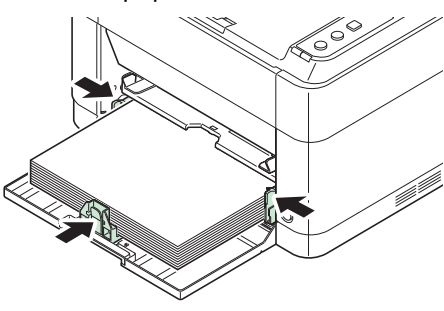

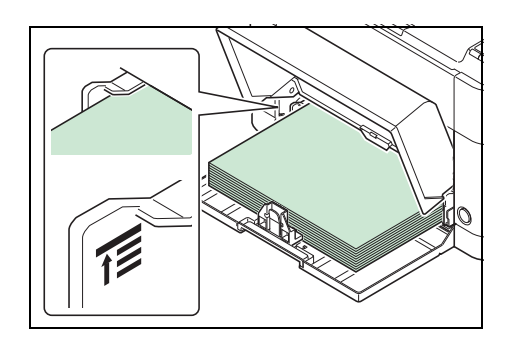

**Opmerking** Laad een hoeveelheid papier die onder de tabs van de breedtegeleiders past (en er dus niet tegenaan komt).

Laad bij gebruik van A6-papier het papier zoals in de afbeelding getoond.

**5** Sluit de klep van de cassette.

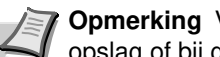

**Opmerking** Verwijder de klep van de cassette in geval van opslag of bij gebruik van papier dat groter is dan A4/Letter.

**6** Geef de papiersoort en het papierformaat voor de cassette aan met de KYOCERA Client Tool. Raadpleeg *Configuratie* op pagina *2-14* voor meer informatie.

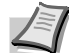

ã

**Opmerking** Stel het papierformaat in op hetzelfde formaat als er op het systeem is ingesteld.

#### **Bij het bevestigen van de cassetteklep**

Bevestig de cassetteklep zoals getoond in de afbeelding.

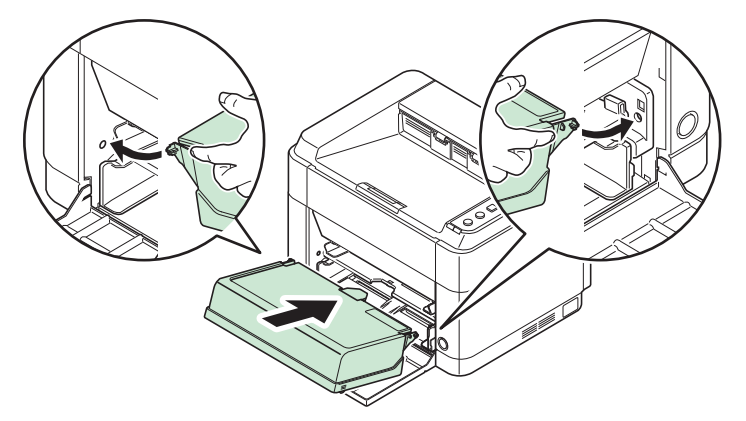

# **Papier in de handmatige invoerlade plaatsen (alleen FS-1060DN/FS-1061DN)**

Bij de FS-1060DN/FS-1061DN kan er een vel papier in de handmatige invoerlade geplaatst worden.

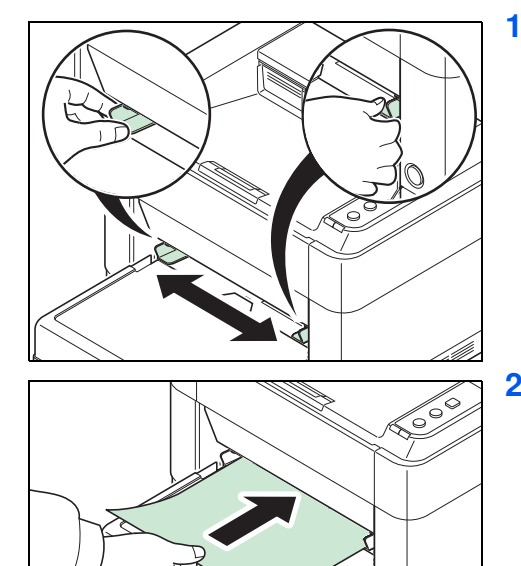

**1** Stel de papiergeleiders van de handmatige invoerlade in. De standaardpapierformaten staan op de handmatige invoerlade vermeld. Schuif de papiergeleiders voor standaardpapierformaten naar het overeenkomende teken.

**2** Plaats het papier tegen de papiergeleiders aan en schuif het zo diep mogelijk in de lade.

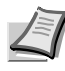

**Opmerking** Als het papier duidelijk in één richting opkrult, bijvoorbeeld als het papier reeds aan één kant bedrukt is, probeer het papier dan in de tegenovergestelde richting in te voeren zodat de krul verdwijnt.

Bij het laden van een envelop wordt dit gedaan zoals in de afbeelding getoond.

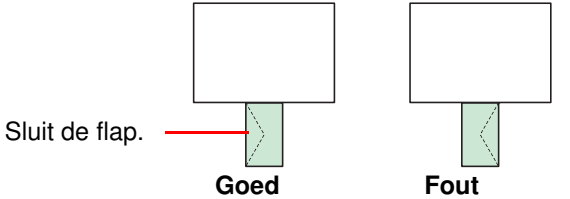

Plaats de envelop met de te bedrukken zijde naar boven.

**3** Geef de papiersoort en het papierformaat voor de handmatige invoerlade aan met de KYOCERA Client Tool. Raadpleeg *Configuratie* op pagina *2-14* voor meer informatie.

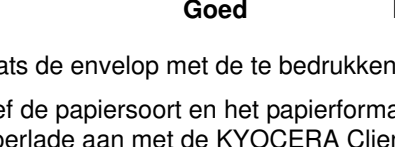

**Opmerking** Stel het papierformaat in op hetzelfde formaat als er op het systeem is ingesteld.

### **Onderhoud**  $\overline{\mathbf{4}}$

In dit hoofdstuk wordt uitgelegd hoe de tonercontainer vervangen moet worden en hoe de printer gereinigd moet worden.

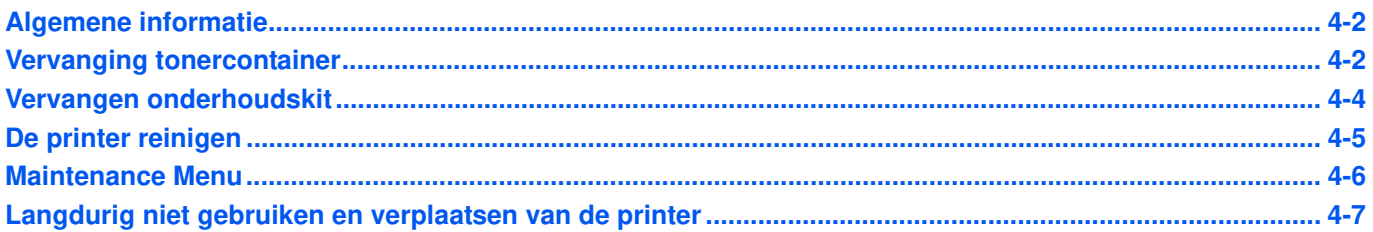

# **Algemene informatie**

In dit hoofdstuk worden basisonderhoudstaken beschreven die u voor de printer kunt uitvoeren. U kunt de tonercontainer vervangen volgens de printerstatus:

De interne onderdelen moeten ook periodiek gereinigd worden.

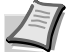

**Opmerking** Informatieverzameling op geheugenchips - de geheugenchip die aan de tonercontainer gekoppeld is, is bedoeld ter verbetering van het gebruiksgemak en ter ondersteuning van de nieuwe recyclingbewerking van lege tonercontainers en het verzamelen van informatie voor planning en ontwikkeling van nieuwe producten. De verzamelde informatie is anoniem - deze kan niet gekoppeld worden aan enige specifieke persoon en de gegevens zijn bedoeld voor anonieme verwerking.

# **Vervanging tonercontainer**

De indicator voor **Opgelet** geeft de status van de toner weer in twee fasen van tonergebruik.

- **•** Wanneer de toner in het apparaat op raakt, zal indicator **Opgelet** knipperen en verschijnt er een bericht in de KYOCERA Client Tool. Op dit moment is het niet altijd nodig de toner te vervangen.
- **•** Als bovenstaande status genegeerd wordt en doorgegaan wordt met afdrukken, zal indicator **Opgelet** oplichten net voordat de toner opgebruikt is en zal de printer stoppen. De tonercontainer moet op dat moment, direct, vervangen worden.

Vervang in elk van deze gevallen de tonercontainer.

**Opmerking** Als in de KYOCERA Client Tool na het vervangen van de tonercontainer **Er is een niet-originele toner geïnstalleerd** verschijnt, is de geplaatste tonercontainer niet origineel.

De fabrikant kan niet aansprakelijk worden gesteld voor schade door niet-originele toner.

Wij adviseren u alleen originele tonercontainers te gebruiken.

Wilt u de op dit moment geïnstalleerde tonercontainer gebruiken, houd dan **[GO]** en **[Annuleren]** gedurende 3 seconden of langer tegelijk ingedrukt.

### **Frequentie van tonervervanging**

Volgens ISO 19752 en met EcoPrint uitgeschakeld kan de tonercontainer als volgt afdrukken (er wordt uitgegaan van papierformaat A4/Letter): 2500 pagina's (FS-1040), 1600 pagina's (FS-1041), 3000 pagina's (FS-1060DN) of 2100 pagina's (FS-1061DN).

Er kan een statuspagina afgedrukt worden om te controleren hoeveel toner er nog in de container zit. De tonermeter in gedeelte Verbruiksartikelen op de statuspagina toont een voortgangsbalk, die grofweg aangeeft hoeveel toner de tonercontainer nog bevat.

#### **Begin-tonercontainer**

De tonercontainer die bij de nieuwe printer is verpakt, is een begin-tonercontainer. De begin-tonercontainer gaat gemiddeld 700 pagina's (FS-1040/FS-1041) of 1000 pagina's (FS-1060DN/FS-1061DN) mee.

#### **Tonerpakketten**

Voor optimale resultaten raden wij aan uitsluitend originele onderdelen en verbruiksartikelen van Kyocera te gebruiken. Als schade ontstaan is door gebruik van een andere toner dan de originele toner, dan valt deze schade buiten de garantie.

Een nieuwe tonerkit bevat de volgende items:

- **•** Tonercontainer
- **•** Plastic afvalzak voor de oude tonercontainer
- **•** Installatiehandleiding

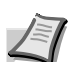

**Opmerking** Haal de tonercontainer pas uit de doos als u klaar bent om de container in de printer te plaatsen.

### **De tonercontainer vervangen**

In dit gedeelte wordt uitgelegd hoe de tonercontainer vervangen wordt.

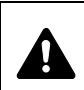

**VOORZICHTIG** Probeer de tonercontainer niet te verbranden. De vonken kunnen brandwonden veroorzaken.

**BELANGRIJK** Tijdens het vervangen van de tonercontainer moeten opslagmedia en computertoebehoren (zoals losse schijfjes) weggehouden worden bij de tonercontainer. Dit om te voorkomen dat de media beschadigd raken door het magnetisme van de toner.

KYOCERA Document Solutions Inc. is niet aansprakelijk voor schade of problemen die zich voordoen n.a.v. het gebruik van tonercontainers anders dan originele Kyocera tonercontainers. Voor de beste prestaties wordt ook aanbevolen alleen die tonercontainers van Kyocera te gebruiken die bedoeld zijn voor gebruik in uw land of regio. Als een tonercontainer voor een ander land/regio wordt geïnstalleerd, zal de printer stoppen met afdrukken.

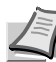

**Opmerking** U hoeft de printer niet uit te zetten voordat u met vervanging begint. Gegevens die zich al in het proces van de printer bevinden, worden verwijderd als u de printer uit zet.

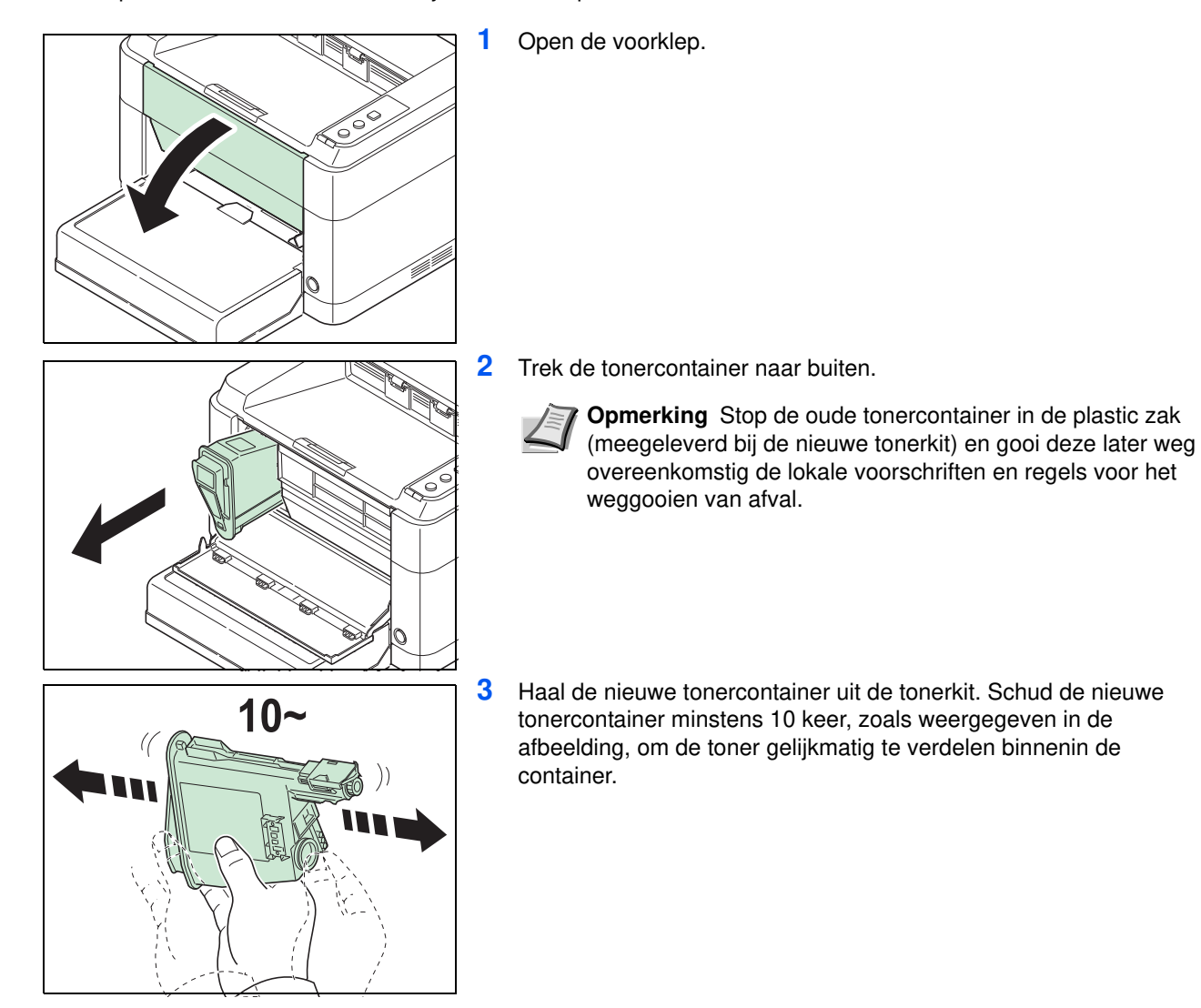

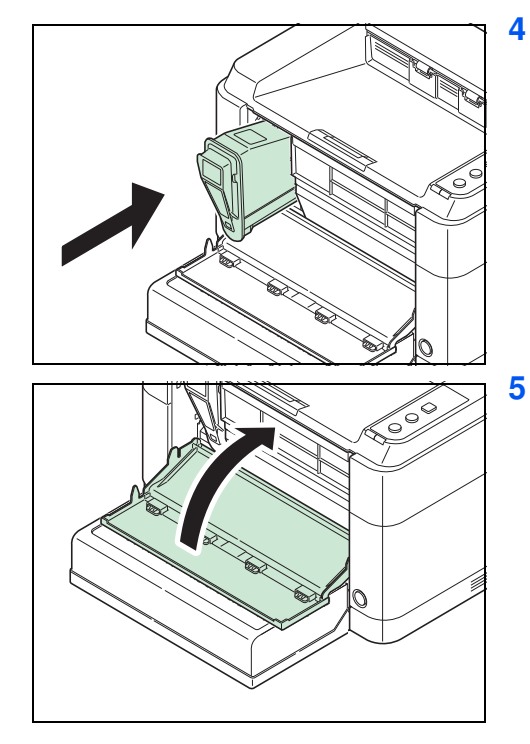

**4** Installeer de nieuwe tonercontainer in de printer. Duw de container naar binnen tot een 'klik'geluid gehoord wordt.

**5** Sluit de voorklep. De toner wordt gedurende ca. 4 seconden aangevuld.

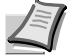

**Opmerking** Als de voorklep niet sluit, controleer dan of de nieuwe tonercontainer juist geplaatst is (in stap 4).

Voer de tonercontainers na gebruik altijd af in overeenstemming met landelijke, provinciale en plaatselijke regelgeving.

# **Vervangen onderhoudskit**

Na het afdrukken van 100.000 pagina's wordt een bericht afgedrukt dat aangeeft dat de onderhoudskit vervangen moet worden. De onderhoudskit moet op dat moment, direct, vervangen worden.

Neem voor vervanging van de onderhoudskit contact op met uw servicevertegenwoordiger.

Inhoud:

- **•** Drum
- **•** Ontwikkelaar
- **•** Tonerafvalbak
- **•** Invoerrol
- **•** Geleider onderste papierinvoer
- **•** Transferrol

# **De printer reinigen**

Om problemen met de afdrukkwaliteit te voorkomen, moet telkens wanneer de tonercontainer vervangen wordt, de binnenkant van de printer worden gereinigd.

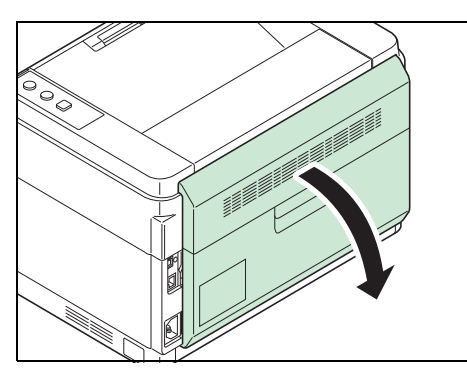

**1** Open de achterklep.

**2** Gebruik een schone, pluisvrije doek om stof en vuil van de metalen en rubberen rollen, transporteenheid en papierinvoereenheid te verwijderen.

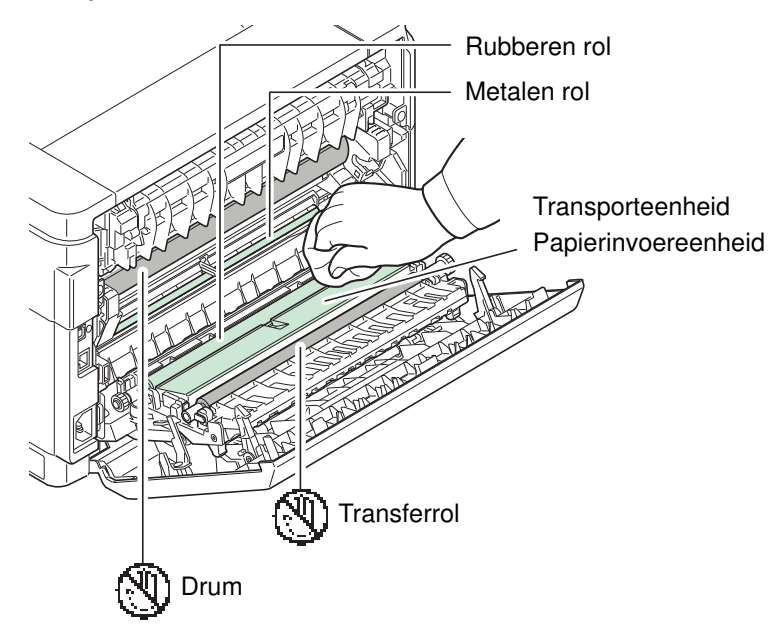

**BELANGRIJK** Zorg ervoor dat de drum en de transferrol (zwart) niet aangeraakt worden bij het reinigen.

# **Maintenance Menu**

Het Maintenance Menu, dat door de gebruiker aan te passen is met de KYOCERA Client Tool, wordt hieronder beschreven. Raadpleeg daarnaast ook de Gebruikershandleiding *KYOCERA Client Tool User Guide*.

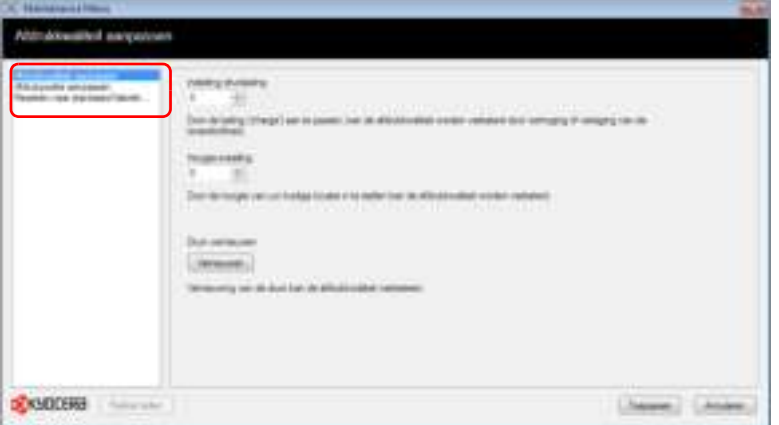

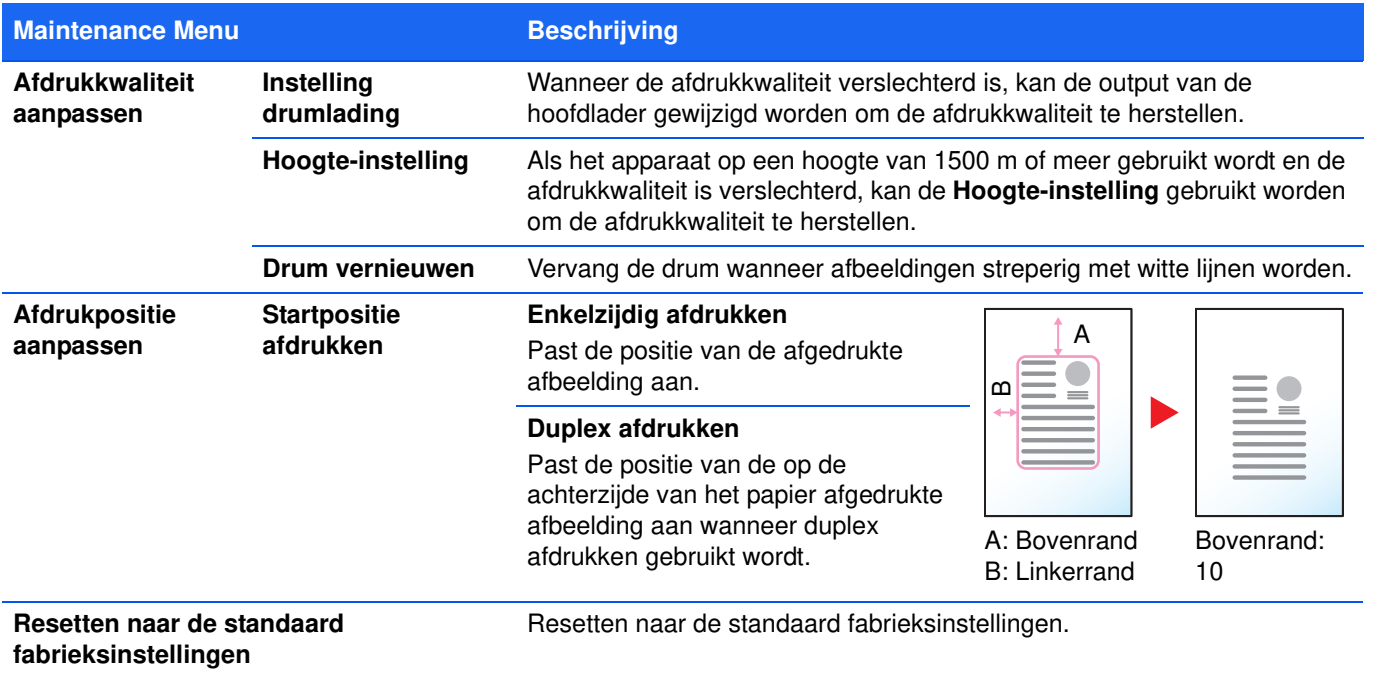

# **Langdurig niet gebruiken en verplaatsen van de printer**

## **Langdurig niet gebruiken**

Als u de printer voor langere tijd niet gebruikt, verwijdert u het netsnoer uit het stopcontact.

Wij raden u aan contact met uw dealer op te nemen over de aanvullende stappen die u moet ondernemen om mogelijke schade te voorkomen, die kan optreden wanneer de printer de volgende keer gebruikt wordt.

### **De printer verplaatsen**

Wanneer u de printer verplaatst:

- **•** Verplaats deze voorzichtig.
- **•** Houd de printer zo horizontaal mogelijk om te voorkomen dat er toner in de printer terechtkomt.
- **•** Zorg ervoor dat u een onderhoudstechnicus om advies vraagt voordat u de printer over een lange afstand gaat vervoeren.
- **•** Houd de printer horizontaal.

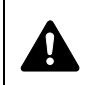

**WAARSCHUWING** Als u de printer wilt verzenden, verwijdert u de ontwikkelaar en drum, verpakt u deze in een plastic zak en verzendt u deze apart van de printer.

# **5 Problemen oplossen**

In dit hoofdstuk wordt uitgelegd hoe u printerproblemen kunt oplossen, combinaties van indicatoren kunt begrijpen en papierstoringen kunt verhelpen.

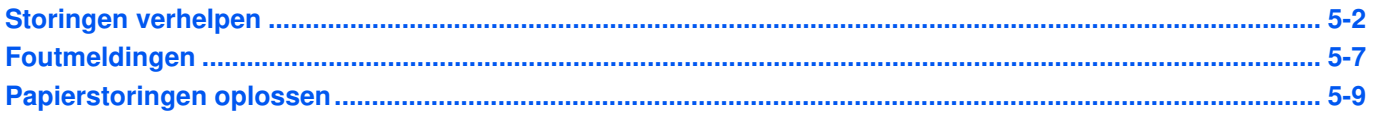

# **Storingen verhelpen**

In de onderstaande tabel vindt u de algemene richtlijnen voor het oplossen van problemen.

Als er zich een probleem voordoet met het apparaat, lees dan de controlepunten door en voer de procedures op de aangegeven pagina's uit. Als het probleem aanhoudt, neem dan contact op met uw onderhoudstechnicus.

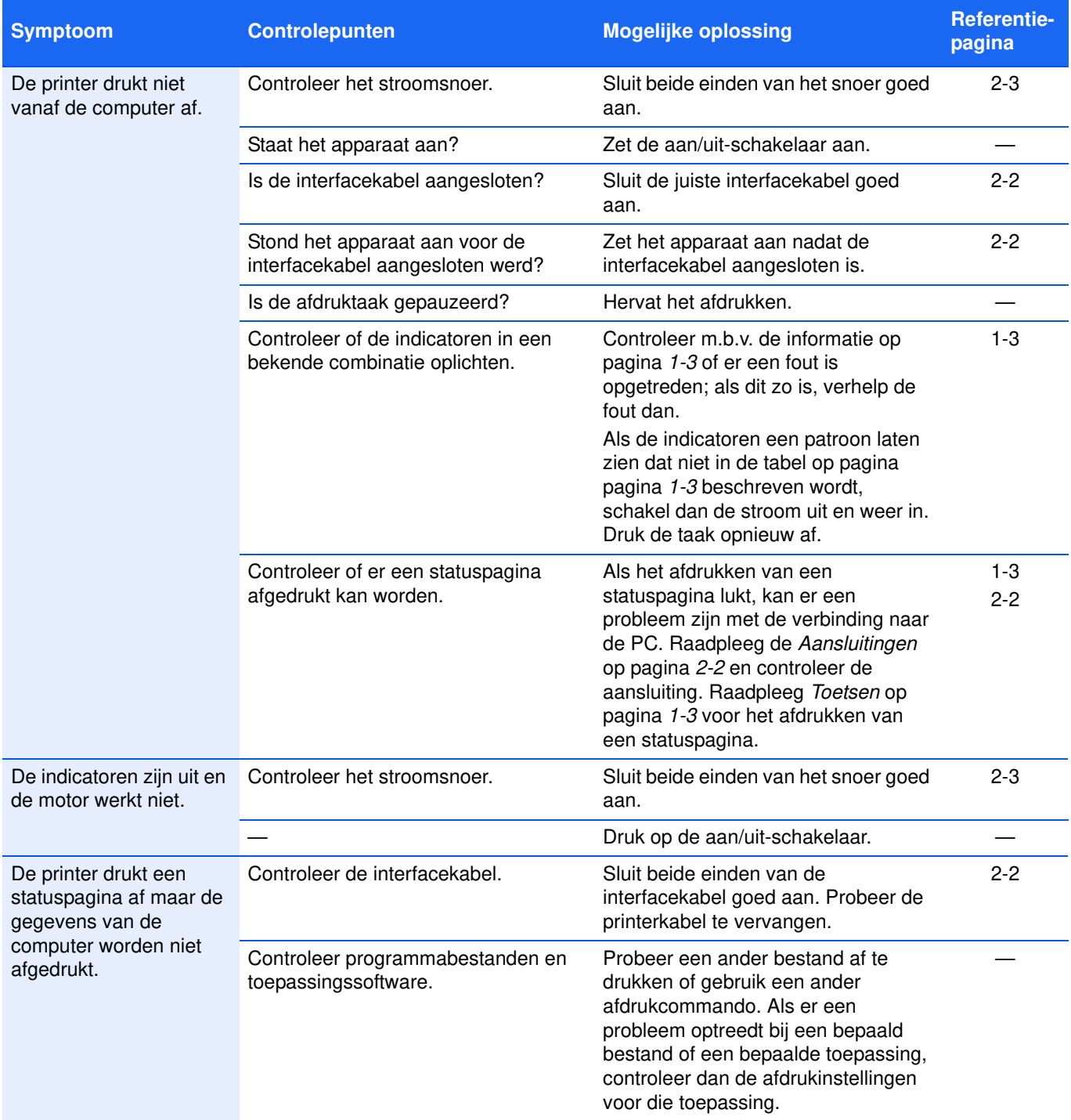

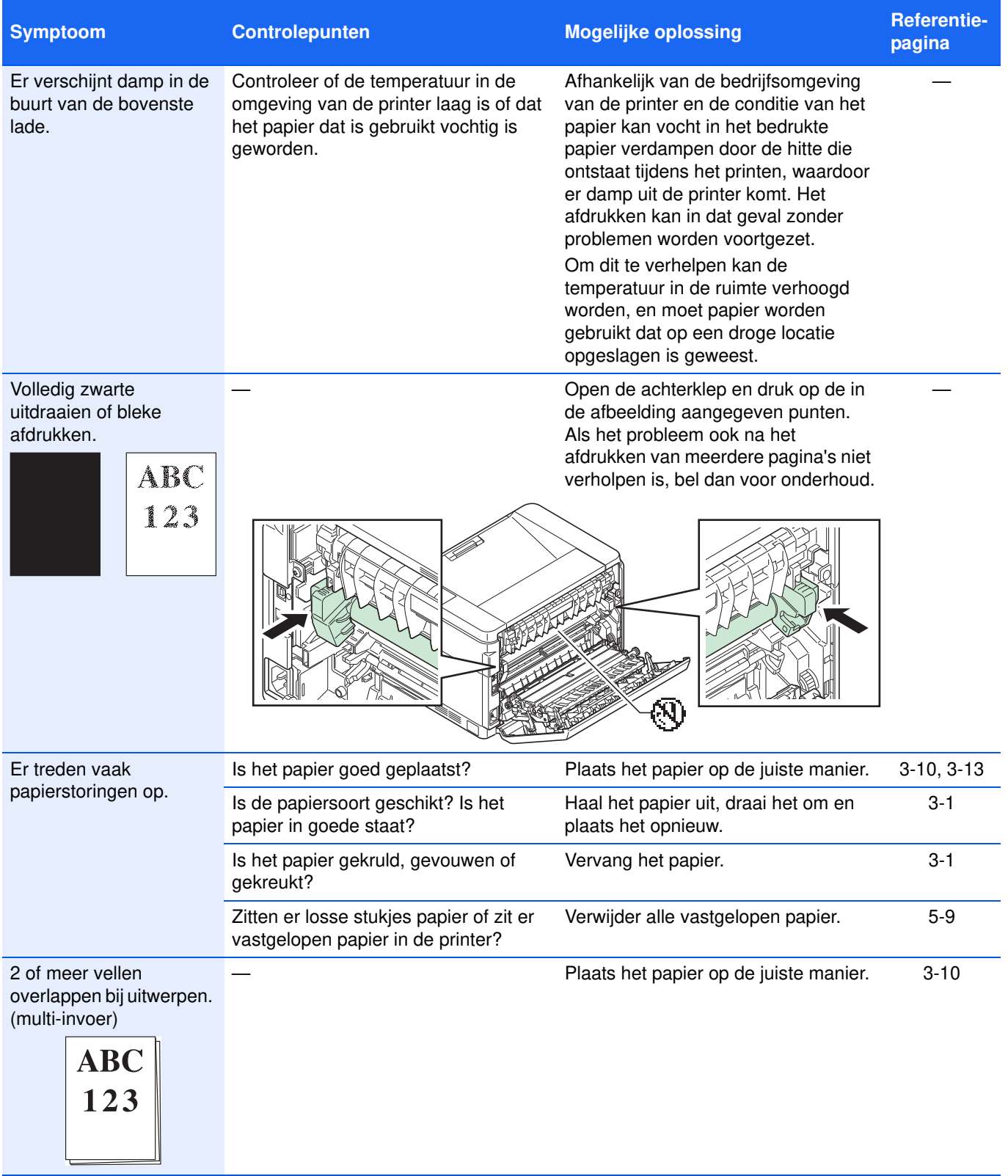

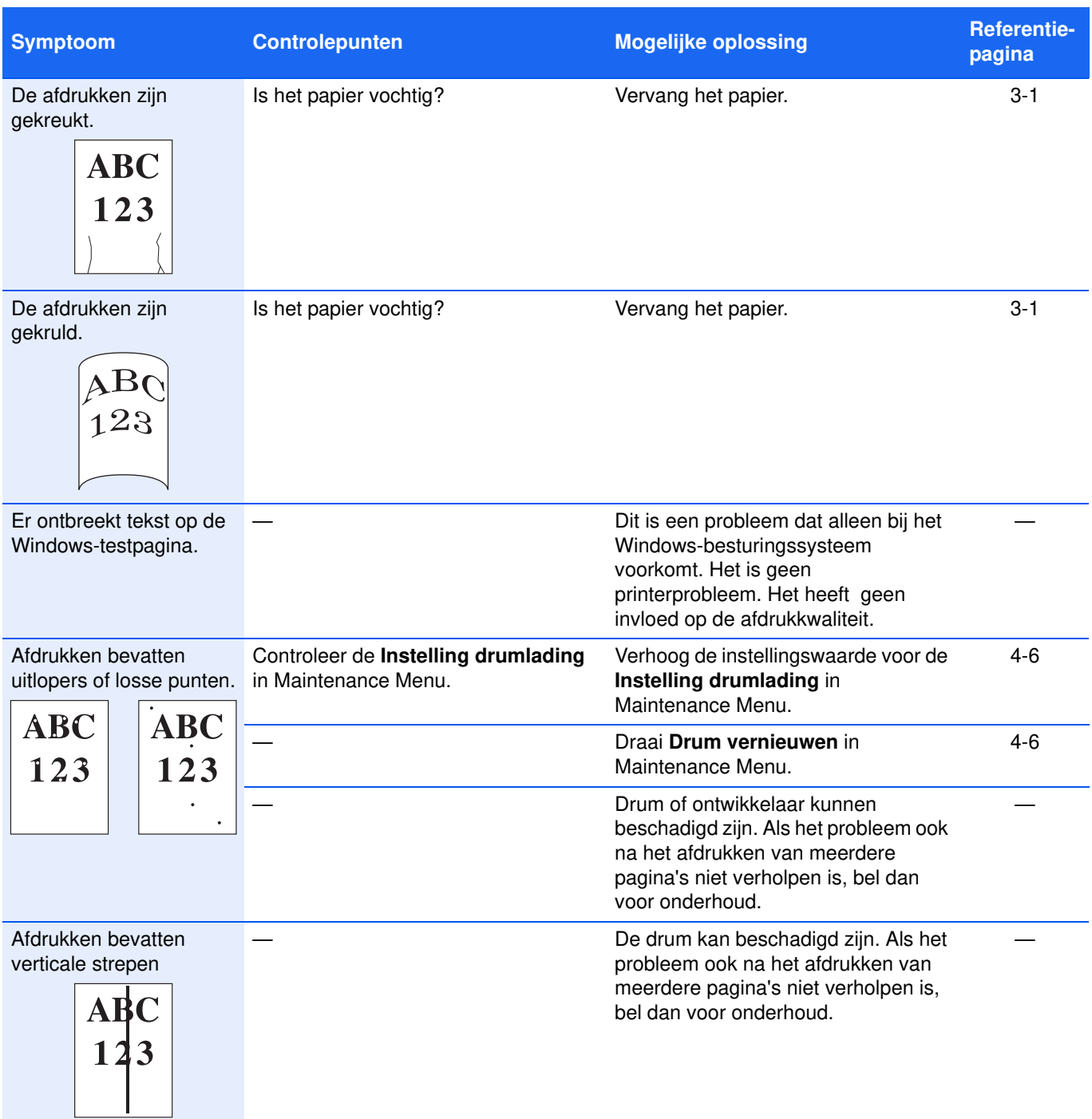

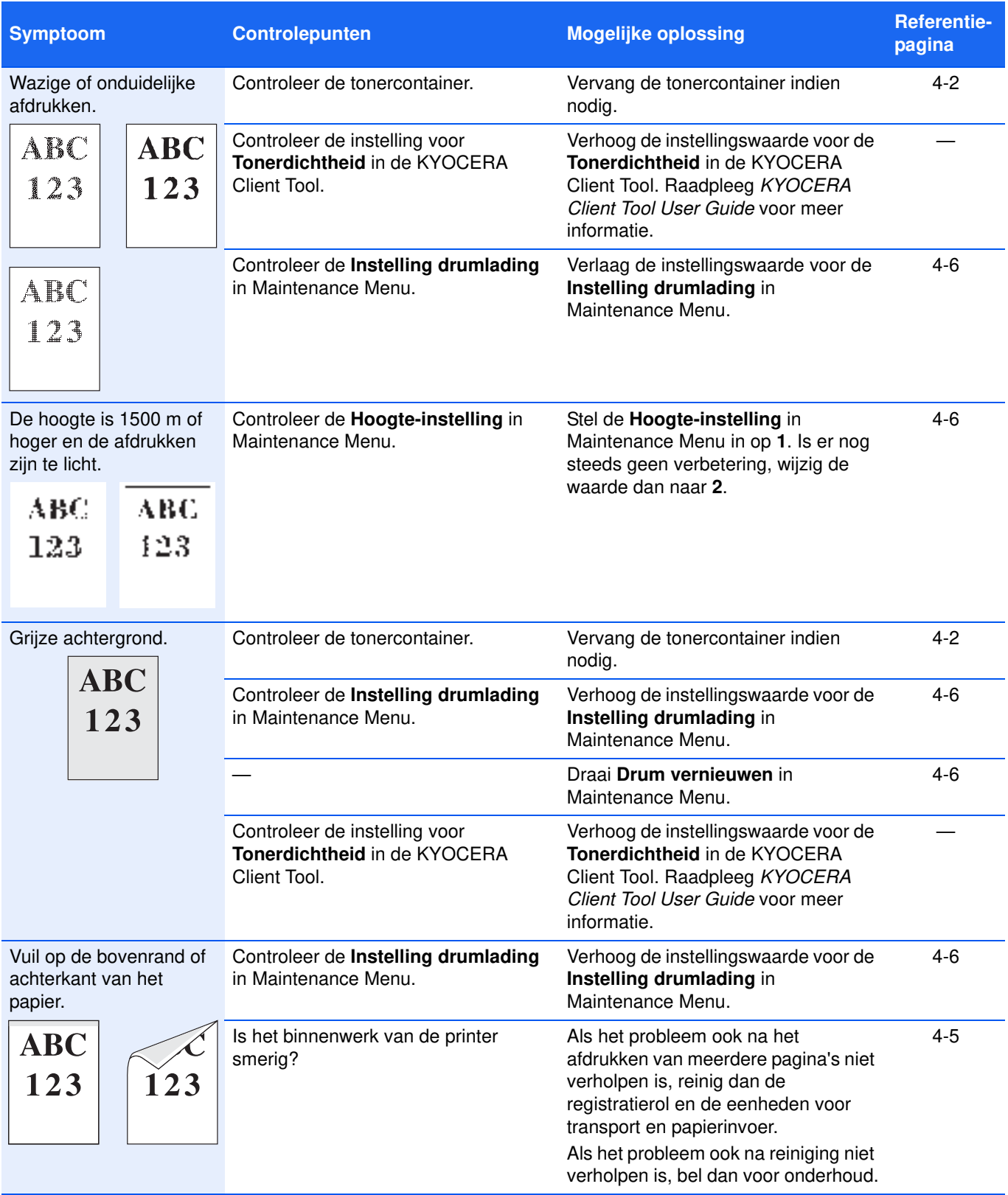

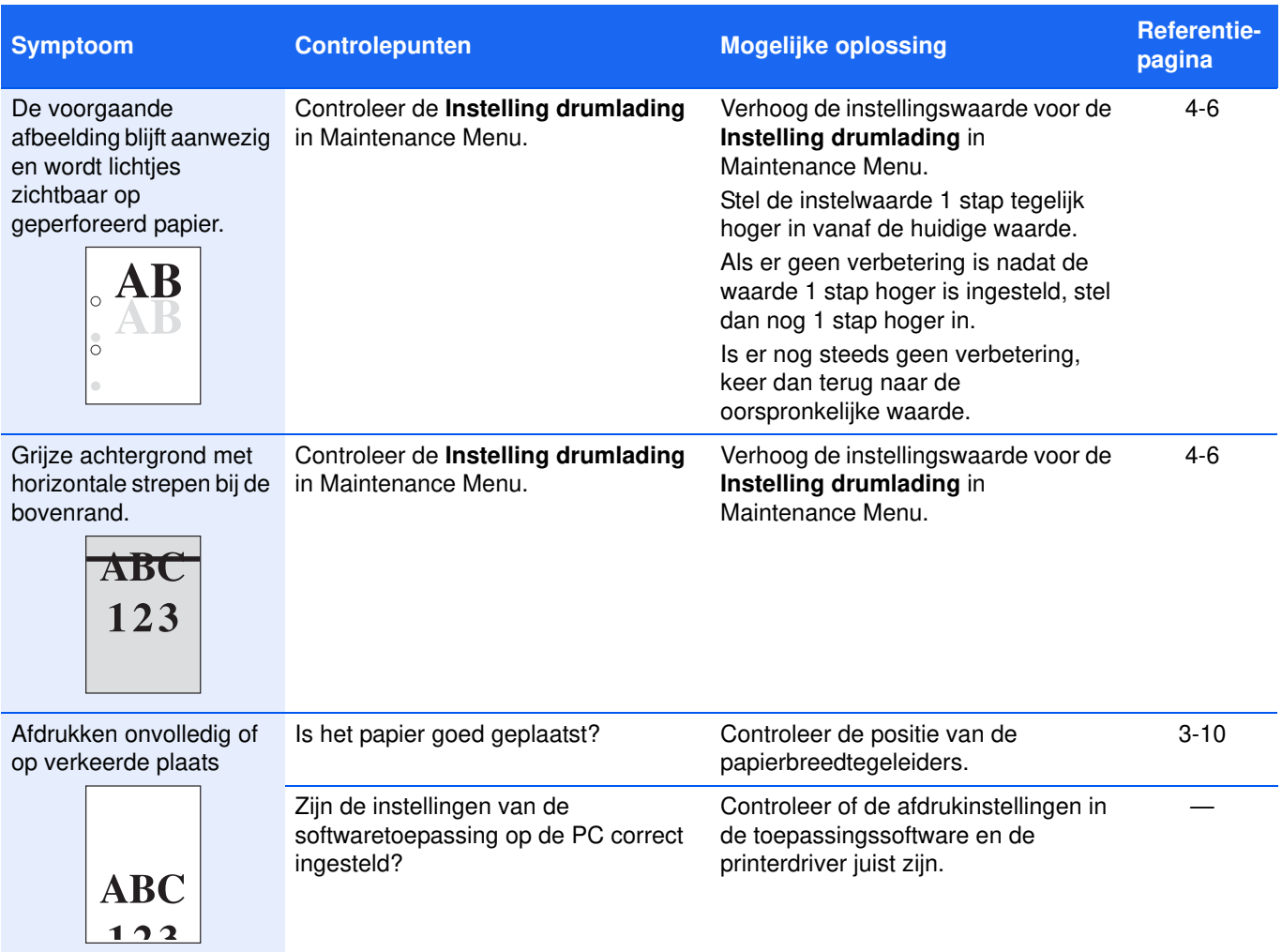

# **Tips**

Printerproblemen kunnen gemakkelijk worden opgelost met behulp van onderstaande tips. Als zich een probleem voordoet dat niet opgelost kan worden met het volgen van bovenstaande richtlijnen, doe dan het volgende:

- **•** Start de computer, die u gebruikt om afdruktaken naar de printer te sturen, opnieuw op.
- **•** Download (of verkrijg op andere wijze) en gebruik de nieuwste versie van de printerdriver. De nieuwste versies van printerdrivers en tools zijn beschikbaar via: http://www.kyoceradocumentsolutions.com.
- **•** Zorg ervoor dat de procedures voor afdrukken van de toepassingssoftware juist worden gevolgd. Raadpleeg de bij de toepassingssoftware geleverde documentatie.

# **Foutmeldingen**

Als zich een probleem voordoet met de printer, zullen de indicatoren op het bedieningspaneel, de KYOCERA Client Tool en de Statusbewaking de status van de printer tonen. Problemen die de gebruiker kan verhelpen staan hieronder beschreven.

### **Indicatoren**

Als indicator **Opgelet** brandt of knippert, controleer dan de KYOCERA Client Tool.

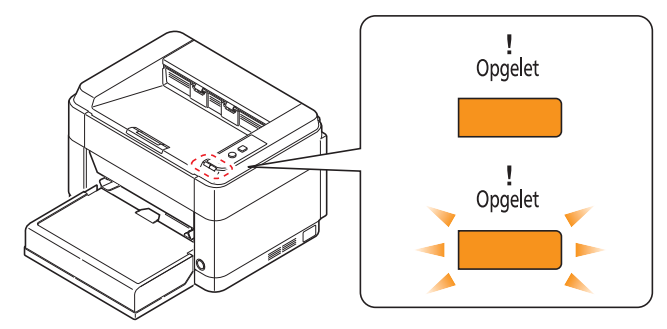

**Opmerking** Als de indicatoren herhaaldelijk gaan branden of knipperen op manieren die niet hierboven beschreven worden, is er waarschijnlijk een onderhoudsfout opgetreden. Schakel de stroom uit, trek het stroomsnoer los, sluit het opnieuw aan en schakel de stroom weer in. Dit kan de fout verhelpen. Als de storing niet verholpen is, neem dan contact op met uw onderhoudstechnicus.

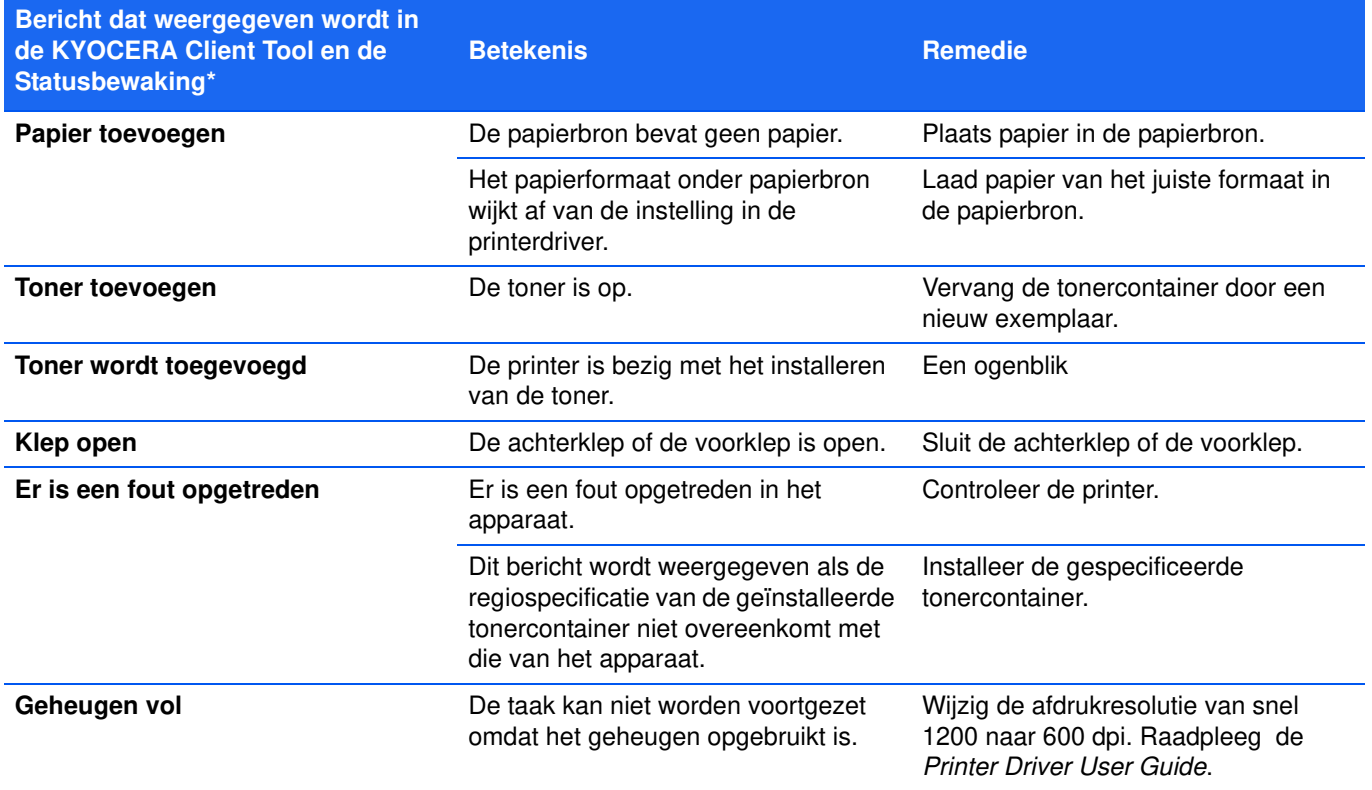

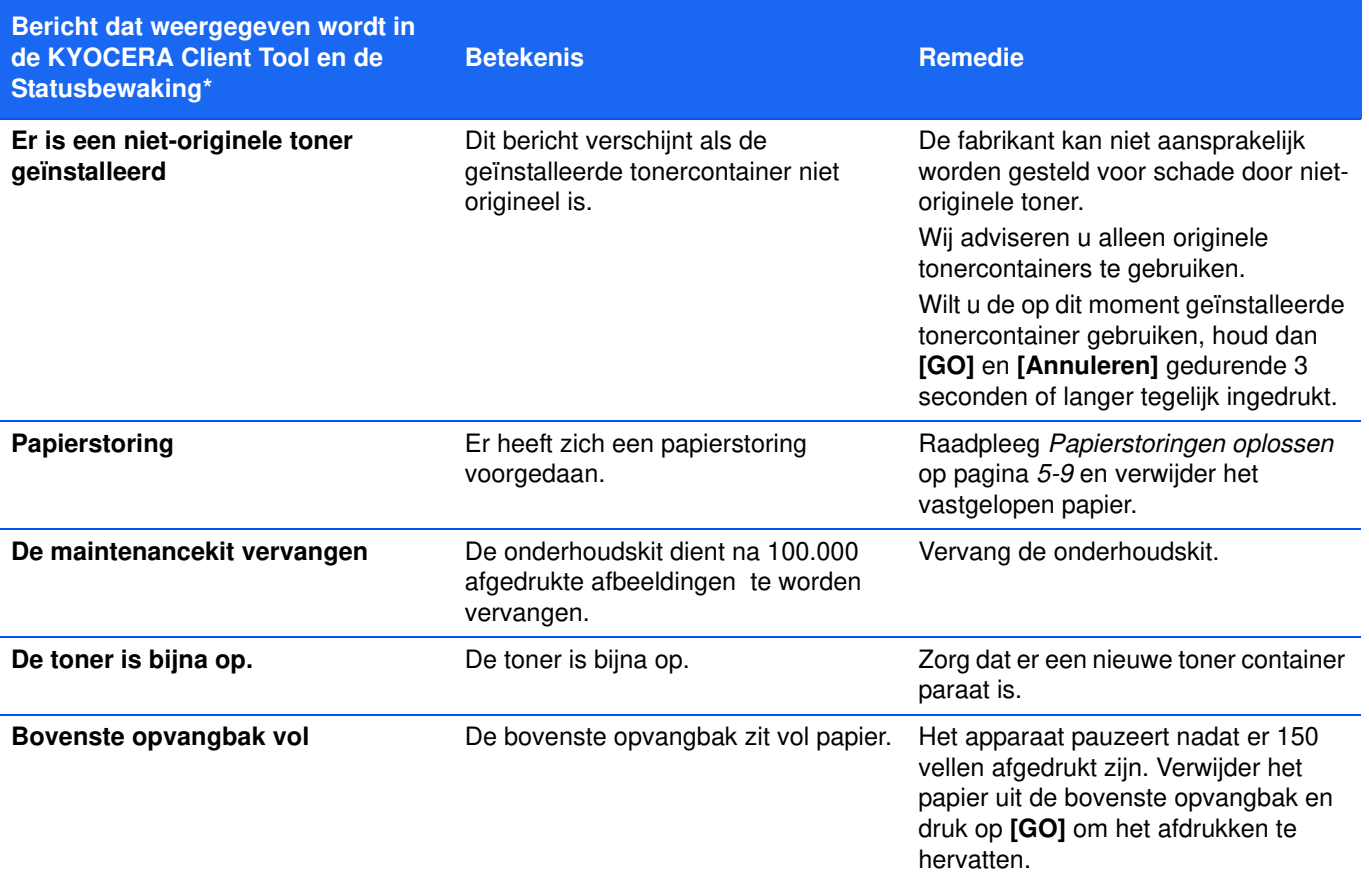

\* Gebeurtenissen waarvoor de Statusbewaking de meldingen verzorgt, kunnen ingesteld worden onder Configuratie. Raadpleeg *Configuratie* op pagina *2-14*.

# **Papierstoringen oplossen**

Als er in het papiertransportsysteem papier vastloopt, of er wordt geen papier ingevoerd, gaat de printer automatisch offline en zal de indicator voor **Opgelet** gaan knipperen. De KYOCERA Client Tool kan de locatie van de papierstoring aangeven (het onderdeel waar het papier is vastgelopen). Verwijder het vastgelopen papier. Wanneer u het vastgelopen papier heeft verwijderd, begint de printer weer met afdrukken.

### **Mogelijke locaties van papierstoringen**

De papierstoringen kunnen zich op de volgende plekken voordoen. Raadpleeg de aangegeven pagina om het vastgelopen papier te verwijderen.

#### **FS-1040/FS-1041 FS-1060DN/FS-1061DN**

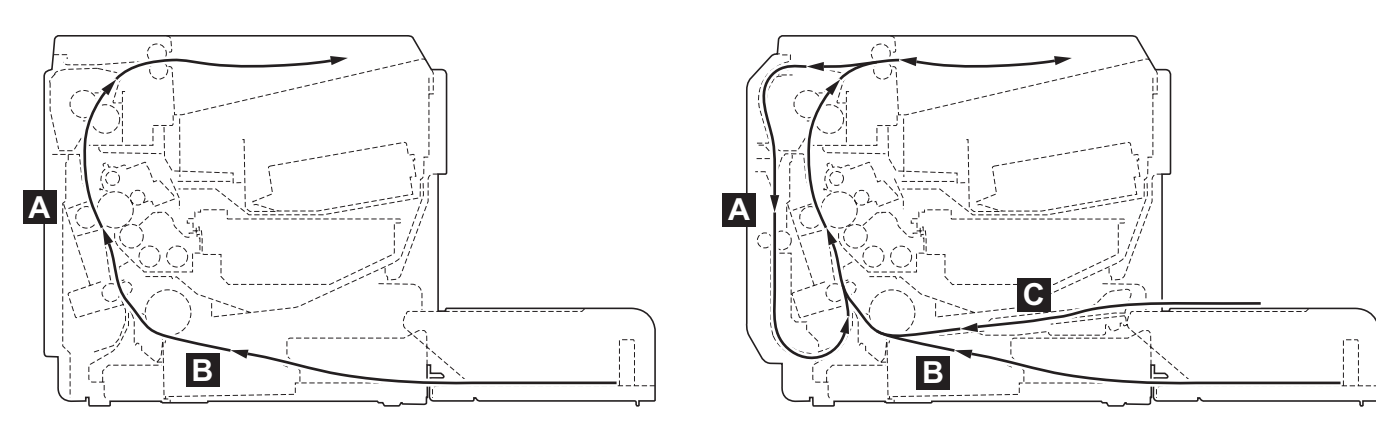

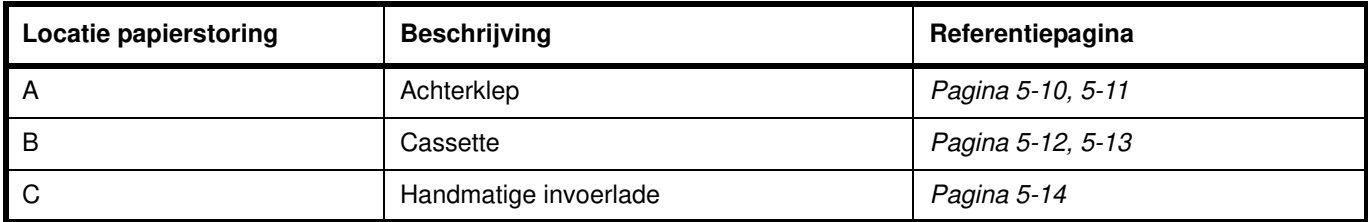

### **Algemene overwegingen bij papierstoringen**

Houd rekening met de volgende zaken bij het trachten te verwijderen van vastgelopen papier:

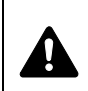

**VOORZICHTIG** Trek bij het verwijderen van een papierstoring voorzichtig aan het papier, zodat het niet scheurt. Afgescheurde stukjes papier zijn moeilijk te verwijderen en kunnen over het hoofd gezien worden, wat herstel van papierstoringen bemoeilijkt.

- **•** Als er regelmatig papierstoringen optreden, probeer dan een ander type papier te gebruiken, vervang het papier door papier van een andere riem of draai de stapel papier om. Het kan zijn dat de printer problemen ondervindt als de papierstoringen blijven optreden nadat het papier is vervangen.
- **•** Of de vastgelopen pagina's alsnog normaal worden afgedrukt na het hervatten van het afdrukken, is afhankelijk van de locatie van de papierstoring.

# **Achterklep**

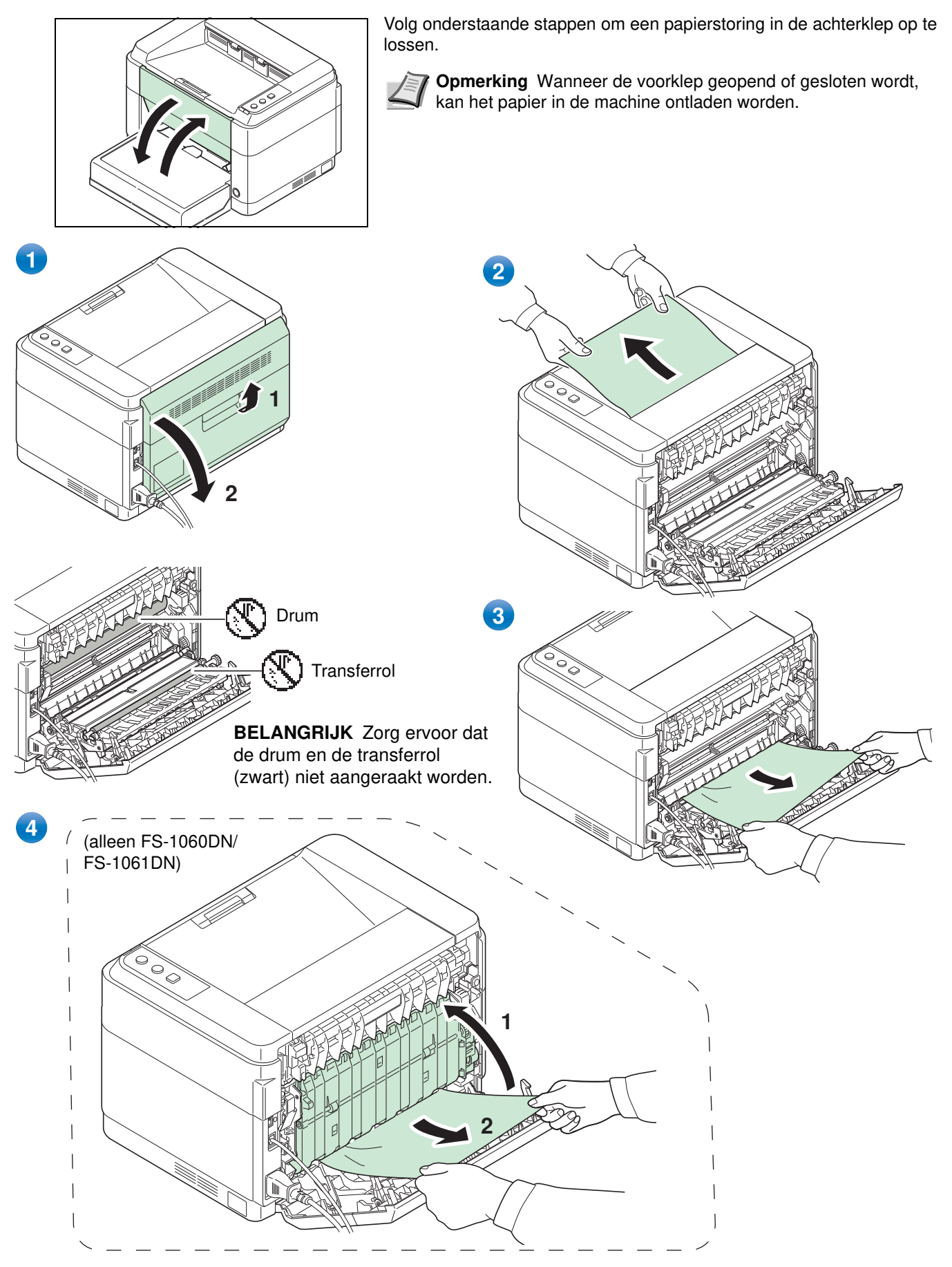

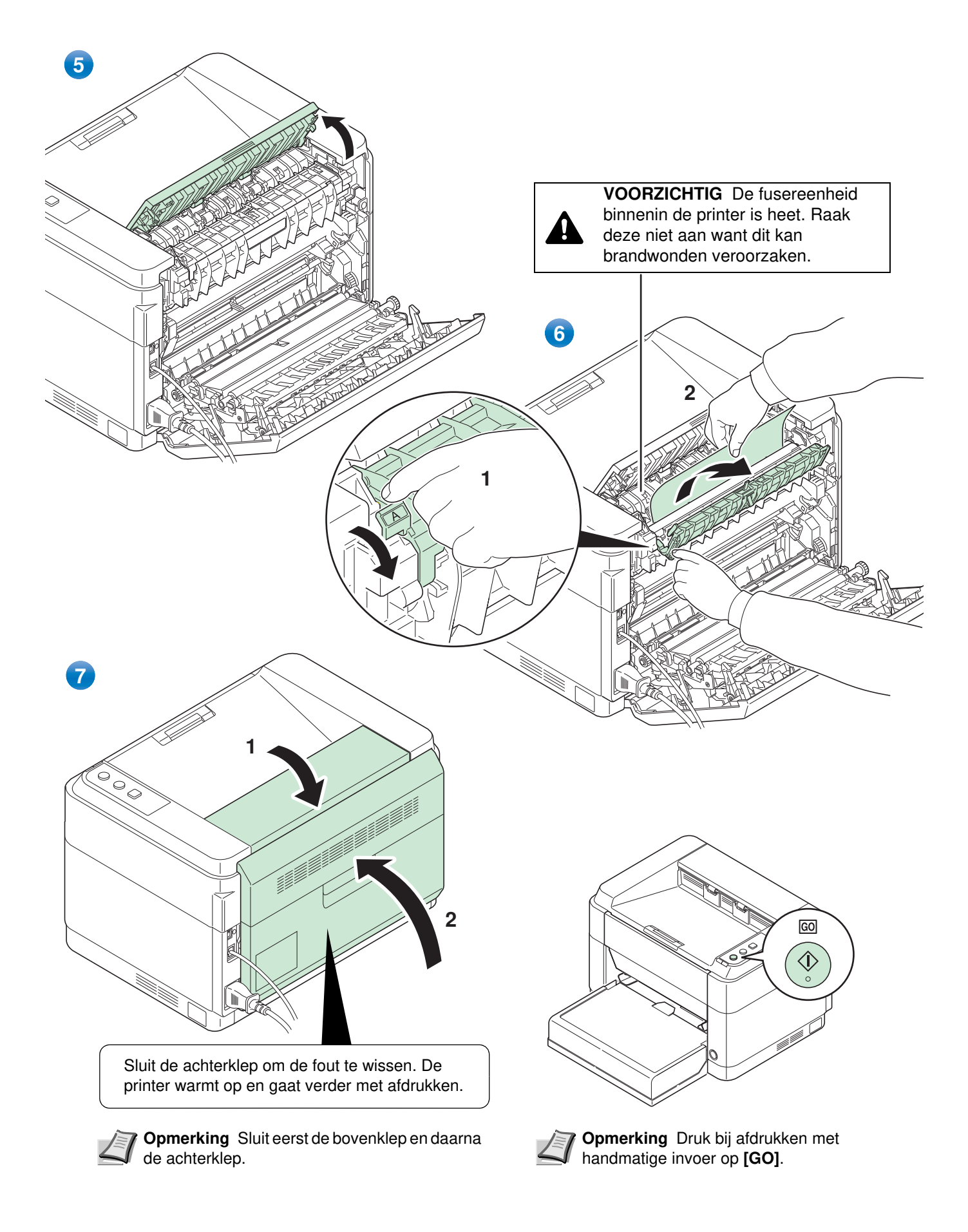

### **Cassette**

Volg onderstaande stappen om papierstoringen in de cassette op te lossen.

**BELANGRIJK** Probeer niet om gedeeltelijk ingevoerd papier te verwijderen. Raadpleeg *Achterklep* op pagina *5-10*.

**Opmerking** Open of sluit de voorklep en de achterklep niet voordat het vastgelopen papier verwijderd is.

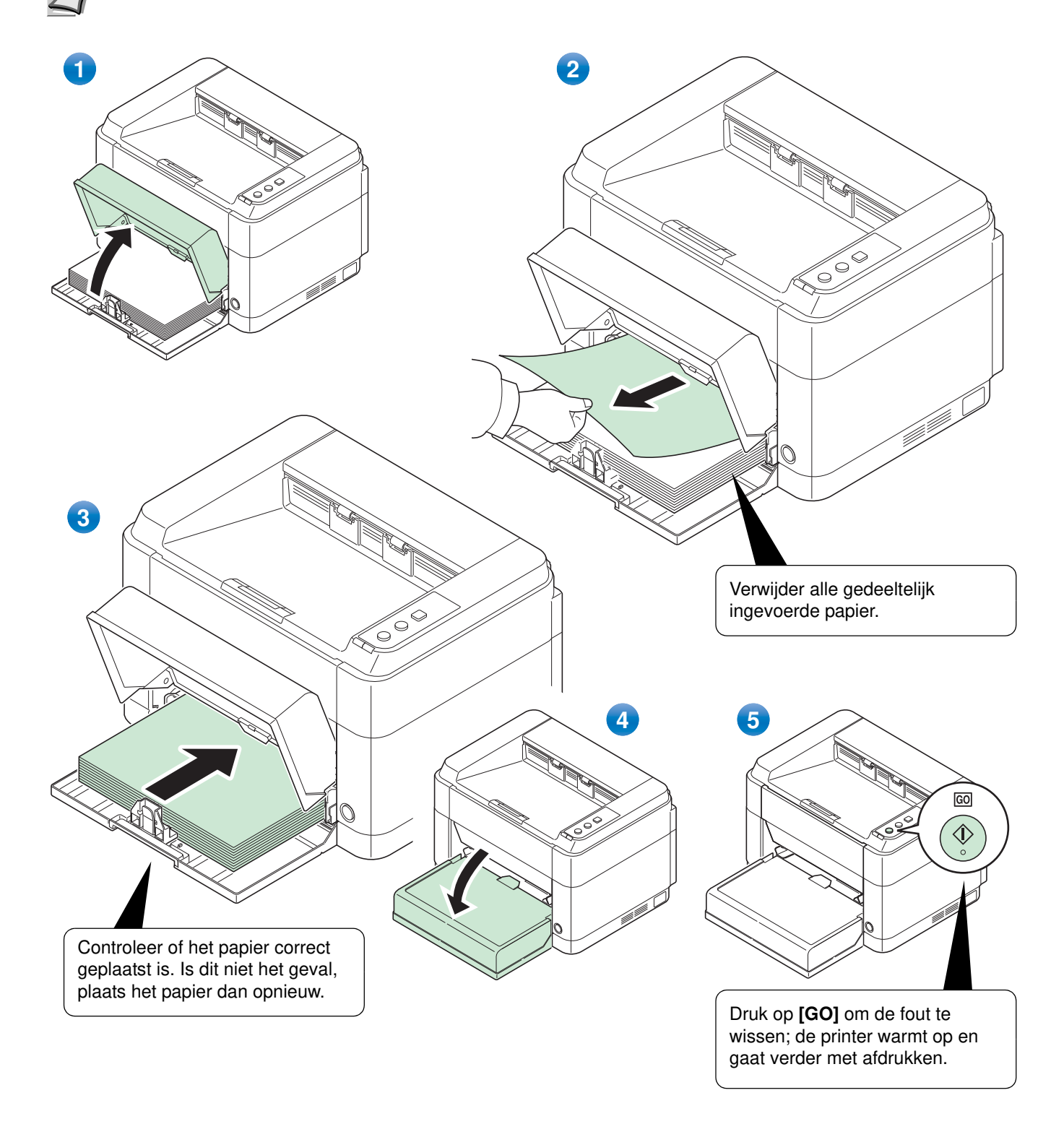

### **Als het papier niet wordt ingevoerd**

#### **Controleer de hoeveelheid papier in de papierbron en verminder deze**

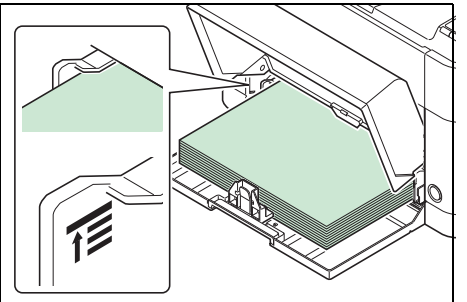

Als er veel dik papier in de cassette geladen is, kan het voorkomen dat het niet ingevoerd wordt. Verminder in dat geval het aantal in te voeren vellen.

#### **Uitwaaieren en hoeken ontkrullen**

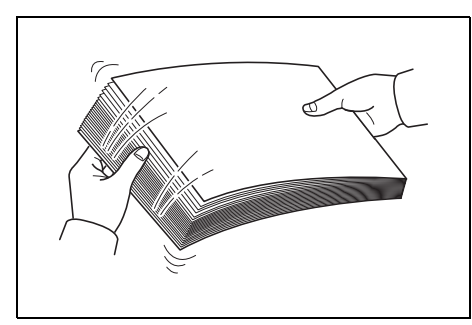

Verwijder alle even pagina's (inclusief het instructievel) uit de opvangbak, waaier door de vellen om ze los te schudden voordat u ze plaatst.

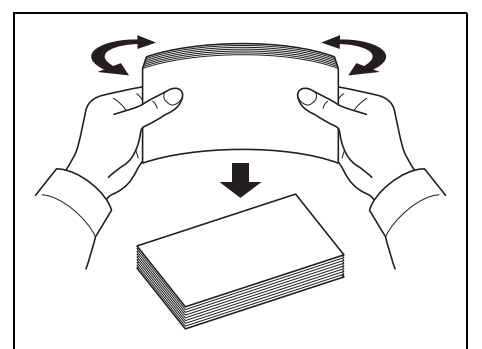

Als het papier in een hoek opgekruld is, ontkrul het dan voor het opnieuw geplaatst wordt.

**Geen invoer van papier door golvende papierrand**

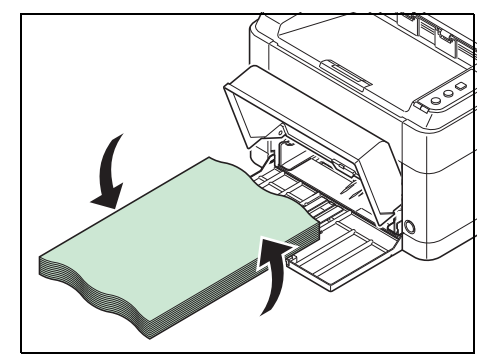

Als het papier niet ingevoerd wordt omdat de rand van het papier niet recht is, draai het dan om en laad het opnieuw.

### **Handmatige invoerlade (alleen FS-1060DN/FS-1061DN)**

Volg de onderstaande stappen om een papierstoring in de multifunctionele lade op te lossen.

**BELANGRIJK** Probeer niet om gedeeltelijk ingevoerd papier te verwijderen. Raadpleeg *Achterklep* op pagina *5-10*.

**Opmerking** Open of sluit de voorklep en de achterklep niet voordat het vastgelopen papier verwijderd is.

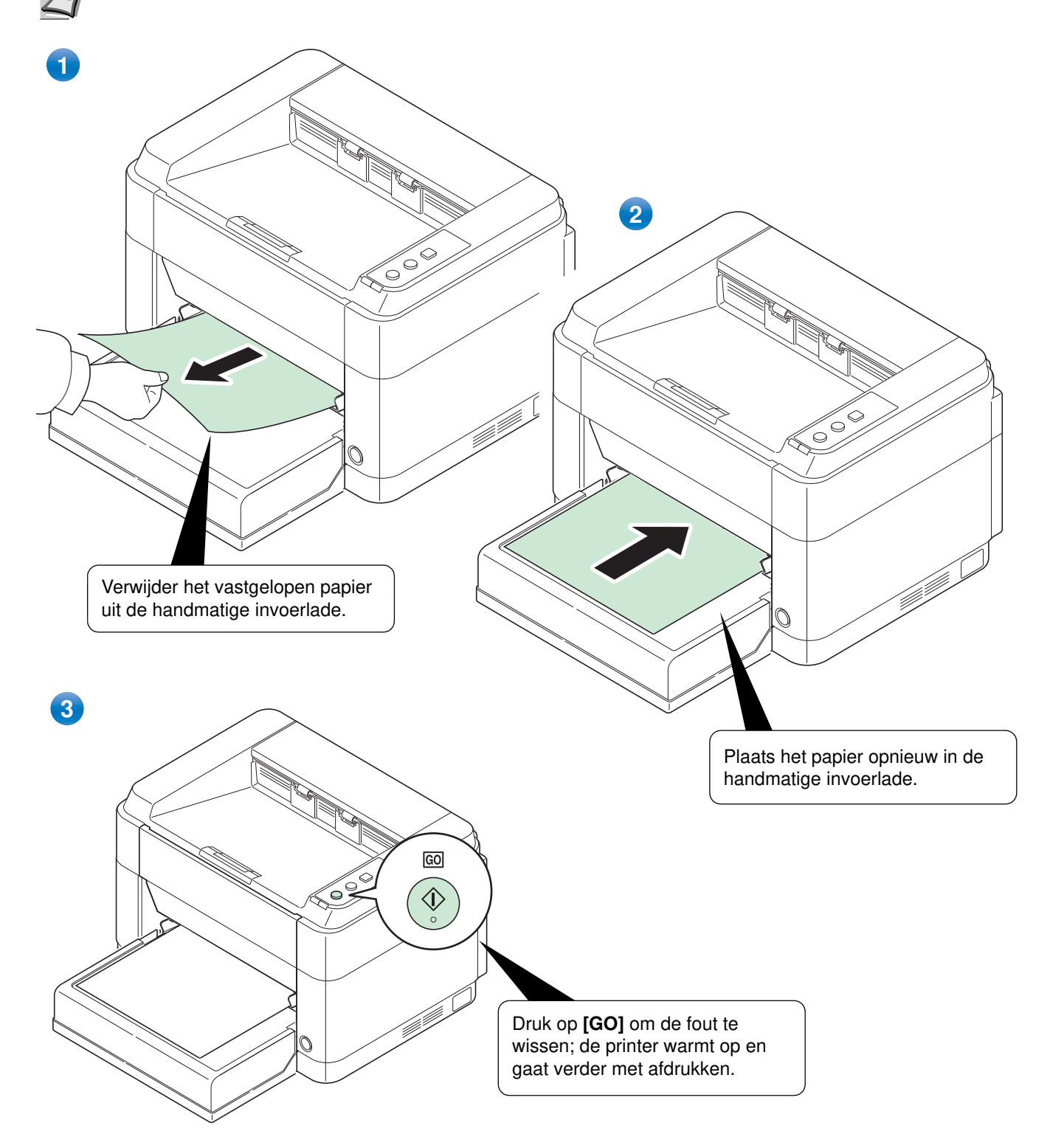

# **6 Bijlage**

Dit hoofdstuk bevat de volgende informatie over deze printer.

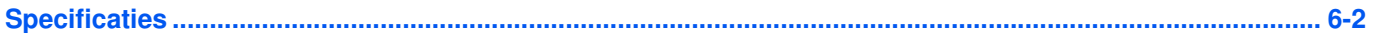

# **Specificaties**

**Opmerking** Deze specificaties zijn onderhevig wijziging zonder voorafgaande kennisgeving. A

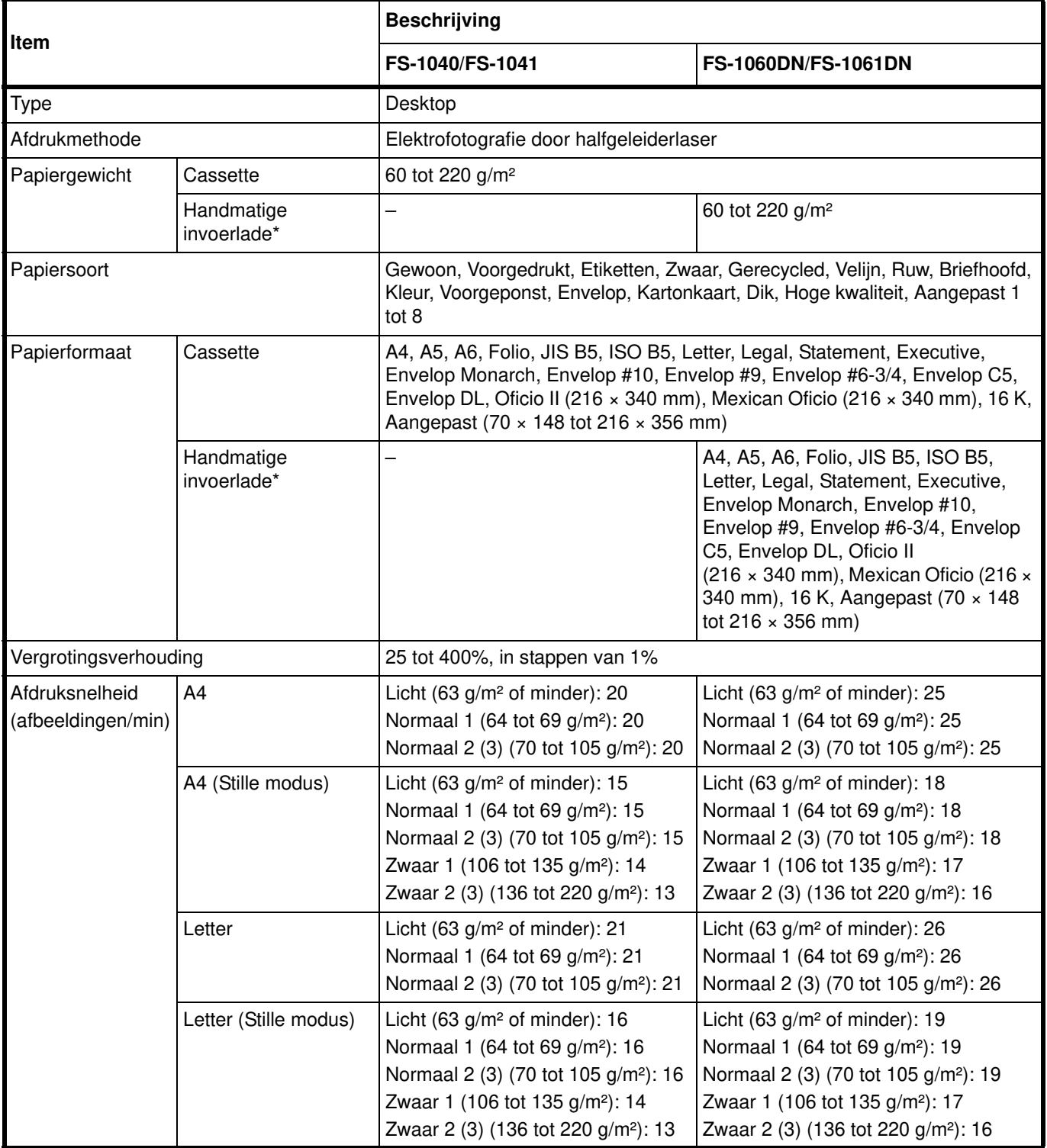

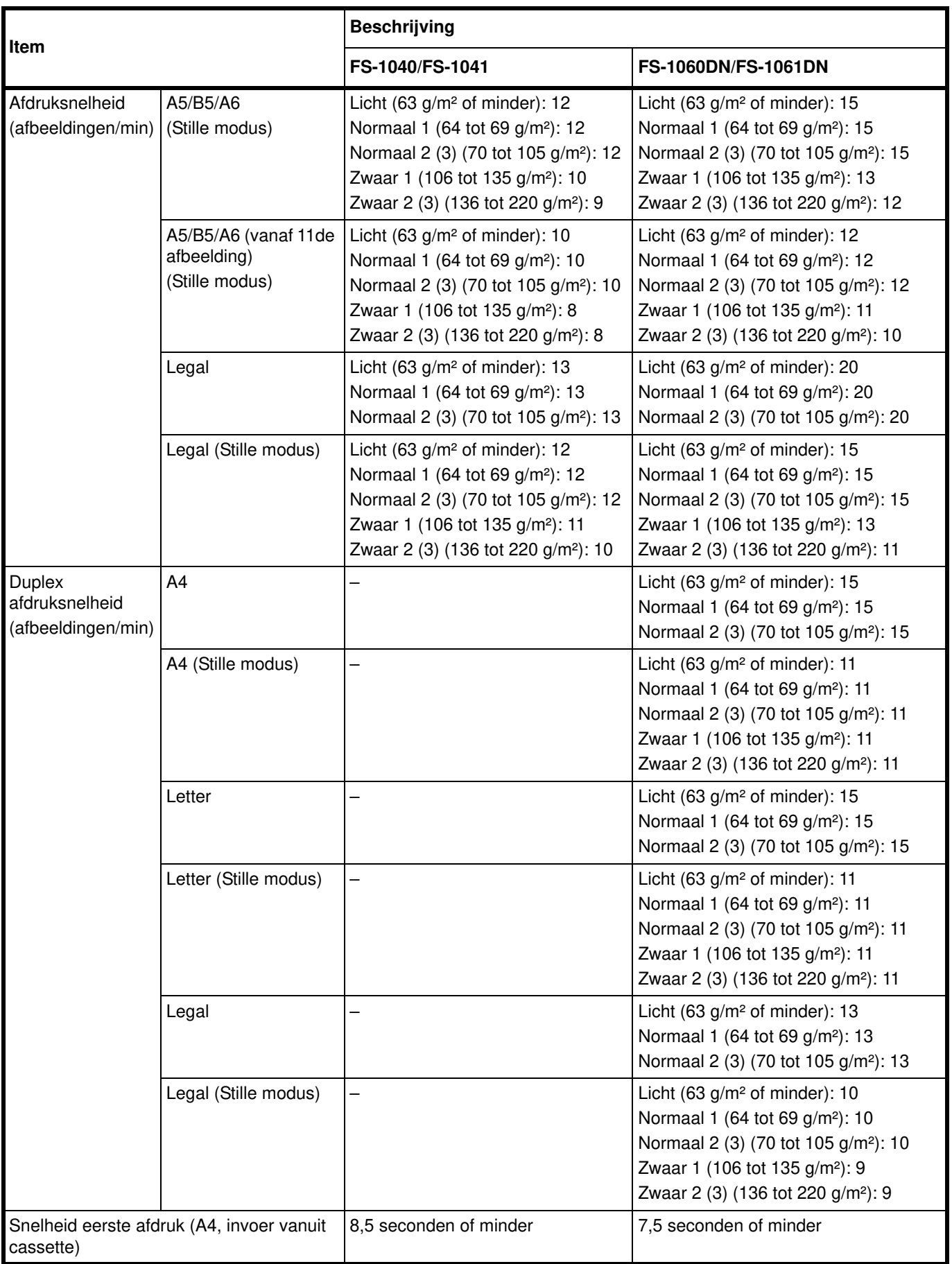

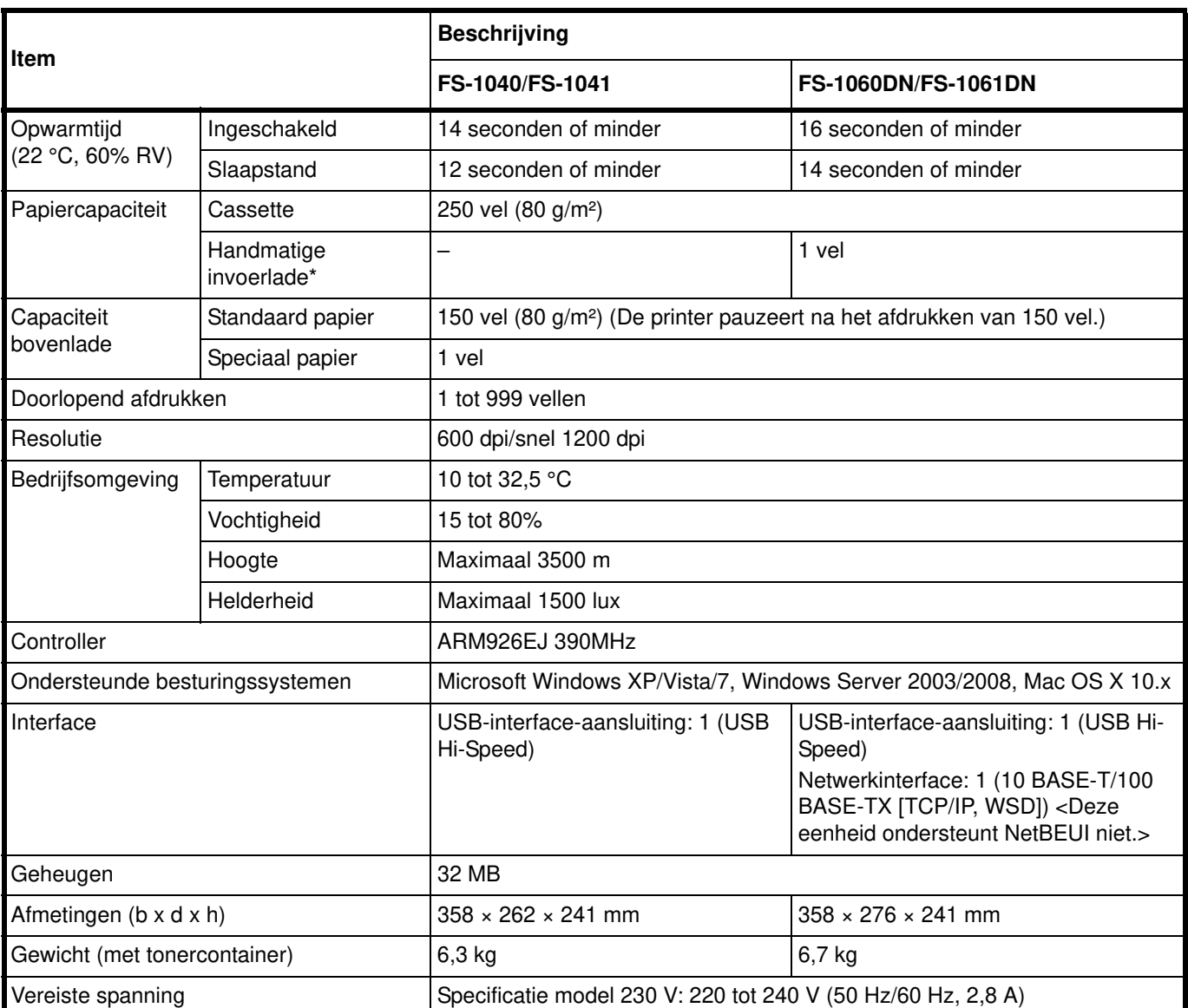

\* De handmatige invoerlade wordt alleen geleverd bij de FS-1060DN/FS-1061DN.
# **Index**

## A

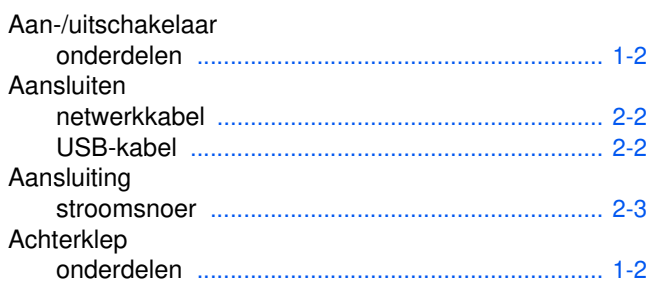

<u> 1980 - Johann Barbara, martxa al</u>

## $\overline{\mathbf{B}}$

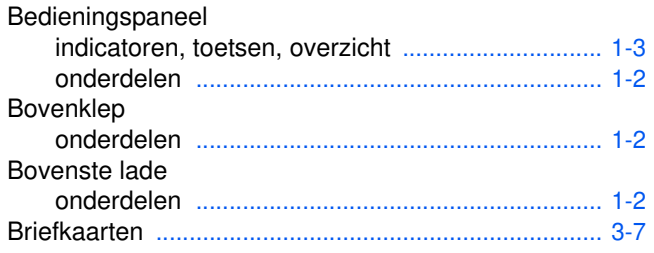

# $\mathbf C$

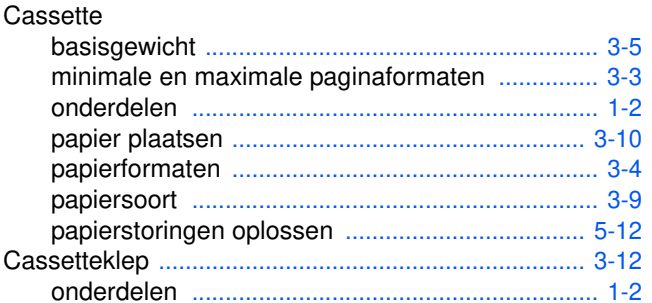

# D

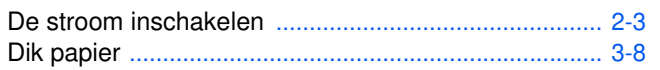

## E

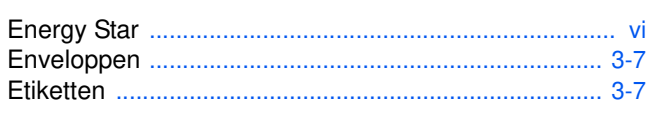

## F

## G

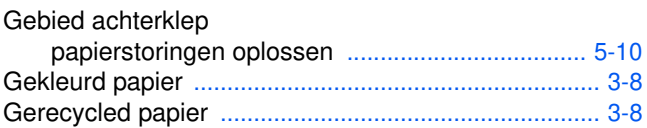

## H

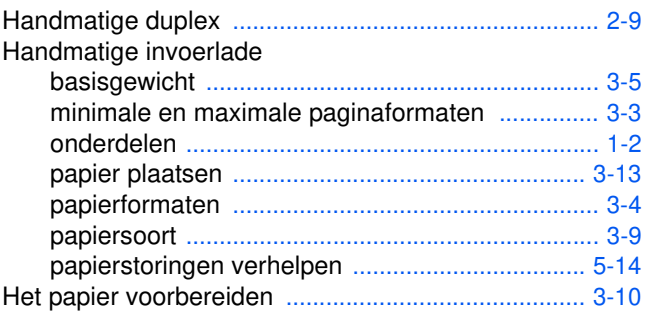

## $\mathbf{I}$

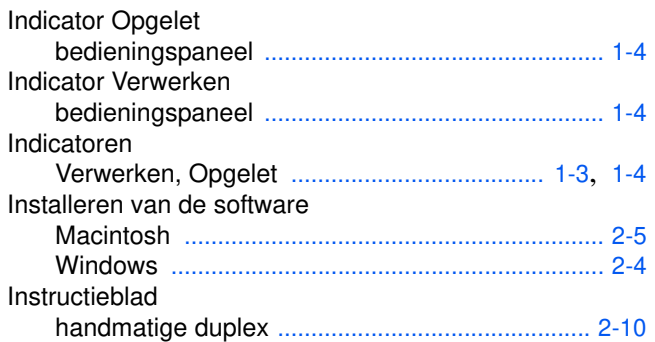

## K

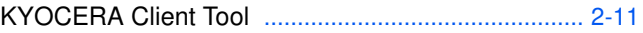

### L

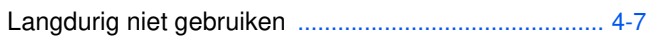

## M

## N

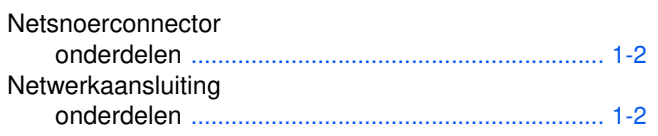

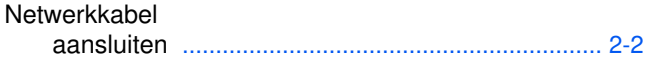

# **O**

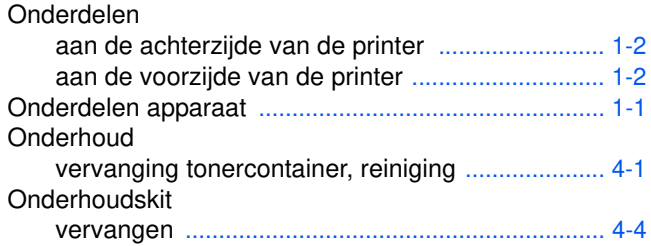

## **P**

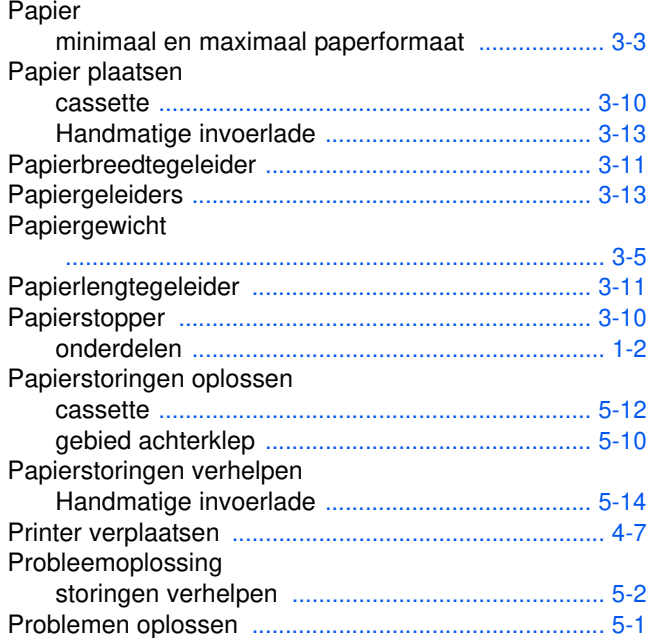

# **R**

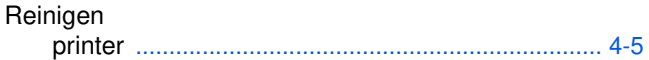

# **S**

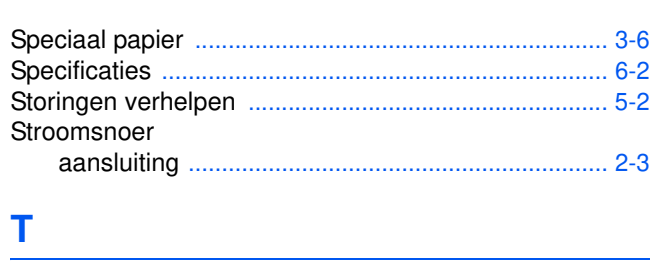

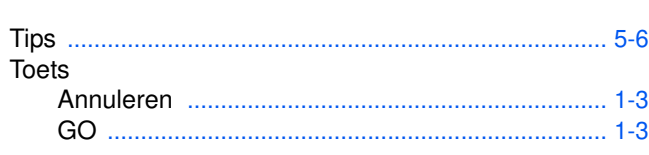

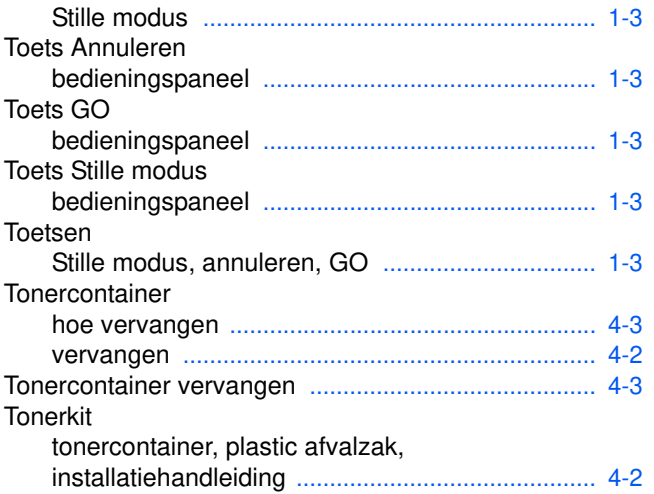

# **U**

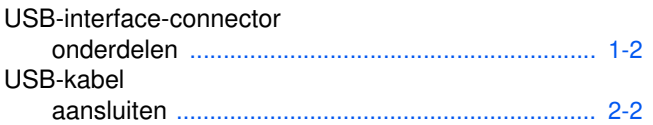

# **V**

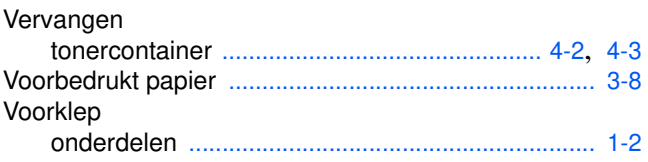

# **Z**

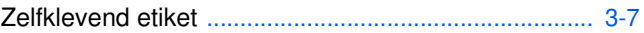

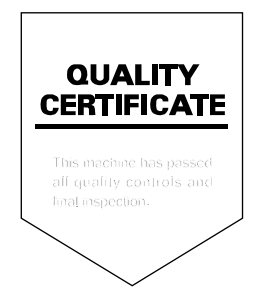

# PASSIONATE PEOPLE. FROM ALL OVER THE WORLD.

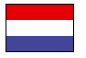

### **KYOCERA Document Solutions Europe B.V.**

Bloemlaan 4, 2132 NP Hoofddorp, The Netherlands Phone: +31-20-654-0000 Fax: +31-20-653-1256

### **KYOCERA Document Solutions Nederland B.V.**

Beechavenue 25, 1119 RA Schiphol-Rijk, The Netherlands Phone: +31-20-5877200 Fax: +31-20-5877260

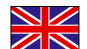

### **KYOCERA Document Solutions (U.K.) Limited**

8 Beacontree Plaza, Gillette Way Reading, Berkshire RG2 0BS, United Kingdom Phone: +44-118-931-1500 Fax: +44-118-931-1108

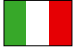

**KYOCERA Document Solutions Italia S.p.A.** 

Via Verdi, 89/91 20063 Cernusco s/N.(MI), Italy Phone: +39-02-921791 Fax: +39-02-92179-600

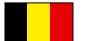

### **KYOCERA Document Solutions Belgium N.V.**

Sint-Martinusweg 199-201 1930 Zaventem, Belgium Phone: +32-2-7209270 Fax: +32-2-7208748

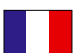

## **KYOCERA Document Solutions France S.A.S.**

Espace Technologique de St Aubin Route de I'Orme 91195 Gif-sur-Yvette CEDEX, France Phone: +33-1-69852600 Fax: +33-1-69853409

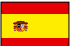

### **KYOCERA Document Solutions Espana, S.A.**

Edificio Kyocera, Avda. de Manacor No.2, 28290 Las Matas (Madrid), Spain Phone: +34-91-6318392 Fax: +34-91-6318219

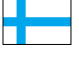

### **KYOCERA Document Solutions Finland Oy**  Atomitie 5C, 00370 Helsinki,

Finland Phone: +358-9-47805200 Fax: +358-9-47805390

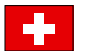

### **KYOCERA Document Solutions**

**Europe B.V., Amsterdam (NL) Zürich Branch** Hohlstrasse 614, 8048 Zürich, Switzerland Phone: +41-44-9084949 Fax: +41-44-9084950

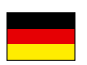

### **KYOCERA Document Solutions Deutschland GmbH**

Otto-Hahn-Strasse 12, 40670 Meerbusch, Germany Phone: +49-2159-9180 Fax: +49-2159-918100

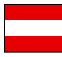

### **KYOCERA Document Solutions Austria GmbH**

Eduard-Kittenberger-Gasse 95, 1230 Vienna, Austria Phone: +43-1-863380 Fax: +43-1-86338-400

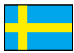

### **KYOCERA Document Solutions Nordic AB**

Esbogatan 16B 164 75 Kista, Sweden Phone: +46-8-546-550-00 Fax: +46-8-546-550-10

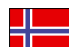

### **KYOCERA Document Solutions Norge NUF**

Postboks 150 Oppsal, 0619 Oslo, Norway Phone: +47-22-62-73-00 Fax: +47-22-62-72-00

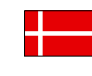

#### **KYOCERA Document Solutions Danmark A/S**  Ejby Industrivej 60, DK-2600 Glostrup,

Denmark Phone: +45-70223880 Fax: +45-45765850

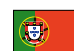

### **KYOCERA Document Solutions Portugal Lda.**

Rua do Centro Cultural, 41 (Alvalade) 1700-106 Lisboa, Portugal Phone: +351-21-843-6780 Fax: +351-21-849-3312

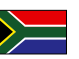

### **KYOCERA Document Solutions**

**South Africa (Pty) Ltd.**  49 Kyalami Boulevard, Kyalami Business Park 1685 Midrand, South Africa

Phone: +27-11-540-2600 Fax: +27-11-466-3050

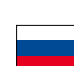

#### **KYOCERA Document Solutions Russia LLC**

Botanichesky pereulok 5, Moscow, 129090,

Russia Phone: +7(495)741-0004 Fax: +7(495)741-0018

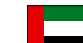

### **KYOCERA Document Solutions Middle East**

Dubai Internet City, Bldg. 17, Office 157 P.O. Box 500817, Dubai, United Arab Emirates Phone: +971-04-433-0412

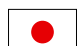

### **KYOCERA Document Solutions Inc.**

2-28, 1-chome, Tamatsukuri, Chuo-ku Osaka 540-8585, Japan Phone: +81-6-6764-3555 http://www.kyoceradocumentsolutions.com

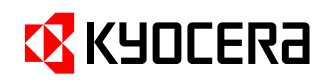

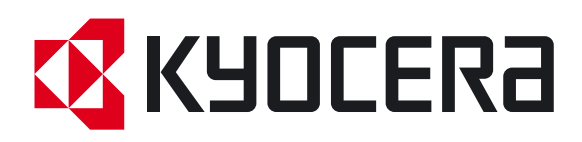

Eerste editie 2012.09 2M3KDNL000